# **การตรวจสอบระบบสมาชิกและหุน**

# **1 เมนู : การถือหุนไมเกินหนึ่งในหาของหุนที่ชําระแลวทั้งหมด**

รหัส Script : Region9\_share1

# **วัตถุประสงคการตรวจสอบ**

 เพื่อ พิสูจนวาการถือหุนเปนไปตามระเบียบของสหกรณและเปนไปตามพระราชบัญญัติสหกรณ พ.ศ. 2542 ที่กําหนดไว

# **หลักฐานที่ใชในการตรวจสอบ**

รายงานการเคลื่อนไหวทุนเรือนหุน ณ วันสิ้นปบัญชี เพื่อใหทราบการถือหุนไมเกินหนึ่งในหาของ หุนที่ชําระแลวทั้งหมด

# **Table & Field ที่ใชในการตรวจสอบ**

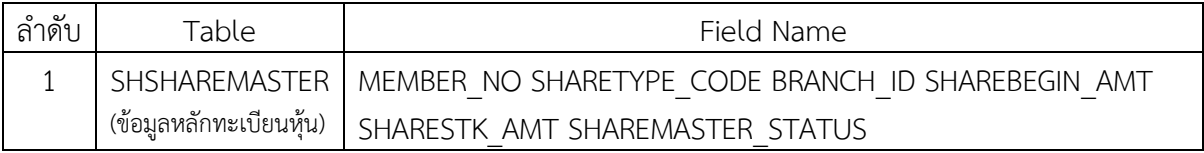

## **วิธีการตรวจสอบ**

1. คำสั่ง EXTRACT ตาราง SHSHAREMASTER เพื่อคัดลอกข้อมูลที่ต้องการใช้งาน

2. คําสั่ง EXTRACT มีเงื่อนไข ไมเลือกขอมูลสมาชิกที่ลาออก

3. สราง DIALOG BOX เพื่อบันทึกรับคาตัวแปร คือ มูลคาหุนหนึ่งในหา ของมูลคาทุนเรือนหุน

## ทั้งหมด

4. คําสั่ง EXTRACT มีเงื่อนไขเปรียบเทียบจํานวนมูลคาหุนคงเหลือรายคนกับมูลคาหุนหนึ่งในหา ของมูลคาทุนเรือนหุนทั้งหมด

## **ผลลัพธจากการประมวลผล**

## **ก. วิธีการดูผลลัพธ**

- Click ขวาที่ Script กดปุม RUN ดังรูปที่ 1-1
- ระบุขอมูล มูลคาหุน 1 ใน 5 ของมูลคาทุนเรือนหุนทั้งหมด ดังรูปที่ 1-2
- สามารถดูรายงานผลลัพธ ที่ตาราง region9\_share1\_03 ดังรูปที่ 1-3

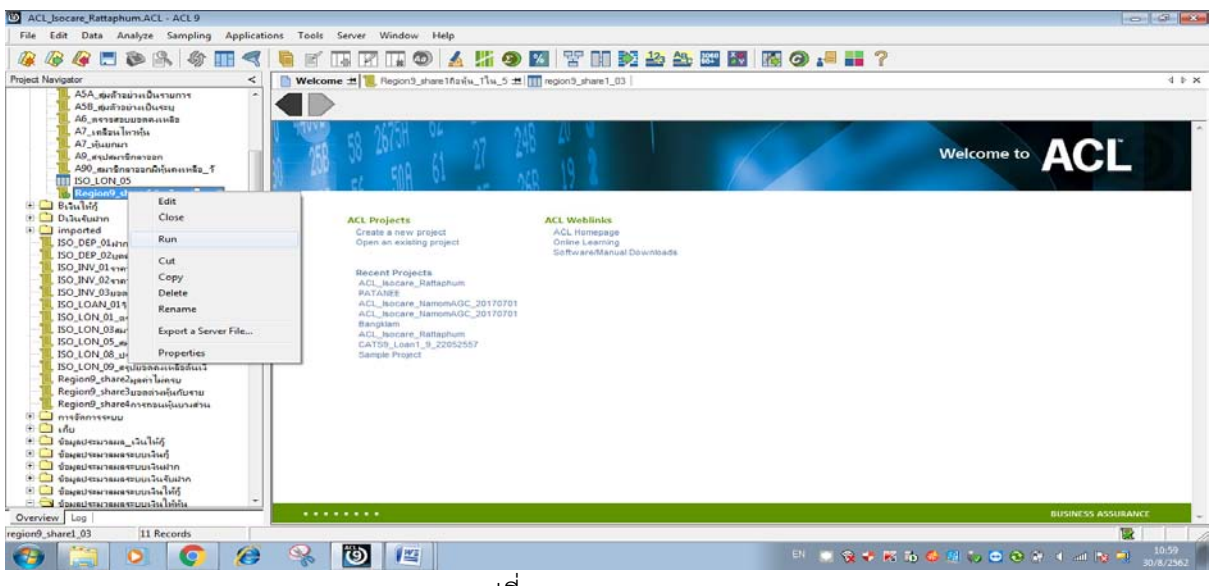

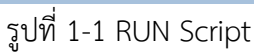

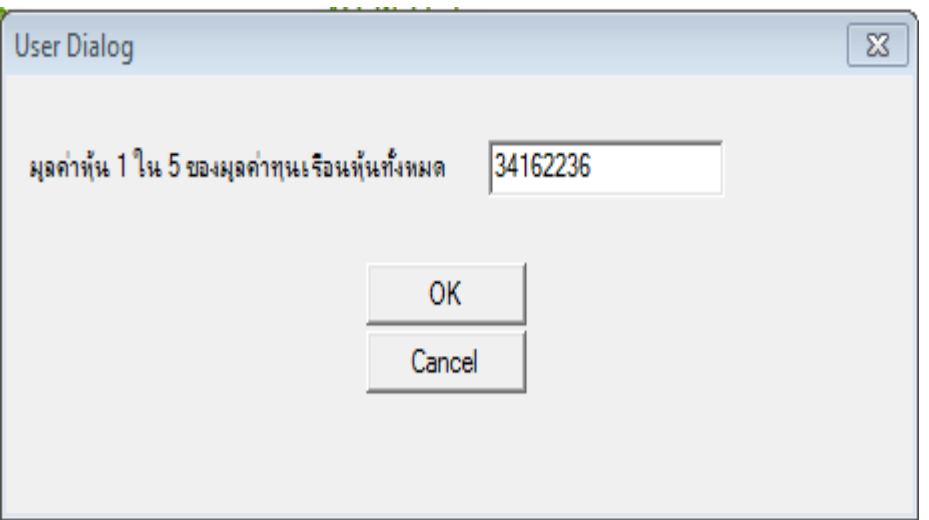

รูปที่ 1-2 ระบุขอมูล มูลคาหุนหนึ่งในหา ของมูลคาทุนเรือนหุนทั้งหมด

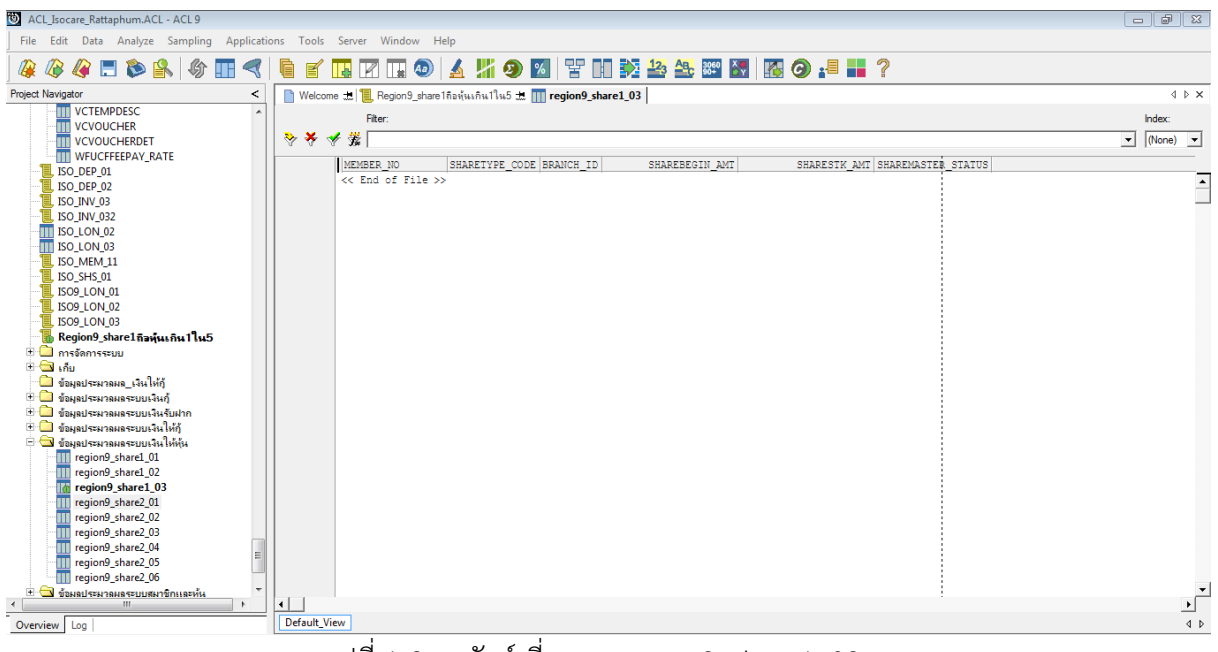

รูปที่ 1-3 ผลลัพธ ที่ตาราง region9\_share1\_03

#### **ข.การแสดงผลลัพธ**

ผลลัพธ์ กรณีการถือหุ้นไม่เกินหนึ่งในห้าของหุ้นที่ชำระแล้วทั้งหมด กำหนดไว้ที่ตาราง region9\_share1\_03 ตามรูปที่ 1-4

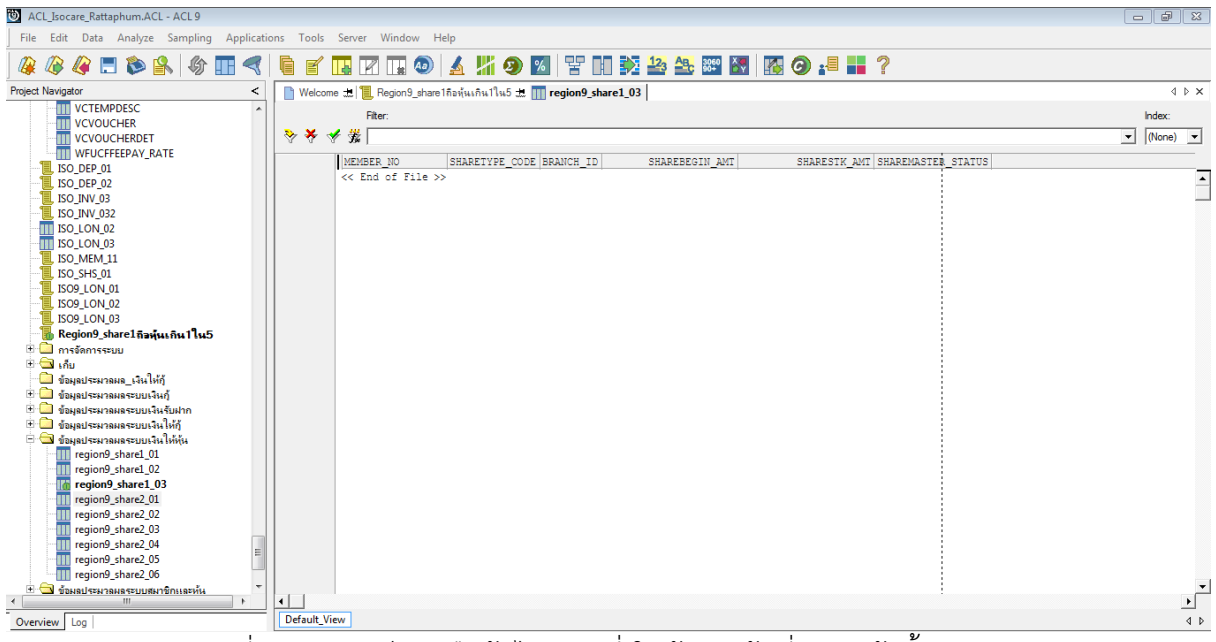

รูปที่ 1-4 ผลลัพธ์ การถือหุ้นไม่เกินหนึ่งในห้าของหุ้นที่ชำระแล้วทั้งหมด

กรณีการถือหุนเกินหนึ่งในหาของหุนที่ชําระแลวทั้งหมด กําหนดไวที่ตาราง region9\_share1\_03 โดยแสดงรายละเอียด MEMBER\_NO (เลขที่สมาชิก) SHARETYPE\_CODE (รหัสประเภทหุน) BRANCH\_ID (รหัสสาขา) SHAREBEGIN\_AMT (จำนวนห้นยกมาต้นปี) SHARESTK\_AMT (มูลค่าห้น คงเหลือ) SHAREMASTER\_STATUS (สถานะหุน) แสดงผลลัพธตามรูปที่ 1-5

| ACL_Isocare_Rattaphum.ACL - ACL 9                                     |                         |                   |                                                                         |     |                                           |                                 |               | $  -$                                            |                |
|-----------------------------------------------------------------------|-------------------------|-------------------|-------------------------------------------------------------------------|-----|-------------------------------------------|---------------------------------|---------------|--------------------------------------------------|----------------|
| File Edit Data Analyze Sampling Applications Tools Server Window Help |                         |                   |                                                                         |     |                                           |                                 |               |                                                  |                |
| 今开<br><b>QEDR</b><br>R                                                | g<br>$\lhd$             | $\mathbb{R}$      |                                                                         |     | <b>国立田の ▲ 片の図 て田乾谷冬翠 83 K3 G : 8 H2</b> ? |                                 |               |                                                  |                |
| <b>Project Navigator</b><br>$\epsilon$                                |                         |                   | Welcome to <b>E</b> Region9 share Inaviu 1 lu 5 to TI region9 share1 03 |     |                                           |                                 |               | 4 D X                                            |                |
| A9 สรปสมาชิกลาออก                                                     |                         | Filter:           |                                                                         |     |                                           |                                 |               | Index:                                           |                |
| A90 สมาชิกลาออกมีทุ้นคงเหลือ วั                                       | ****                    |                   |                                                                         |     |                                           |                                 |               | $\blacktriangledown$ (None) $\blacktriangledown$ |                |
| <b>ITT ISO LON 05</b><br>Region9 share1 กิลทีน 1 ใน 5                 |                         |                   |                                                                         |     |                                           |                                 |               |                                                  |                |
| $B = 1$                                                               |                         | MEMBER NO         | SHARETYPE CODE BRANCH ID                                                |     | SHAREBEGIN AMT                            | SHARESTK AMT SHAREMASTER STATUS |               |                                                  |                |
| <b>D.</b> Drawsuhn                                                    |                         | 04002717          | 01                                                                      | 001 | 53899,000                                 | 53899.000                       | 1             |                                                  | $\overline{ }$ |
| <b>E</b> imported                                                     | $\overline{2}$          | 04003669          | 01                                                                      | 001 | 101230.000                                | 101230.000                      | $\mathbbm{1}$ |                                                  |                |
| ISO DEP 01 mmauluinu 1000000                                          | $\mathbf{3}$            | 00304951          | 01                                                                      | 001 | 64120.000                                 | 64120,000                       | $\mathbf{1}$  |                                                  |                |
| ISO DEP 02บุคคลที่ฝากไม่เป็นสมา                                       | $\overline{4}$          | 02504936          | n <sub>1</sub>                                                          | 001 | 101621.000                                | 101621.000                      | 1             |                                                  |                |
| . ISO INV 01 ราคาสินค้าคงเหลือสิ้น                                    | 5 <sub>1</sub>          | 01802545          | 01                                                                      | 001 | 55796.000                                 | 55796.000                       | $\mathbbm{1}$ |                                                  |                |
| ISO_INV_02ราคาทุนเป็นศูนย์                                            | $\delta$                | 03405546          | 01                                                                      | 001 | 57340.000                                 | 57340.000                       | $1\,$         |                                                  |                |
| ISO INV 03มอดลอนนี้การด้าติดลบ                                        | 7                       | 04005859          | 01                                                                      | 001 | 100170.000                                | 100170.000                      | $\mathbf{1}$  |                                                  |                |
| ISO LOAN 015เคราะหนี้ระบะสั้น                                         | $\overline{\mathbf{e}}$ | 00306157          | 01                                                                      | 001 | 144515.000                                | 144515.000                      | $\mathbbm{1}$ |                                                  |                |
| $1$ SO LON 01 ตราวสอบยอดคนหลือแต่                                     | $\circ$                 | 04005967          | 01                                                                      | 001 | 52395.000                                 | 52395.000                       | $\mathbf{1}$  |                                                  |                |
| ISO LON 03สมาชิกตาออกติดต่ำประก                                       | 10                      | 00205757          | 01                                                                      | 001 | 76298.000                                 | 76298.000                       | $\mathbf{1}$  |                                                  |                |
| ISO_LON_05_สมาชิกลาออกแต่ยังมี2                                       | 11                      | 10000453          | 01                                                                      | 001 | 100816.000                                | 100816.000                      | $\mathbf{1}$  |                                                  |                |
| ISO LON 08 ประมวลแลวันที่อ่ายเง                                       |                         | << End of File >> |                                                                         |     |                                           |                                 |               |                                                  |                |
| ISO_LON_09_สรุปยอดคงเหลือต้นเงิ                                       |                         |                   |                                                                         |     |                                           |                                 |               |                                                  |                |
| Region9_share2ผูลค่าไม่ครบ                                            |                         |                   |                                                                         |     |                                           |                                 |               |                                                  |                |
| Region9_share3มอดต่างหุ้นกับราย                                       |                         |                   |                                                                         |     |                                           |                                 |               |                                                  |                |
| Region9_share4การกอนหันบางส่วน<br>$E$ $\Box$ $ms$ $an$ $s$ $su$       |                         |                   |                                                                         |     |                                           |                                 |               |                                                  |                |
| $\mathbb{E}$ $\mathbb{G}$ $\mathbb{R}$                                |                         |                   |                                                                         |     |                                           |                                 |               |                                                  |                |
| <b>E น้อมูลประมวลผล_เงินให้กู้</b>                                    |                         |                   |                                                                         |     |                                           |                                 |               |                                                  |                |
| $+$ $-$<br>ข้อมูลประมวลผลระบบเงินก้                                   |                         |                   |                                                                         |     |                                           |                                 |               |                                                  |                |
| <sup>11</sup> เป็นคนระมวลผลระบบเงินฝาก                                |                         |                   |                                                                         |     |                                           |                                 |               |                                                  |                |
| <b>ED ข้อผลประมวลผลระบบเงินรับฝาก</b>                                 |                         |                   |                                                                         |     |                                           |                                 |               |                                                  |                |
| <sup>15</sup> เป็นข้อผลประผวลผลระบบเงินให้กั                          |                         |                   |                                                                         |     |                                           |                                 |               |                                                  |                |
| □ ข้อผลประผวลผลระบบเงินให้ท้น                                         |                         |                   |                                                                         |     |                                           |                                 |               |                                                  |                |
| TT region9_share1_01                                                  |                         |                   |                                                                         |     |                                           |                                 |               |                                                  |                |
| region9_share1_02<br>Ш                                                |                         |                   |                                                                         |     |                                           |                                 |               |                                                  |                |
| region9 share1_03                                                     |                         |                   |                                                                         |     |                                           |                                 |               |                                                  |                |
| TTT region9 share2 01                                                 |                         |                   |                                                                         |     |                                           |                                 |               |                                                  |                |
| $\overline{4}$<br>m.                                                  |                         |                   |                                                                         |     |                                           |                                 |               |                                                  |                |
| Overview Log                                                          | <b>Default View</b>     |                   |                                                                         |     |                                           |                                 |               |                                                  | 4P             |

รูปที่ 1-5 ผลลัพธการถือหุนเกิน 1 ใน 5 ของมูลคาหุน

# **การตรวจสอบระบบสมาชิกและหุน ดานการถือหุนไมเกินหนึ่งในหาของหุนที่ชําระแลวทั้งหมด**

เมนูการตรวจสอบนี้เปนเมนูที่สําคัญเนื่องจากพระราชบัญญัติสหกรณ พ.ศ. 2542 และที่แกไขเพิ่มเติมนั้น ไดกําหนดไวในมาตรา 13(3) มีทุนซึ่งแบงเปนหุนมีมูลคาเทา ๆ กัน และสมาชิกแตละคนจะตองถือหุน ้อย่างน้อยหนึ่งหุ้น แต่ไม่เกินหนึ่งในห้าของหุ้นที่ชำระแล้วทั้งหมด การกำหนดเมนูช่วยตรวจสอบขึ้นมาเพื่อ ต้องการช่วยในการปฏิบัติงานด้านการตรวจสอบของผู้สอบบัญชีให้รวดเร็วขึ้นสามารถใช้เมนูที่เขียนขึ้นเพื่อ ตรวจสอบไดในระยะเวลาอันสั้นและผูสอบสามารถตรวจสอบบัญชีของสหกรณใหไดมาซึ่งความเชื่อมั่นวา สหกรณไดปฏิบัติใหเปนไปตามระเบียบและพระราชบัญญัติสหกรณ พ.ศ. 2542 และที่แกไขเพิ่มเติม

# **2 เมนู : มูลคาหุนไมครบมูลคาที่กําหนดไว**

รหัส Script : Region9\_share2

## **วัตถุประสงคการตรวจสอบ**

การแสดงรายการในงบการเงินถูกตองและการเปดเผยขอมูลในหมายเหตุประกอบงบการเงิน เพียงพอเปนไปตามระเบียบและคําแนะนําที่นายทะเบียนกําหนด

# **หลักฐานที่ใชในการตรวจสอบ**

รายงานการเคลื่อนไหวทุนเรือนหุน ณ วันสิ้นปบัญชี เพื่อใหทราบการถือหุนมีมูลคาหุนไมครบ มูลคาที่กําหนดไวหรือไม

# **Table & Field ที่ใชในการตรวจสอบ**

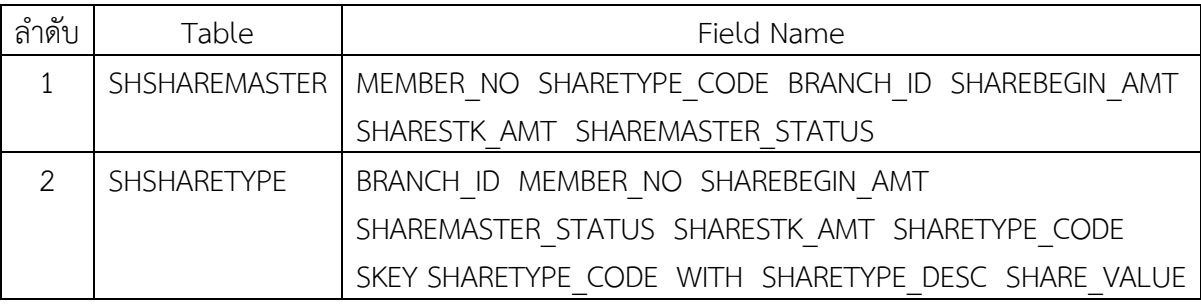

## **วิธีการตรวจสอบ**

- 1. คำสั่ง EXTRACT ตาราง SHSHAREMASTER เพื่อคัดลอกข้อมูลที่ต้องการใช้งาน
- 2. คําสั่ง EXTRACT มีเงื่อนไข ไมเลือกขอมูลสมาชิกที่ลาออก
- 3. คําสั่ง JOIN กับ ตาราง SHSHARETYPE เพื่อเพิ่มขอมูล ชื่อประเภทหุน และมูลคาหุนตอหนวย
- 4. คำนวณ เพื่อให้ได้มลค่าห้น
- 5. คําสั่ง EXTRACT มีเงื่อนไข มูลคาหุนที่ไมเทากับ 0
- 6. คำนวณโดย Funtion MOD เพื่อให้ได้มูลค่าหุ้นที่ไม่ครบมูลค่า
- 7. คําสั่ง EXTRACT เพื่อคัดลอกขอมูลที่ตองการ

## **ผลลัพธจากการประมวลผล**

- **ก. วิธีการดูผลลัพธ**
	- Click ขวาที่ Script กดปุม RUN ดังรูปที่ 2-1
	- สามารถดูผลลัพธ ที่ตาราง region9\_share2\_07 ดังรูปที่ 2-2

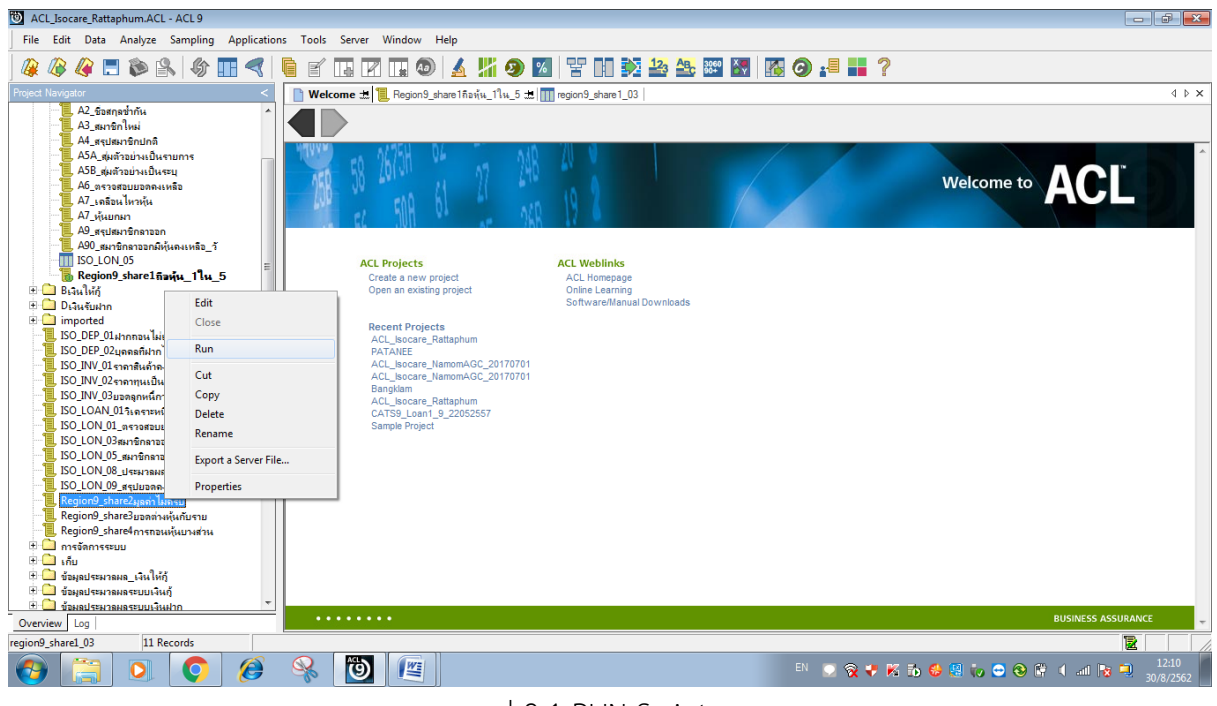

รูป 2-1 RUN Script

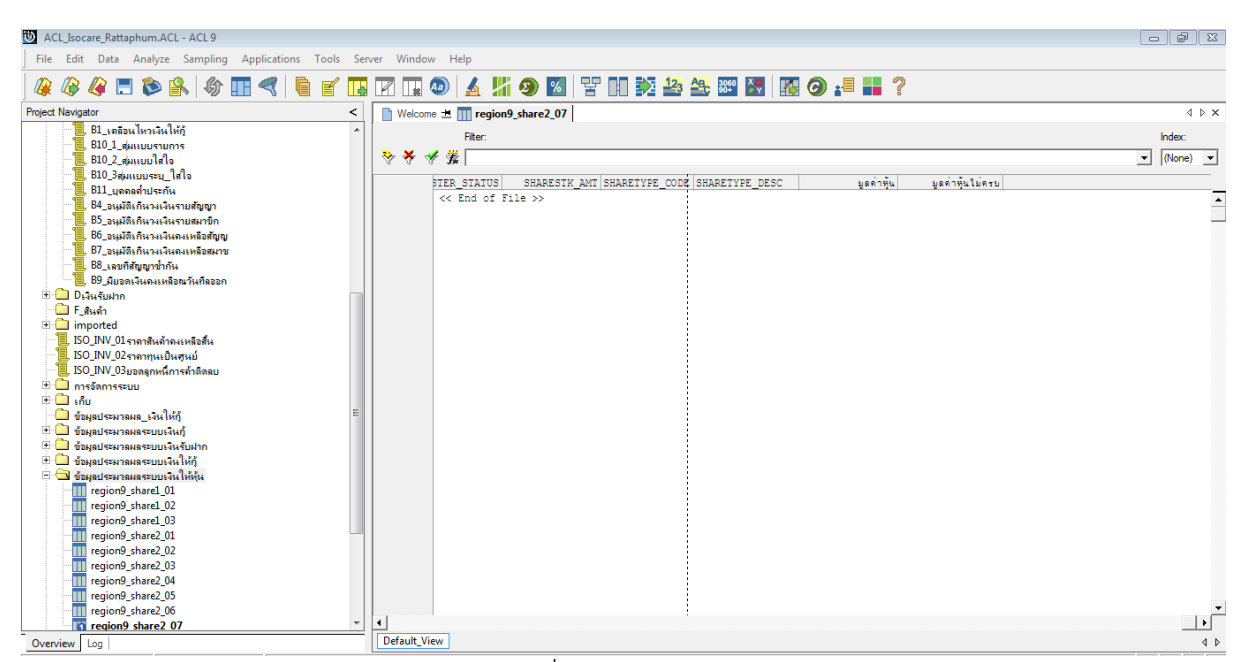

รูป 2-2 ดูผลลัพธ ที่ตาราง region9\_share2\_07

## **ข. การแสดงผลลัพธ**

ผลลัพธ์ กรณีที่ถือหุ้นไม่ครบมูลค่าที่กำหนดไว้ ตามรูปที่ 2-3 โดยแสดงรายละเอียดประกอบด้วย BRANCH\_ID(รหัสสาขา) MEMBER\_NO(เลขที่สมาชิก) SHARE\_VALUE(มูลคาหุนตอหนวย) SHAREBEGIN\_AMT(จำนวนห้นยกมาต้นปี) SHAREMASTER\_STATUS(สถานะห์น) SHARESTK\_AMT (มูลคาหุน) SHARETYPE\_CODE(รหัสประเภทหุน) SHARETYPE\_DESC(ชื่อประเภทหุน) มูลคาหุน และ มูลคาหุนไมครบ

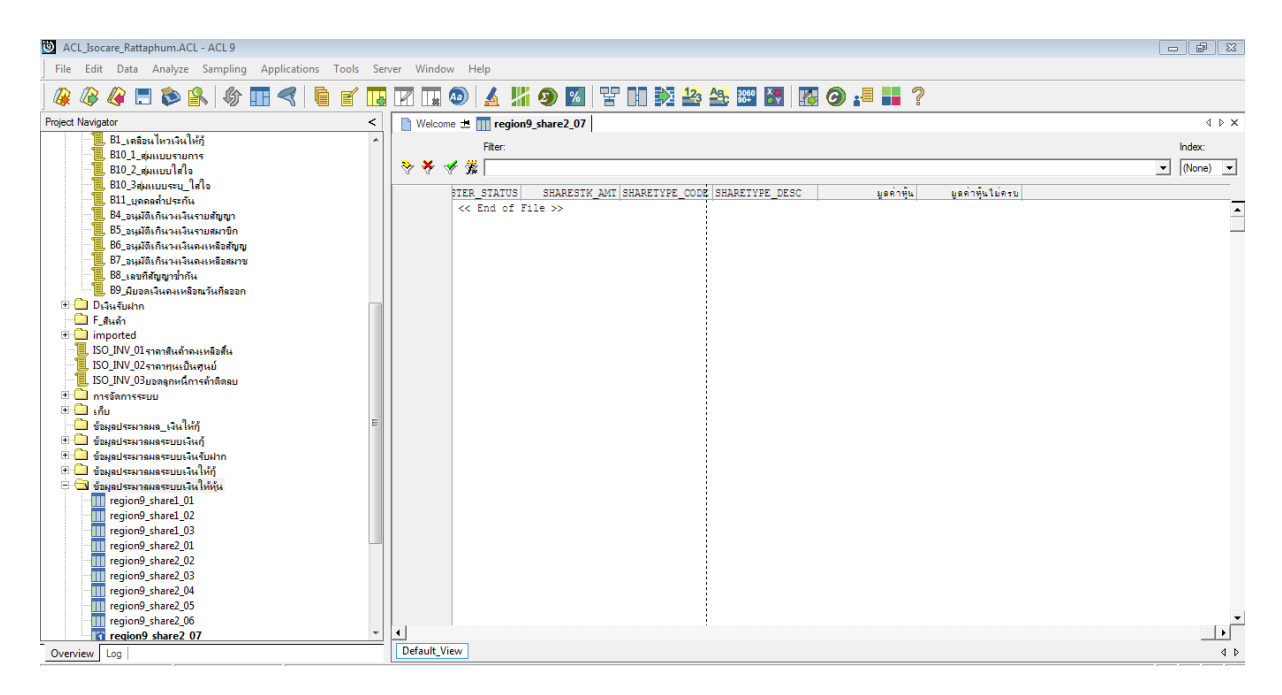

รูปที่ 2-3 ผลลัพธมูลคาหุนไมครบมูลคาที่กําหนดไว

**การตรวจสอบระบบสมาชิกและหุน ดานมูลคาหุนไมครบมูลคาที่กําหนดไว** เปนเมนูชวยการ ตรวจสอบของผูสอบบัญชีเพื่อใหเชื่อมั่นวาการแสดงมูลคาหุนในงบการเงินของสหกรณถูกตองครบถวน ถูกตองและการเปดเผยขอมูลในหมายเหตุประกอบงบการเงินเพียงพอเปนไปตามระเบียบและคําแนะนําที่ ้นายทะเบียนกำหนด ซึ่งเป็นเมนูที่ช่วยให้ผู้สอบบัญชีปฏิบัติงานด้านการสอบบัญชีได้รวดเร็วขึ้นทำให้ ประหยัดเวลาในการปฏิบัติงานลดความเสี่ยงของผูสอบบัญชีในการแสดงความเห็นตองบการเงินของ สหกรณ

# **3 เมนู : ยอดรายการเคลื่อนไหวมูลคาหุนคงเหลือเปรียบเทียบกับทะเบียนหุนของสมาชิก**

รหัส Script : Region9\_share3

# **วัตถุประสงคการตรวจสอบ**

รายการเพิ่มขึ้น-ลดลงระหว่างปีเกิดขึ้นจริง และบันทึกรายการบัญชีถูกต้องครบถ้วน ตรงตามรอบ ระยะเวลาบัญชี และแสดงรายการในงบการเงินถูกต้อง

## **หลักฐานที่ใชในการตรวจสอบ**

รายงานการเคลื่อนไหวทุนเรือนหุ้น ณ วันสิ้นปีบัญชี เพื่อให้ทราบการถือหุ้นเป็นไปอย่างถูกต้อง

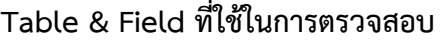

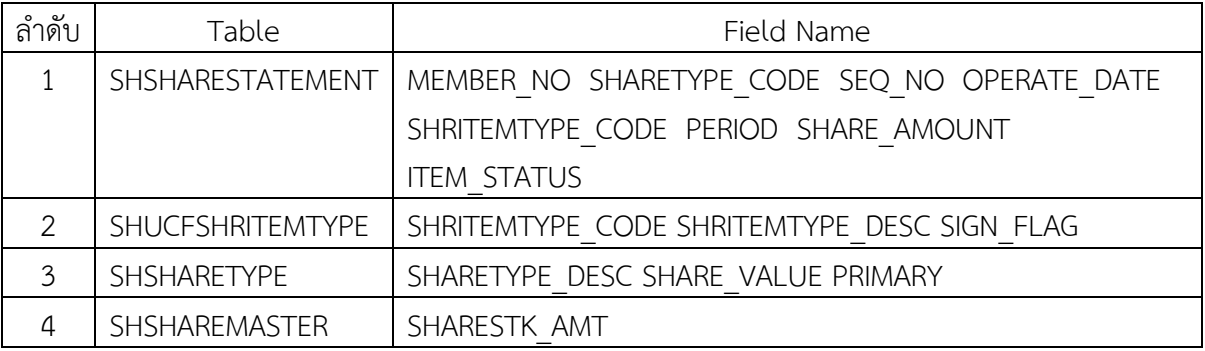

## **วิธีการตรวจสอบ**

- 1. สราง DIALOG BOX กําหนดชวงการตรวจสอบ
- 2. คำสั่ง EXTRACT ตาราง SHSHARESTATEMENT เพื่อคัดลอกข้อมูลที่ต้องการใช้งาน เป็นตาราง ISO\_SHS\_01\_01
- 3. เรียงขอมูลใหมตามรหัสสมาชิก เปนตาราง ISO\_SHS\_01\_02
- 4. คำสั่ง EXTRACT ตาราง SHUCFSHRITEMTYPE เพื่อคัดลอกข้อมูล และคำนวณ Field SIGN\_FLAG มี เงื่อนไขเป็น 1 ถ้า SIGN FLAG=0 เป็นตาราง ISO SHS 01 04
- 5. คำสั่ง JOIN กับ ตาราง ISO\_SHS\_01\_02 และ ตาราง SHS\_01\_04 เพื่อให้ได้ข้อมูล MEMBER\_NO SHARETYPE\_CODE\_SEQ\_NO\_OPERATE\_DATE\_SHRITEMTYPE\_CODE PERIOD SHARE\_AMOUNT ITEM\_STATUS SKEY SHRITEMTYPE\_CODE SHRITEMTYPE\_DESC SIGN\_FLAG และ Y\_SIGN\_FLAG เปนตาราง ISO\_SHS\_01\_05
- 6. เรียงขอมูลใหมตามรหัสสมาชิก เปนตาราง ISO\_SHS\_01\_06 และ ใชคําสั่ง JOIN กับตาราง SHSHARETYPE เพื่อให้ได้ข้อมูล MEMBER\_NO SHARETYPE\_CODE SEQ\_NO OPERATE\_DATE SHRITEMTYPE\_CODE PERIOD SHARE\_AMOUNT ITEM\_STATUS SHRITEMTYPE\_DESC SIGN\_FLAG Y\_SIGN\_FLAG SKEY SHARETYPE\_CODE SHARETYPE\_DESC SHARE\_VALUE เปน ตาราง ISO\_SHS\_01\_07 และนํามาคํานวณ เปน มูลคาหุน
- 7. คําสั่ง SUMMARIZE ตามรหัสสมาชิก เปนตาราง ISO\_SHS\_01\_12
- 8. คำสั่ง JOIN กับตาราง SHSHAREMASTER และเปลี่ยนชื่อ Field เป็นภาษาไทย เป็นตาราง ISO\_SHS\_01\_13 ตอมาคํานวณมูลคาหุนสุทธิ และคํานวณผลตาง ระหวางยอดรวมหุนเคลื่อนไหวกับมูลคาสุทธิ

9. คําสั่ง EXTRACT ตาราง ISO\_SHS\_01\_13 ฟลดที่ตองการเปนตาราง ISO\_SHS\_01\_16 10. คํานวณ ผลลัพธ ที่ตองการเปนตาราง ISO\_SHS\_01\_17

#### **ผลลัพธจากการประมวลผล**

#### **ก. วิธีการดูผลลัพธ**

- Click ขวาที่ Script กดปุม RUN ดังรูปที่ 3-1
- ระบุ กําหนดชวงการตรวจสอบ : วันเริ่มตนปบัญชี ถึงวันสิ้นสุดปบัญชี ดังรูปที่ 3-2
- สามารถดูผลลัพธ ที่ตาราง ISO\_SHS\_01\_17 ดังรูปที่ 3-3

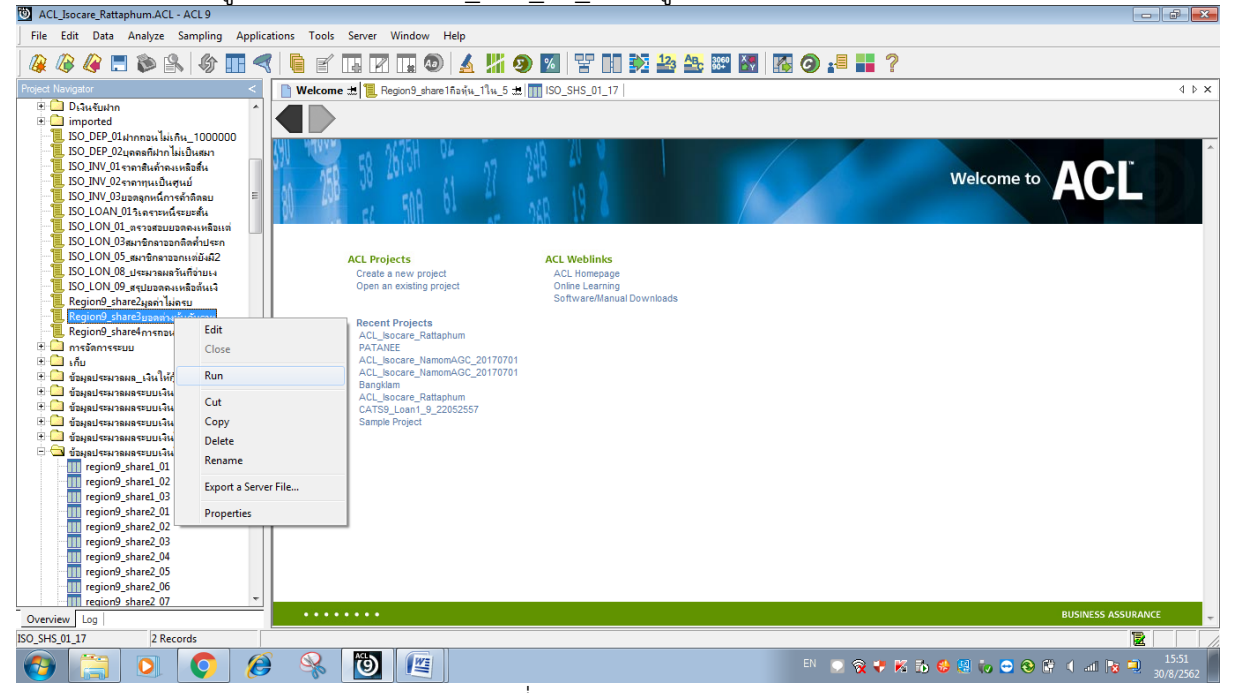

รูปที่ 3-1 RUN Script

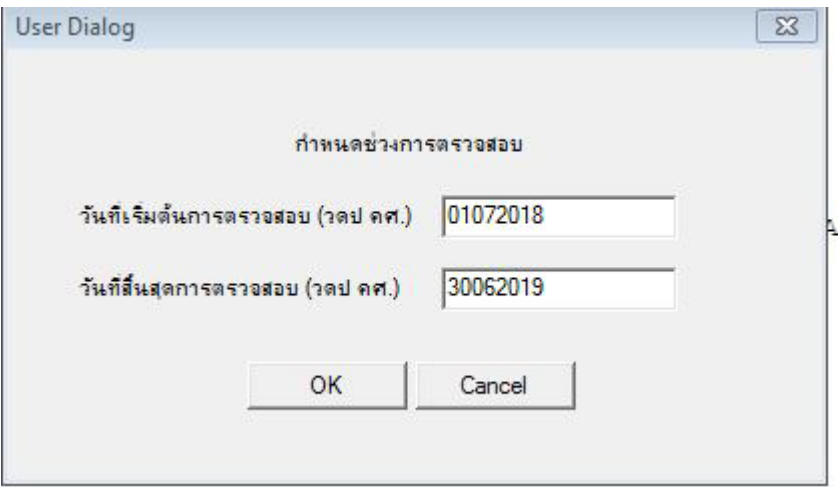

รูปที่ 3-2 กําหนดชวงวันที่ของรอบปบัญชี

| ACL_Isocare_Rattaphum.ACL - ACL 9                                     |                        |                               |                        |                 |            | $- 9 8$                                   |
|-----------------------------------------------------------------------|------------------------|-------------------------------|------------------------|-----------------|------------|-------------------------------------------|
| File Edit Data Analyze Sampling Applications Tools Server Window Help |                        |                               |                        |                 |            |                                           |
| ₩                                                                     |                        |                               |                        |                 |            |                                           |
| <b>Project Navigator</b>                                              |                        | Welcome # TT ISO_SHS_01_17    |                        |                 |            | $\triangleleft$ $\triangleright$ $\times$ |
| ACL_Isocare_Rattaphum.ACL                                             |                        | Filter:                       |                        |                 |            | Index:                                    |
| <b>OINITIMPORT</b><br>ACL_Isocare_20180920_NoFolders                  | ****                   |                               |                        |                 |            | $(None)$ $\rightarrow$<br>$\vert$         |
| ACL_Isocare_Rattaphum                                                 |                        |                               |                        |                 |            |                                           |
| <b>Agingnuariu</b>                                                    |                        | รหัสสมาชิก                    | ขอดรวมทุ่นเคลื่อนไหว   | มูลค่าพื้นสุทธิ | 18914      |                                           |
| A1_ช้ำกันขาดหาย                                                       |                        | 03105192                      | 20210.000<br>33800.000 | 20310,000       | $-100.000$ | $\blacktriangle$                          |
| A2 ชื่อสกอซ้ำกัน                                                      | $\overline{2}$         | 03105843<br><< End of File >> |                        | 33900,000       | $-100.000$ |                                           |
| A3 สมาชิกใหม่                                                         |                        |                               |                        |                 |            |                                           |
| A4_สรปสมาชิกปกติ<br>A5A สมตัวอย่างเป็นรายการ                          |                        |                               |                        |                 |            |                                           |
| A5B สมตัวอย่างเป็นระบ                                                 |                        |                               |                        |                 |            |                                           |
| A6_ตราจสอบยอดคงเหลือ                                                  |                        |                               |                        |                 |            |                                           |
| A7 เคลื่อนไหวหัน                                                      |                        |                               |                        |                 |            |                                           |
| A7 หนมกมา                                                             |                        |                               |                        |                 |            |                                           |
| A9_สรุปสมาชิกลาออก                                                    |                        |                               |                        |                 |            |                                           |
| A90_สมาชิกลาออกมีหุ้นคงเหลือ วั<br>ISO LON 05 สมาชิกลาออกแต่ยังมี:    |                        |                               |                        |                 |            |                                           |
| Region9_share1 กิลห์น 1 ใน 5                                          |                        |                               |                        |                 |            |                                           |
| Region9_share2มุลค่าไม่ครบ                                            |                        |                               |                        |                 |            |                                           |
| Region9 share3มอดต่างหุ้นกับราย                                       |                        |                               |                        |                 |            |                                           |
| $\Box$ Brauluin                                                       |                        |                               |                        |                 |            |                                           |
| . B1_เคลื่อนไหวเงินให้กั                                              |                        |                               |                        |                 |            |                                           |
| <b>B10_1_สมแบบรายการ</b><br>B10 2 สมเบบใส่ใจ                          |                        |                               |                        |                 |            |                                           |
| <b>B10 3ต่อเบบระบุ ใส่ใจ</b>                                          |                        |                               |                        |                 |            |                                           |
| <b>B11_unnamustin</b>                                                 |                        |                               |                        |                 |            |                                           |
| 84_อนุมัติเกินวงเงินรายสัญญา                                          |                        |                               |                        |                 |            |                                           |
| B5_อนุมัติเกินวงเงินรายสมาชิก                                         |                        |                               |                        |                 |            |                                           |
| <b>B6 อนุมัติเกินวงเงินกงเหลือสัญญ</b>                                |                        |                               |                        |                 |            |                                           |
| 87 อนุมัติเกินวงเงินกงเหลือสมาช<br>, B8 เลขที่สัญญาชากัน              |                        |                               |                        |                 |            |                                           |
|                                                                       |                        |                               |                        |                 |            |                                           |
| <b>Disušuin</b>                                                       |                        |                               |                        |                 |            | $\frac{1}{\sqrt{2}}$                      |
| <b>III</b><br>$\overline{\phantom{a}}$                                | $\left  \cdot \right $ |                               |                        |                 |            |                                           |
| Overview Log                                                          | <b>Default View</b>    |                               |                        |                 |            | $\left\langle \right\rangle$              |
|                                                                       |                        | $\overline{\phantom{0}}$      | ∡ പ<br>$\mathbf{Q}$    |                 |            |                                           |

รูปที่ 3-3 ผลลัพธ ที่ตาราง ISO\_SHS\_01\_17

## **ข.การแสดงผลลัพธ**

ผลลัพธ ยอดตางหุนกับรายการเคลื่อนไหวหุน ตามรูปที่ 3-4 โดยแสดงรายละเอียดประกอบดวย รหัสสมาชิก ยอดรวมหุนเคลื่อนไหว มูลคาหุนสุทธิ และผลตาง

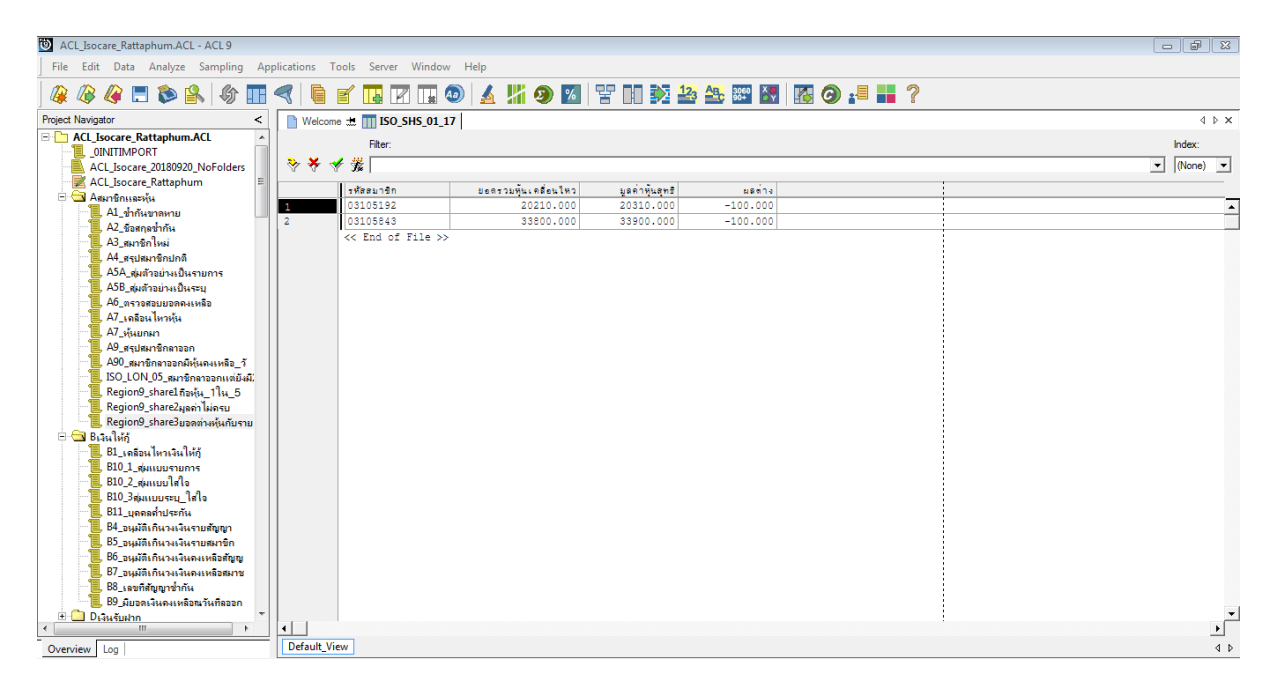

รูปที่ 3-4 ผลลัพธ ยอดตางหุนกับรายการเคลื่อนไหวหุน

# **การตรวจสอบระบบสมาชิกและหุน ยอดรายการเคลื่อนไหวมูลคาหุนคงเหลือเปรียบเทียบกับ**

**ทะเบียนหุ้นของสมาชิก** เป็นเมนูตรวจสอบรายการเคลื่อนไหวแล้วมียอดมูลค<sup>่</sup>าหุ้นคงเหลือถูกต้องตรงกับ ทะเบียนหุนคงเหลือของสมาชิกสหกรณ ชวยใหผูสอบเปรียบเทียบยอดรายการเพิ่มขึ้น-ลดลงระหวางป เกิดขึ้นจริงของมูลค่าหุ้น และบันทึกรายการบัญชีถูกต้องครบถ้วน ตรงตามรอบระยะเวลาบัญชี และแสดง รายการในงบการเงินถูกต้อง

#### **4 เมนู : ถอนหุนบางสวน**

รหัส Script : Region9\_share4

# **วัตถุประสงคการตรวจสอบ**

 เพื่อ พิสูจนวาการจายเงินคืนคาหุนเปนไปอยางถูกตองครบถวนตามระเบียบและขอบังคับของ สหกรณ์ที่กำหนดไว้

# **หลักฐานที่ใชในการตรวจสอบ**

รายงานการเคลื่อนไหวทุนเรือนหุน ณ วันสิ้นปบัญชี เพื่อใหทราบการจายเงินคืนคาหุนเปนไปอยาง ถูกตองครบถวนหรือไม

**Table & Field ที่ใชในการตรวจสอบ**

| ลำดับ | Table                   | Field Name                                    |
|-------|-------------------------|-----------------------------------------------|
|       | SHSHARESTATEMENT        | MEMBER NO SHARETYPE CODE SEQ NO OPERATE DATE  |
|       |                         | SLIP DATE REF DOCNO SHRITEMTYPE CODE PERIOD   |
|       |                         | SHARE AMOUNT SHARESTK AMT ITEM STATUS         |
| 2     | <b>SHSHARETYPE</b>      | SHARETYPE DESC SHARE VALUE                    |
| 3     | <b>SHUCFSHRITEMTYPE</b> | SHRITEMTYPE DESC SIGN FLAG                    |
| 4     | <b>MBMEMBMASTER</b>     | BRANCH ID PRENAME CODE MEMB NAME MEMB SURNAME |
|       |                         | MEMBGROUP CODE SEX MEMREF FLAG MEMBER STATUS  |
|       |                         | RESIGN STATUS MEMBTYPE CODE MEMBER TYPE       |

## **วิธีการตรวจสอบ**

- 1. สราง DIALOG BOX กําหนดชวงการตรวจสอบ
- 2. คำสั่ง EXTRACT ตาราง SHSHARESTATEMENT เพื่อคัดลอกข้อมูลที่ต้องการใช้งาน เป็นตาราง region9\_share4\_01
- 3. คำสั่ง JOIN กับตาราง SHSHARETYPE เพื่อให้ได้ข้อมูล ITEM\_STATUS MEMBER\_NO OPERATE\_DATE PERIOD REF\_DOCNO SEQ\_NO SHARE\_AMOUNT SHARESTK\_AMT SHARETYPE\_CODE SHRITEMTYPE\_CODE SLIP\_DATE SKEY SHARETYPE\_CODE SHARETYPE\_DESC และ SHARE\_VALUE เปนตาราง region9\_share4\_02
- 4. คำสั่ง JOIN กับตาราง SHUCFSHRITEMTYPE เพื่อให้ได้ข้อมูล ITEM\_STATUS MEMBER\_NO OPERATE\_DATE\_PERIOD REF\_DOCNO SEQ\_NO SHARE\_AMOUNT SHARE\_VALUE SHARESTK AMT SHARETYPE\_CODE SHARETYPE\_DESC SHRITEMTYPE\_CODE SLIP\_DATE SKEY SHRITEMTYPE\_CODE SHRITEMTYPE\_DESC และ SIGN\_FLAG เปนตาราง region9\_share4\_03
- 5. คำสั่ง JOIN กับตาราง MBMEMBMASTER เพื่อให้ได้ข้อมูล ITEM\_STATUS MEMBER\_NO OPERATE\_DATE PERIOD REF\_DOCNO SEQ\_NO SHARE\_AMOUNT SHARE\_VALUE SHARESTK\_AMT SHARETYPE\_CODE SHARETYPE\_DESC SHRITEMTYPE\_CODE

SHRITEMTYPE\_DESC SIGN\_FLAG SLIP\_DATE SKEY MEMBER\_NO BRANCH\_ID PRENAME\_CODE\_MEMB\_NAME\_MEMB\_SURNAME\_MEMBGROUP\_CODE SEX MEMREF\_FLAG MEMBER\_STATUS RESIGN\_STATUS MEMBTYPE\_CODE และ MEMBER\_TYPE เปนตาราง region9\_share4\_04

- 6. คําสั่ง EXTRACT ตาราง region9\_share4\_04 Field MEMBER\_STATUS <> -1 เปนตาราง region9\_share4\_05 Field RESIGN\_STATUS <> 1 เปนตาราง region9\_share4\_06 Field MEMBER\_TYPE <> 0 เปนตาราง region9\_share4\_07 คํานวณ มูลคาหุน โดย SHARESTK\_AMT \* SHARE\_VALUE เปนตาราง region9\_share4\_08
- 7. คําสั่ง EXTRACT ตาราง region9\_share4\_08 โดยมีเงื่อนไข SHRITEMTYPE\_CODE = "SWD,STL" เพื่อใหไดขอมูล MEMBER\_NO PRENAME\_CODE MEMB\_NAME MEMB\_SURNAME MEMBER\_STATUS MEMBGROUP\_CODE OPERATE\_DATE SHARE\_VALUE SHARESTK\_AMT มูลค่าหุ้น SHRITEMTYPE\_CODE SHRITEMTYPE\_DESC เป็นตาราง region9\_share4\_09

#### **ผลลัพธจากการประมวลผล**

- **ก. วิธีการดูผลลัพธ**
	- Click ขวาที่ Script กดปุม RUN ดังรูปที่ 4-1
	- ระบุ กําหนดชวงการตรวจสอบ : วันเริ่มตนปบัญชี ถึงวันสิ้นสุดปบัญชี ดังรูปที่ 4-2
	- สามารถดูผลลัพธ ที่ตาราง region9\_share4\_09 ดังรูปที่ 4-3

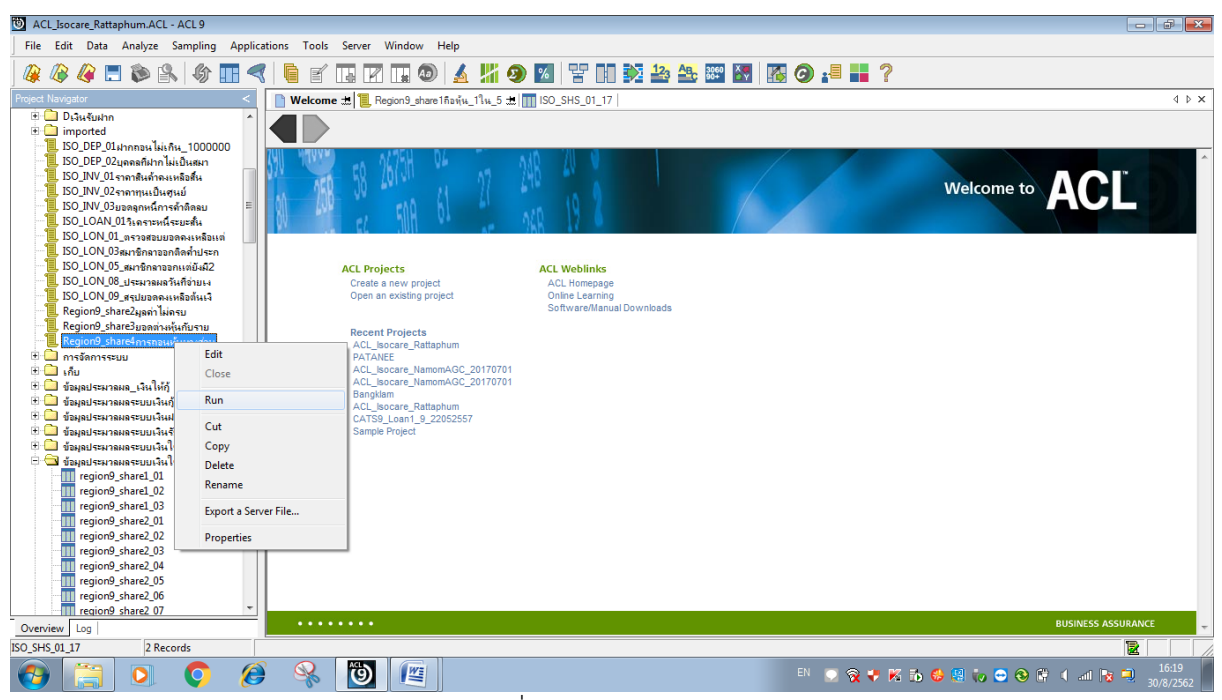

รูปที่ 4-1 RUN Script

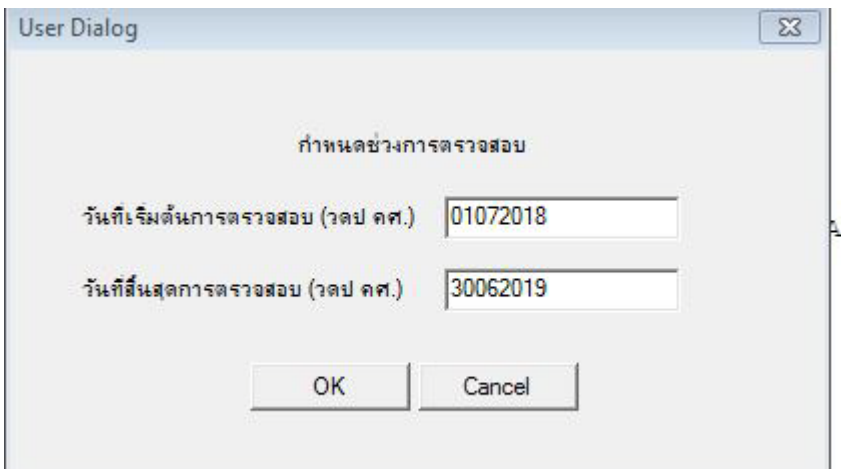

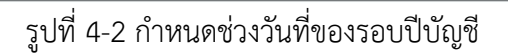

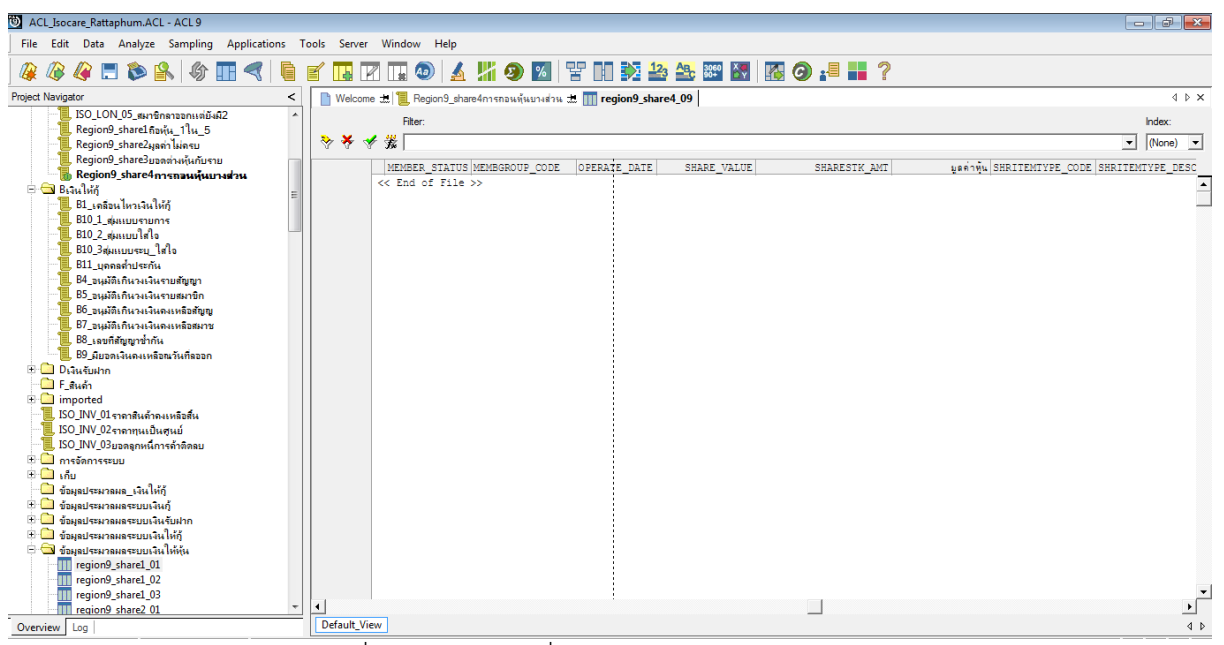

รูปที่ 4-3 ดูผลลัพธ ที่ตาราง region9\_share4\_09

#### **ข.การแสดงผลลัพธ**

ผลลัพธ ถอนหุนบางสวน ตามรูปที่ 4-4 ตามตาราง region9\_share4\_09 โดยแสดงรายละเอียดประกอบดวย MEMBER\_NO PRENAME\_CODE MEMB\_NAME MEMB\_SURNAME MEMBER\_STATUS MEMBGROUP\_CODE OPERATE\_DATE SHARE\_VALUE SHARESTK\_AMT มูลคาหุน SHRITEMTYPE\_CODE SHRITEMTYPE\_DESC

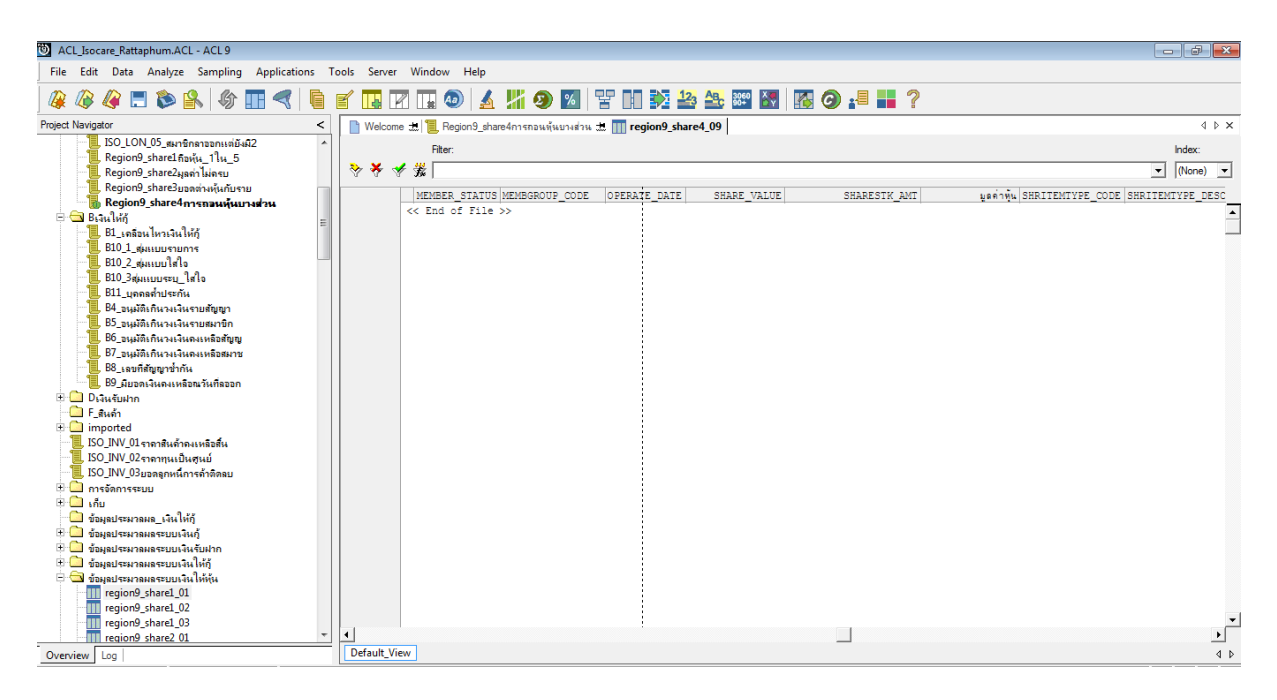

รูปที่ 4-4 ผลลัพธ ถอนหุนบางสวน

**การตรวจสอบระบบสมาชิกและหุน การถอนหุนบางสวน** เปนเมนูตรวจสอบรายการการถอนหุน ของสมาชิกสหกรณ์ปฏิบัติเป็นไปตามระเบียบและข้อบังคับของสหกรณ์ ทำให้ผู้สอบบัญชีได้ทราบถึงการ จายคาหุนใหกับสมาชิกปฏิบัติไดถูกตองหรือไมและทําใหผูสอบบัญชีประหยัดเวลาในการปฏิบัติงานสามารถ ดูขอมูลไดทันทีและสามารถใชขอมูลที่มีความผิดปกติไปตรวจสอบดานเอกสารหลักฐานไดอยางรวดเร็วและ มีประสิทธิภาพ

# **การตรวจสอบระบบสมาชิกและหุน** (กรม)

 **5 เมนู :** เลขที่ใบสมัครที่ซ้ํากันและขาดหาย

รหัส Script : ISO\_MS0101

# **วัตถุประสงคการตรวจสอบ**

 เพื่อ พิสูจนความครบถวนของใบสมัครสมาชิก โดยตรวจสอบเลขที่ใบสมัครมีการจัดเรียงลําดับ ตอเนื่องกันและตรวจสอบวามีการใหเลขที่ใบสมัครซ้ําซอนกันหรือไม

# **หลักฐานที่ใชในการตรวจสอบ**

ข้อกำหนดเกี่ยวกับการให้เลขที่ใบสมัครของระบบ

# **Table & Field ที่ใชในการตรวจสอบ**

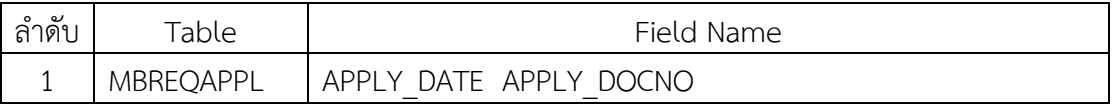

# **วิธีการตรวจสอบ**

1.คำสั่ง EXTRACT ตาราง MBREQAPPL เพื่อคัดลอกข้อมูลที่ต้องการใช้งาน และใช้เงื่อนไข SUBSTR ( APPL\_DOCNO , 3 , 8 )

2. คำสั่ง DUPLICATES และ GAPS ON APPLY\_DOCNO วิเคราะห์ลำดับของเลขที่ใบสมัคร เพื่อหา รายการที่ซ้ํากันและขาดหาย

# **ผลลัพธจากการประมวลผล**

# **ก. วิธีการดูผลลัพธ**

ี่ •ี่<br>- เลือกเมนู ตรวจสอบระบบสมาชิกและค่าหุ้น — > การสมัครสมาชิก — > เลขที่ใบสมัครซ้ำกัน ดังรูปที่ 5-1

- สามารถดูผลลัพธ ที่หนาตาง Log-SEQUENCE ON ใบสมัครสมาชิกที่ซ้ํากันและขาดหาย ดังรูปที่

5-2

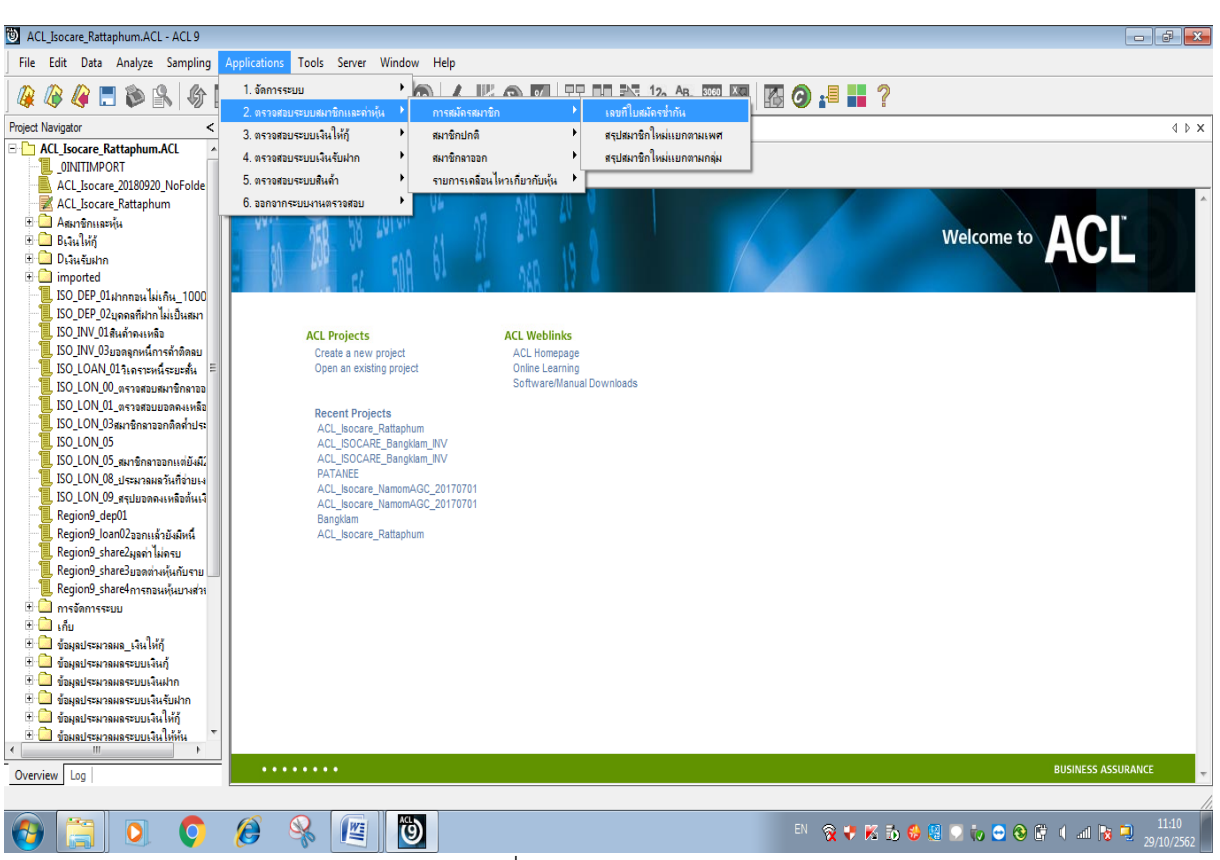

รูปที่ 5-1 RUN Script

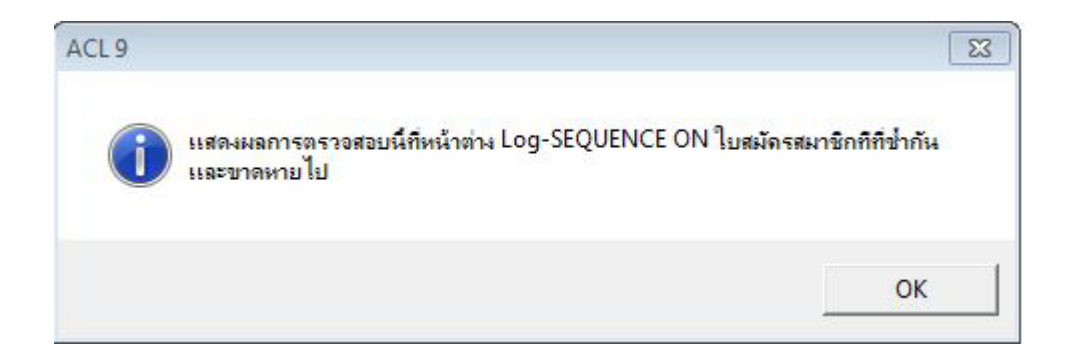

รูปที่ 5-2 แสดงการดูผลลัพธเลขที่ใบสมัครซ้ํากันและขาดหาย

#### **ข.การแสดงผลลัพธ**

ผลลัพธ เลขที่ใบสมัครที่ซ้ํากันและขาดหาย แสดงที่หนาตาง Log-SEQUENCE ON ใบสมัคร สมาชิกที่ซ้ํากันและขาดหาย ตามรูปที่ 5 - 3

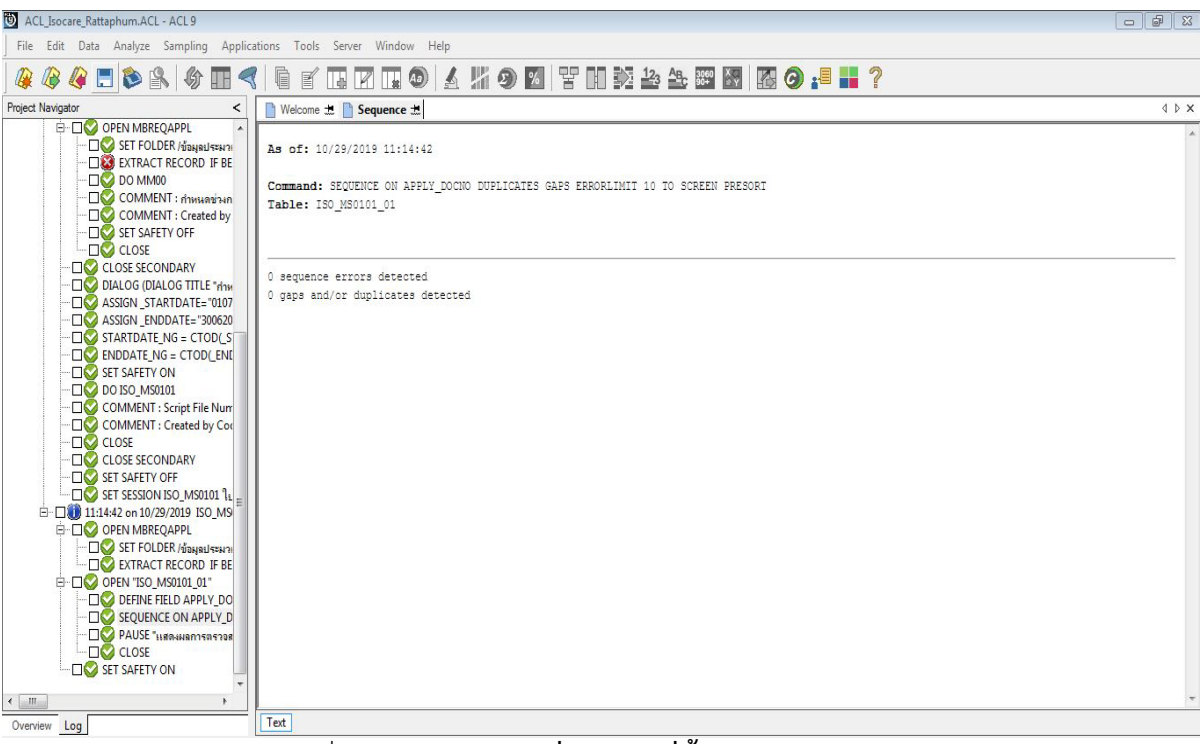

รูปที่ 5 – 3 ผลลัพธ**เลขที่ใบสมัครที่ซ้ํากันและขาดหาย**

**การตรวจสอบเลขที่ใบสมัครที่ซ้ํากันและขาดหาย เพื่อตรวจสอบ**ความครบถวนของใบ สมัครสมาชิกและทําใหผูสอบบัญชีประหยัดเวลาในการปฏิบัติงานสามารถดูขอมูลไดทันทีและสามารถใช ขอมูลที่มีความผิดปกติไปตรวจสอบดานเอกสารหลักฐานไดอยางรวดเร็วและมีประสิทธิภาพ

 **6 เมนู :** สรุปสมาชิกใหมแยกตามเพศ

Script : ISO\_MS0102

# **วัตถุประสงคการตรวจสอบ**

เพื่อ พิสูจน์ว่ารายการสมาชิกที่สมัครใหม่ถูกบันทึกอย่างถูกต้องและครบถ้วน รวมทั้งได้รับอนุมัติ รายการอยางเหมาะสม

# **หลักฐานที่ใชในการตรวจสอบ**

ระเบียบ และเงื่อนไขของสหกรณที่เกี่ยวกับการรับสมัครสมาชิกใหม

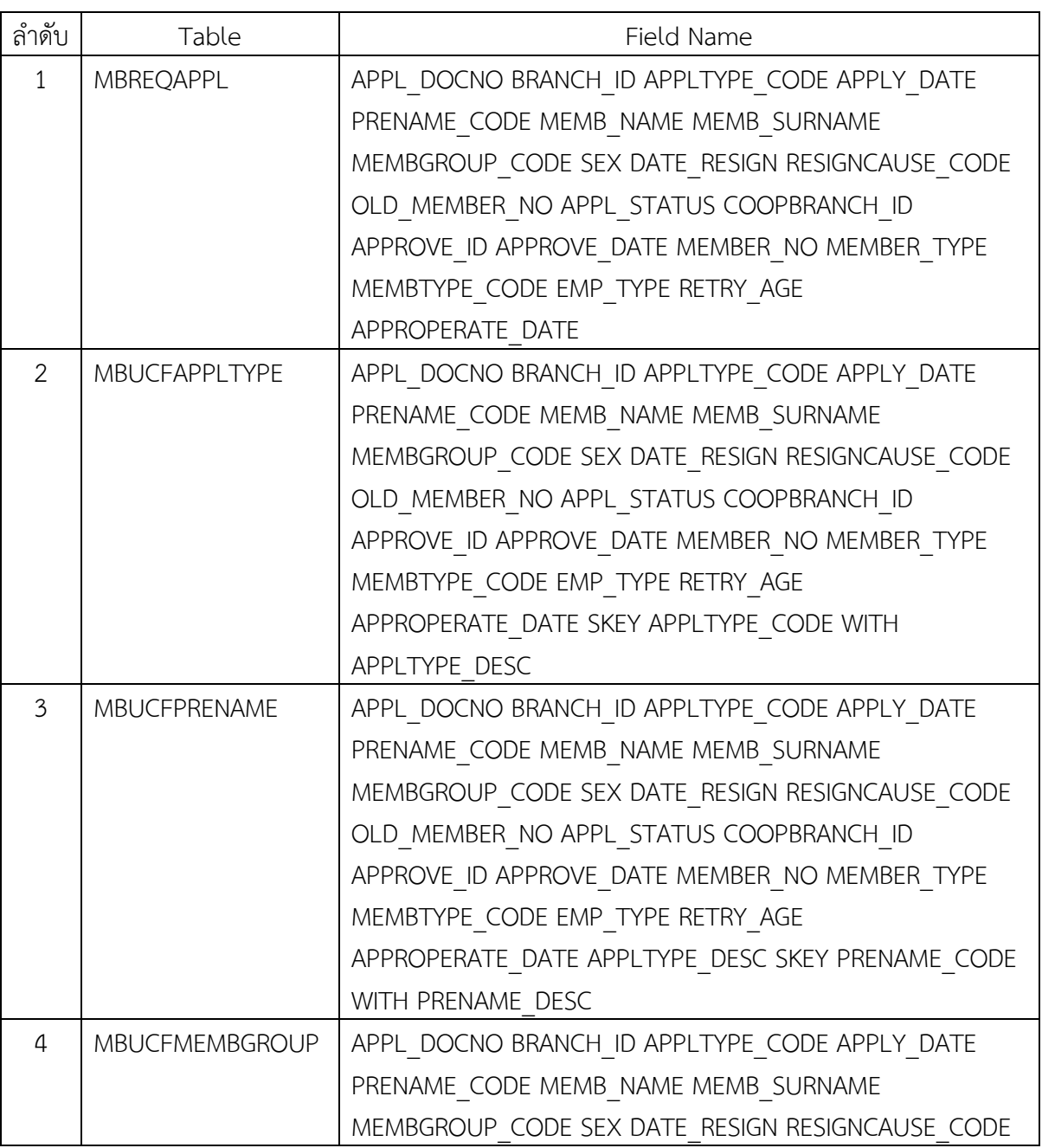

# **Table & Field ที่ใชในการตรวจสอบ**

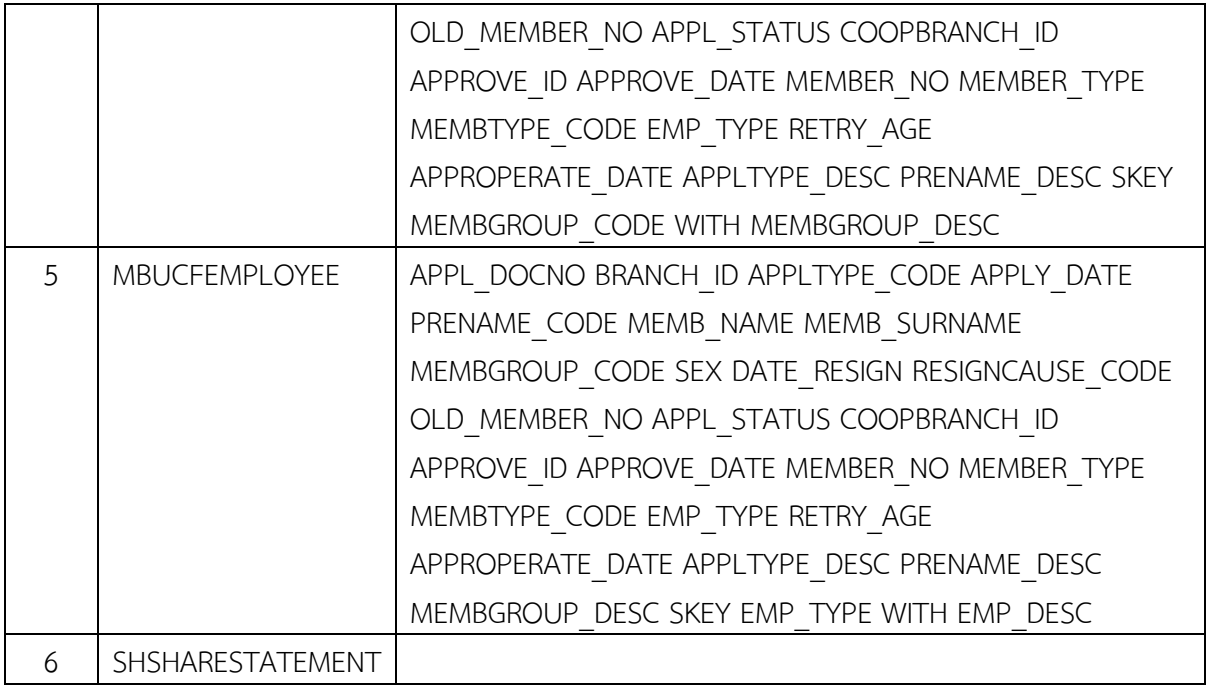

#### **วิธีการตรวจสอบ**

- 1.คําสั่ง EXTRACT ตาราง MBREQAPPL เพื่อคัดลอกขอมูลที่ตองการใชงาน และใชเงื่อนไข BETWEEN ( APPLY\_DATE , STARTDATE\_NG , ENDDATE\_NG ) เปนตาราง ISO\_MS0102\_01
- 2.คําสั่ง JOIN กับ ตาราง MBUCFAPPLTYPE เพื่อใหไดขอมูล APPL\_DOCNO BRANCH\_ID APPLTYPE\_CODE APPLY\_DATE PRENAME\_CODE MEMB\_NAME MEMB\_SURNAME MEMBGROUP\_CODE SEX DATE\_RESIGN RESIGNCAUSE\_CODE OLD\_MEMBER\_NO APPL\_STATUS COOPBRANCH\_ID APPROVE\_ID APPROVE\_DATE MEMBER\_NO MEMBER\_TYPE MEMBTYPE\_CODE EMP\_TYPE RETRY\_AGE APPROPERATE\_DATE SKEY APPLTYPE\_CODE WITH APPLTYPE\_DESC เปนตาราง ISO\_MS0102\_02
- 3. คําสั่ง JOIN กับ ตาราง MBUCFPRENAME เพื่อใหไดขอมูล APPL\_DOCNO BRANCH\_ID APPLTYPE\_CODE APPLY\_DATE PRENAME\_CODE MEMB\_NAME MEMB\_SURNAME MEMBGROUP\_CODE SEX DATE\_RESIGN RESIGNCAUSE\_CODE OLD\_MEMBER\_NO APPL\_STATUS COOPBRANCH\_ID APPROVE\_ID APPROVE\_DATE MEMBER\_NO MEMBER\_TYPE MEMBTYPE\_CODE EMP\_TYPE RETRY\_AGE APPROPERATE\_DATE APPLTYPE\_DESC SKEY PRENAME\_CODE WITH PRENAME\_DESC เปนตาราง ISO\_MS0102\_03
- 4. คำสั่ง JOIN กับ MBUCFMEMBGROUP เพื่อให้ได้ข้อมูล APPL\_DOCNO BRANCH\_ID APPLTYPE\_CODE APPLY\_DATE PRENAME\_CODE MEMB\_NAME MEMB\_SURNAME MEMBGROUP\_CODE SEX DATE\_RESIGN RESIGNCAUSE\_CODE OLD\_MEMBER\_NO APPL\_STATUS COOPBRANCH\_ID APPROVE\_ID APPROVE\_DATE MEMBER\_NO MEMBER\_TYPE MEMBTYPE\_CODE EMP\_TYPE RETRY\_AGE APPROPERATE\_DATE APPLTYPE\_DESC PRENAME\_DESC SKEY MEMBGROUP\_CODE WITH MEMBGROUP\_DESC เปนตาราง ISO\_MS0102\_04
- 5. คำสั่ง JOIN กับ MBUCFEMPLOYEE เพื่อให้ได้ข้อมูล APPL\_DOCNO BRANCH\_ID APPLTYPE\_CODE APPLY\_DATE PRENAME\_CODE MEMB\_NAME MEMB\_SURNAME MEMBGROUP\_CODE SEX DATE\_RESIGN RESIGNCAUSE\_CODE OLD\_MEMBER\_NO APPL\_STATUS COOPBRANCH\_ID APPROVE\_ID APPROVE\_DATE MEMBER\_NO MEMBER\_TYPE MEMBTYPE\_CODE EMP\_TYPE RETRY\_AGE APPROPERATE\_DATE APPLTYPE\_DESC PRENAME\_DESC MEMBGROUP\_DESC SKEY EMP\_TYPE WITH EMP\_DESC เปนตาราง ISO\_MS0102\_05
- 6. กําหนดเงื่อนไข เพศ

```
 "หญิง" IF SEX = "F" "ชาย"
```
- 7. กําหนดเงื่อนไข สถานการณสมัคร
	- "อนมัติแล้ว" IF APPL  $STATUS = 1$
	- "ไมอนุมัติ" IF APPL\_STATUS = 0
	- "รออนุมัติ" IF APPL\_STATUS = 8
	- "ไม่แบ่ชัด"

เปนตาราง ISO\_MS0102\_06

- 8. คําสั่ง EXTRACT ตาราง SHSHARESTATEMENT เงื่อนไข SEQ\_NO = 1 TO "ISO\_MS0102\_08"
- 9. คำสั่งเปิดตาราง ISO\_MS0102\_06\_ต่อด้วยคำสั่ง JOIN กับตาราง ISO\_MS0102\_08 เพื่อให้ได้ข้อมูล เลขที่ใบสมัคร วันที่สมัครสมาชิก วันที่อนุมัติใหเปนสมาชิก สถานะการสมัคร รหัสสมาชิก ชื่อสมาชิก เพศ รหัสกลุม ชื่อกลุม ประเภทสมาชิก รายละเอียดสมาชิก รายละเอียดการสมัคร วันที่สลิป เอกสารอางอิง จํานวนหุนแรกเขา เปนตาราง "ISO\_MS0102\_09 และใหเรียงตามเลขที่ใบสมัคร เปนตาราง SO\_MS0102\_010
- 10. คำสั่ง SUMMARIZE ตาม เพศ แสดงผลการตรวจสอบนี้ที่หน้าต่าง Log-Summerize On สรุปสมาชิก ใหม่แยกตามเพศ"

## **ผลลัพธจากการประมวลผล**

## **ก. วิธีการดูผลลัพธ**

- เลือกเมนู ตรวจสอบระบบสมาชิกและค่าหุ้น → การสมัครสมาชิก → สรุปสมาชิกใหม่แยก ตามเพศดังรูปที่ 6-1

- สามารถดูผลลัพธ ที่หนาตาง Log-Summerize On สรุปสมาชิกใหมแยกตามเพศ" ดังรูปที่ 6-2

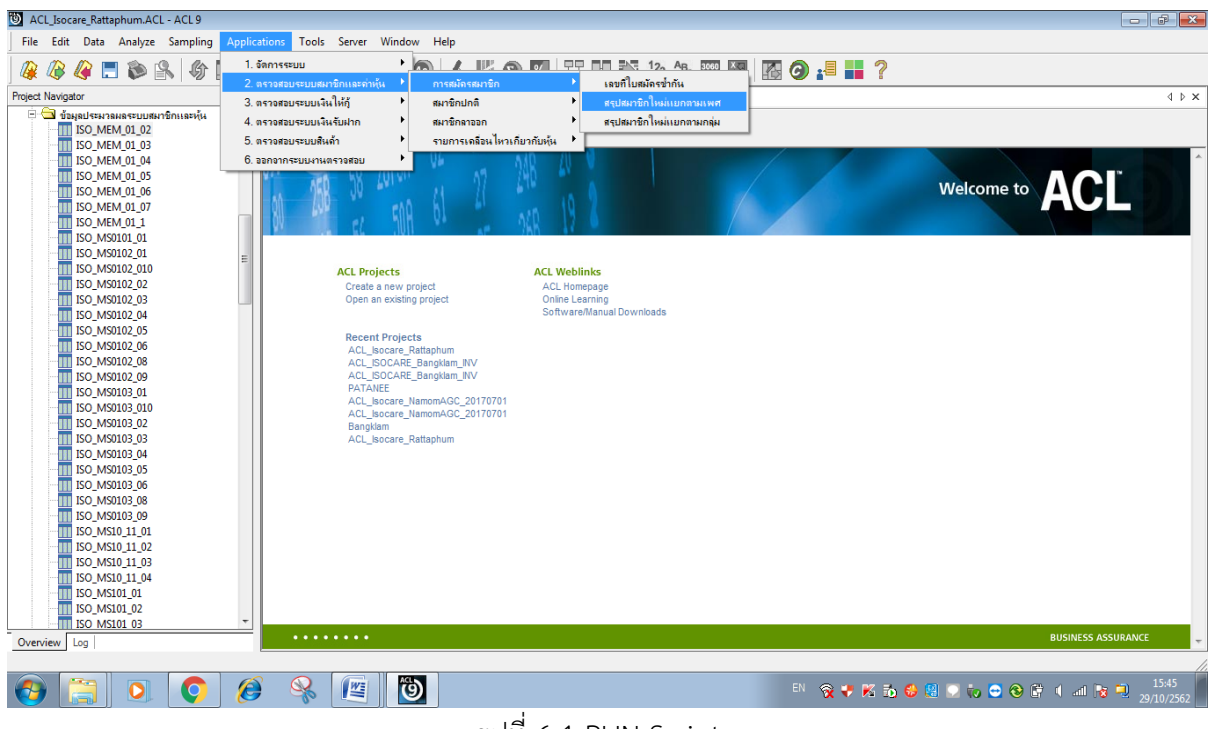

รูปที่ 6-1 RUN Script

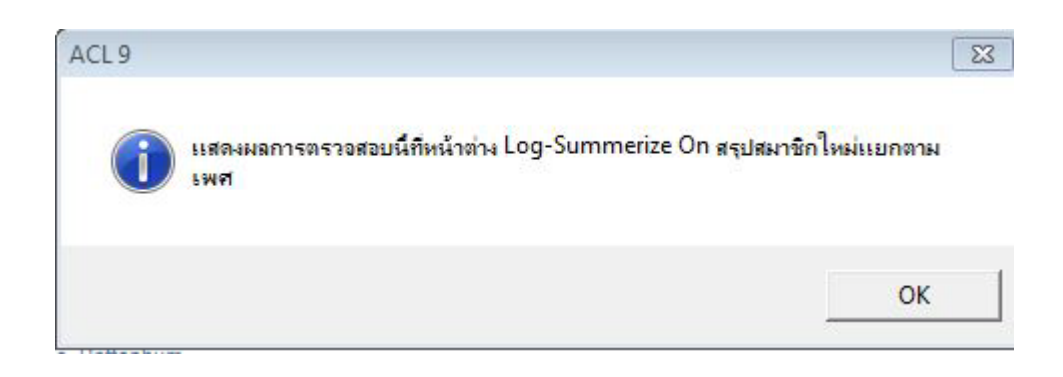

รูปที่ 6-2 แสดงการดูผลลัพธสรุปสมาชิกใหมแยกตามเพศ

#### **ข.การแสดงผลลัพธ**

ผลลัพธ สรุปสมาชิกใหมแยกตามเพศ แสดงที่หนาตาง Log-Summerize On สรุปสมาชิกใหม แยกตามเพศ ตามรูปที่ 6-3 รูปที่ 6-4 และรูป 6-5 รายละเอียด ประกอบดวย เลขที่ใบสมัคร วันที่ สมัครสมาชิก วันที่อนุมัติใหเปนสมาชิก สถานะการสมัคร รหัสสมาชิก ชื่อสมาชิก เพศ รหัสกลุม ี่ชื่อกลุ่ม ประเภทสมาชิก รายละเอียดสมาชิก รายละเอียดการสมัคร วันที่สลิป เอกสารอ้างอิง จำนวน หุนแรกเขา

| <b>D</b> ACL_Isocare_Rattaphum.ACL - ACL 9                                                                                                    |        |                            |                                                   |                |                                                                                    |
|----------------------------------------------------------------------------------------------------|--------|----------------------------|---------------------------------------------------|----------------|------------------------------------------------------------------------------------|
| File Edit Data Analyze Sampling Applications Tools Server Window Help                                                                                                    |        |                            |                                                   |                |                                                                                    |
| 分<br><b>GEDR</b><br>B<br><b>THE</b><br>Q                                                                                                    | $\lhd$ | 自<br>$\mathbb{R}$          | <b>IN KIO</b>                                     |                | ▲片9区 吉田英参金密图 图9.5 11 ?                                                             |
| Project Navigator<br>$\,<\,$                                                                                                    |        |                            | Welcome <b>El Summarize</b> El III ISO_MS0102_010 |                |                                                                                    |
| - □ SET FOLDER / dias A<br><b>EXTRACT FIELD!</b><br><b>E-DO</b> OPEN "ISO MS0102<br>OPEN MBUCFAI<br>JOIN PKEY APPL<br>□ □ OPEN "ISO_MS0102<br>OPEN MBUCFPF<br>DIV JOIN PKEY PREN                                                                                                    |        | As of: 10/29/2019 15:45:33 | Tables: ISO_MS0102_010 / ISO_MS0102_08            |                | Command: SUMARIZE ON เพศ ตถานะการตมัคร SUBTOTAL จำนวนหุ้นแรกเข้า TO SCREEN PRESORT |
| OPEN "ISO_MS0102<br><b>DO OPEN MBUCFM</b>                                                                                                    | L'hef  |                            | ennusnissäes fiuousuusnisi Count                  |                |                                                                                    |
| DIOIN PKEY MEM<br>OPEN "ISO_MS0102                                                                                                    | 111    | อนมัติแล้ว                 | 3,100.000                                         | 31             |                                                                                    |
| OPEN MBUCFEM                                                                                                    | wole   | อนมัติแล้ว                 | 8,830,000                                         | 82             |                                                                                    |
| JOIN PKEY EMP<br>□ OPEN "ISO_MS0102                                                                                                    | w@a    | lusture                    | 0.000                                             | $\overline{a}$ |                                                                                    |
| DEFINE FIELD IW<br>DEFINE FIELD an                                                                                                    | Totals |                            | 11,930,000                                        | 115            |                                                                                    |
| DEFINE FIELD & B<br><b>DO EXTRACT FIELDS</b><br>OPEN "ISO MS0102<br>OPEN SHSHARESTA<br>EXTRACT RECOL<br>OPEN "ISO_MS0102<br>OPEN ISO_MS0102_<br>OPEN ISO MS01<br><b>DOIN PKEY SHERE</b><br><b>E-DO OPEN "ISO_MS0102 E</b><br>SORT ON 1891<br>DO OPEN "ISO_MS0102<br><b>DIVISUMMARIZE ON</b><br><b>PAUSE HERHAMAR</b><br>SET SAFETY ON<br>$\leftarrow$ III<br>$\blacktriangleright$ |        | 3 records produced         |                                                   |                |                                                                                    |
| Overview Log                                                                                                    | Text   |                            |                                                   |                |                                                                                    |
| <b>ISO MS0102 010</b><br>115 Records                                                                                                    |        |                            |                                                   |                |                                                                                    |

รูปที่ 6-3 แสดงการดูผลลัพธสรุปสมาชิกใหมแยกตามเพศ

| เลขที่ไมลมัคร | วันที่สมัครสมาชิก | วันที่อนมัติไห้เป็นสมาชิก | ลถานะการลมัคร | รห้ลลมาชิก | ชื่อสมาชิก                            | LWE           | รที่สกลม | ชื่อกล่ม                    | ระเภทสมาชิก รายละเดียดสมาชิก |
|---------------|-------------------|---------------------------|---------------|------------|---------------------------------------|---------------|----------|-----------------------------|------------------------------|
| AP61000001    | 07/02/2018        | 07/02/2018                | อนมัติแล้ว    | 05706591   | นางกรรณิกา พลแก้ว                     | <b>Mills</b>  | 057      | บ้านลานควาย                 | $1$ aunthing                 |
| AP61000002    | 07/04/2018        | 07/04/2018                | อนมัติแล้ว    | 05706592   | นางสาวรอนี้อ๊ะ ฉางหวาง                | <b>HOV</b>    | 057      | บ้านลานควาย                 | $1$ aundrum                  |
| AP61000003    | 07/12/2018        | 07/12/2018                | อนุมัติแล้ว   | 00406593   | นายอานั้น หลี่เจริญ                   | inte          | 004      | ปลายระหาน                   | 1 aundnund                   |
| AP61000004    | 07/17/2018        | 07/16/2018                | อนมัติแล้ว    | 01006594   | นางสาววนิตา บญกาญจน์                  | <b>Ville</b>  | 010      | <b>WHO 3979</b>             | 1 aundnund                   |
| AP61000005    | 07/20/2018        | 07/20/2018                | อนุมัติแล้ว   | 03206595   | แก้วหน<br>นางสาวสพัชชา                | ville.        | 032      | บ้านจังโหลน1                | 1 augusta                    |
| AP61000006    | 07/24/2018        | 07/23/2018                | อนุมัติแต้ว   | 01006596   | นางสาวรัชนก พรหมเมศร์                 | <b>HOLD</b>   | 010      | <b>WHON918</b>              | 1 aundnund                   |
| AP61000007    | 07/31/2018        | 07/31/2018                | อนมัติแล้ว    | 03606597   | นายประสิทธิ์ นะวาโย                   | 1118          | 036      | บ้านไทรไหญ่                 | 1 aundnund                   |
| AP61000008    | 08/03/2018        | 08/03/2018                | อนมัติแล้ว    | 02606598   | นางผัน<br><b>LB</b> 2835554           | <b>Ville</b>  | 026      | บ้านวังศรียม                | 1 aundnund                   |
| AP61000009    | 08/03/2018        | 08/03/2018                | อนมัติแล้ว    | 01506599   | นางอรพินท์<br>เพชรแก้ว                | <b>Hills</b>  | 015      | บ้านก่องอิจ                 | 1 sundnund                   |
| AP61000010    | 08/06/2018        | 08/06/2018                | อนมัติแล้ว    | 02606600   | นางวันตถุติ<br><b><i>LBORTTEL</i></b> | <b>HOV</b>    | 026      | บ้านวังศรียม                | 1 ลมาชิกปกติ                 |
| AP61000011    | 08/06/2018        | 08/06/2018                | อนมัติแล้ว    | 02606601   | นางวันเพีย<br><b><i>LBARDITEL</i></b> | <b>Vill</b> a | 026      | บ้านวังศรียม                | 1 สมาชิกปกติ                 |
| AP61000012    | 08/06/2018        | 08/06/2018                | อนุมัติแล้ว   | 02606602   | นางเครียม<br>ปานแก้ว                  | <b>HOJ</b>    | 026      | บ้านวังศรียม                | $1$ auninina                 |
| AP61000013    | 08/15/2018        | 08/15/2018                | อนุมัติแล้ว   | 03206603   | นางละมัย<br>ปัจเพิ่มร้                | ville.        | 032      | บ้านจังโหลน1                | 1 ลมาชิกปกติ                 |
| AP61000014    | 08/21/2018        | 08/21/2018                | อนุมัติแล้ว   | 00206604   | นายณรินทร์<br>กาญจนะ                  | <b>HOU</b>    | 002      | บ้านม่วงไหญ่                | 1 augustus                   |
| AP61000015    | 08/23/2018        | 08/23/2018                | อนมัติแล้ว    | 01506605   | นางอารีย์<br><b>BOTTLITEL</b>         | <b>Villa</b>  | 015      | บ้านกองอิจุ                 | 1 aunund                     |
| AP61000016    | 08/24/2018        | 08/24/2018                | laeuun        |            | นางดวงไจ เพชรคงทอง                    | <b>HELL</b>   | 100      | สมาชิกสมทม                  | 1 ลมาชิกปกติ                 |
| AP61000017    | 08/24/2018        | 08/24/2018                | อนมัติแล้ว    | 10000526   | unamals<br>1995793983                 | <b>HELL</b>   | 100      | สมาชิกสมทบ                  | 2 aundnaunu                  |
| AP61000018    | 08/27/2018        | 08/27/2018                | อนมัติแล้ว    | 02606606   | นางพจนารถ ศรีสวรรณ                    | <b>HOV</b>    | 026      | บ้านวังศรียม                | 1 aundnund                   |
| AP61000019    | 08/27/2018        | 08/27/2018                | อนมัติแล้ว    | 00806607   | นางดาวภาวณ์<br><b>Bust</b>            | <b>Villa</b>  | 008      | <b>Museus</b> (9775%)       | $1$ aundnund                 |
| AP61000020    | 08/31/2018        | 08/31/2018                | อนมัติแล้ว    | 04006608   | นางสาวจุฑาวรรณ ขึ้นทฤทธิ์             | <b>HOJ</b>    | 040      | หนองกว่างข้อง               | $1$ aundrules                |
| AP61000021    | 09/03/2018        | 09/03/2018                | อนุมัติแล้ว   | 03606609   | นางสาววชิรา จิตภักดี                  | ville.        | 036      | บ้านไทรไหญ่                 | $1$ aunthing                 |
| AP61000022    | 09/10/2018        | 09/10/2018                | อนุมัติแล้ว   | 04006610   | นายบุญเลิศ มณ์รัตน์                   | inte          | 040      | หนองกว่างข้อง               | $1$ aunining                 |
| AP61000023    | 09/13/2018        | 09/13/2018                | อนมัติแล้ว    | 00506611   | นางสาวแสงเดือน รุ่งสว่าง              | vill a        | 005      | บ้านควนนา                   | 1 sundnund                   |
| AP61000024    | 09/14/2018        | 09/14/2018                | อนมัติแล้ว    | 03906612   | unane<br>นายลมชาย                     | <b>HOU</b>    | 039      | บ้านสายหนาน                 | 1 aundnund                   |
| AP61000025    | 09/14/2018        | 09/14/2018                | อนมัติแล้ว    | 02606613   | นางสาวมนชนก หนนึม                     | <b>HEL</b>    | 026      | บ้านวังศรียม                | 1 augustina                  |
| AP61000026    | 10/10/2018        | 10/10/2018                | อนมัติแล้ว    | 00306614   | univers<br>นายนิพนธ์                  | HOB           | 003      | เข้านชา <mark>ยคล</mark> อง | 1 ลมาชิกปกติ                 |
| AP61000027    | 10/11/2018        | 10/11/2018                | อนมัติแล้ว    | 10000527   | นางสาวกนกอร จิตต์ภักดิ์               | <b>WELL</b>   | 100      | ลมาชิกลมทบ                  | 2 ลมาชิกลมหม                 |

รูปที่ 6-4 รายละเอียดผลลัพธสรุปสมาชิกใหมแยกตามเพศ

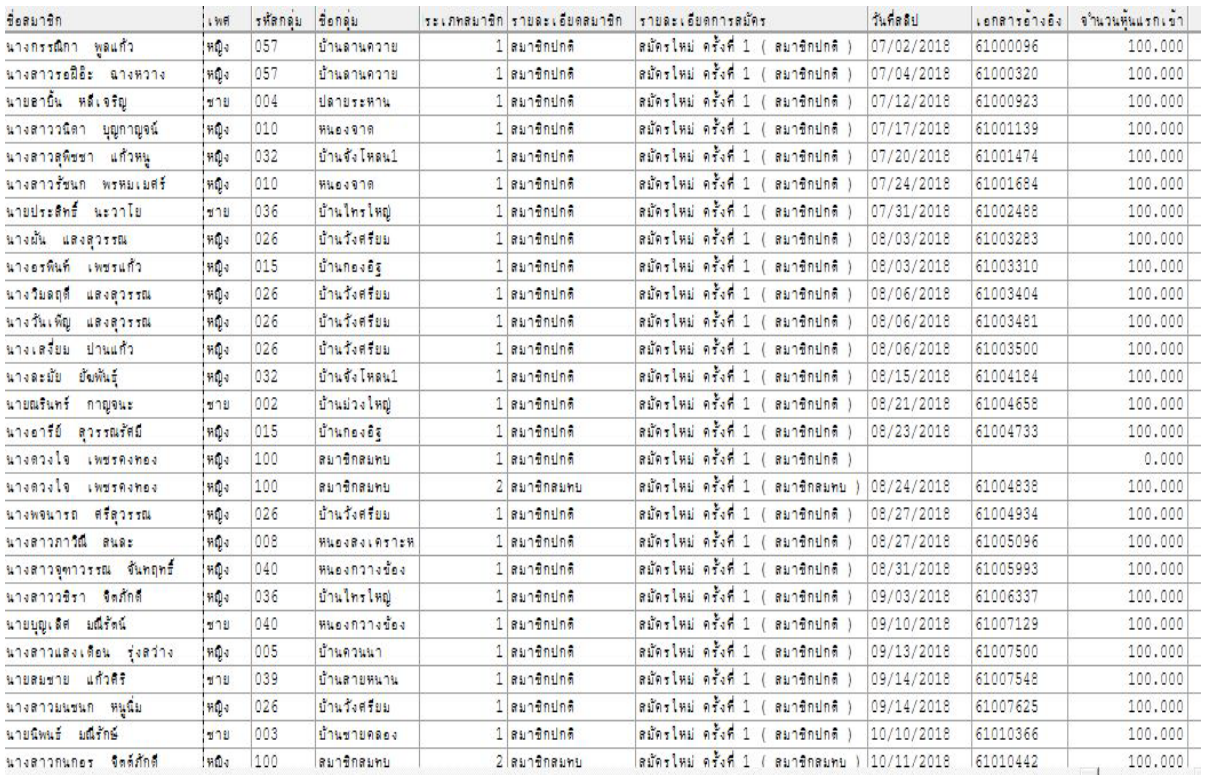

รูปที่ 6-5 รายละเอียดผลลัพธสรุปสมาชิกใหมแยกตามเพศ

**การตรวจสอบ**สรุปสมาชิกใหมแยกตามเพศ **เพื่อใชตรวจสอบกับเอกสารการอนุมั**ติวาครบถวน

และถูกต้อง และทำให้ผู้สอบบัญชีประหยัดเวลาในการปฏิบัติงานสามารถดูข้อมูลได้ทันที

**7 เมนู :** สรุปสมาชิกใหมแยกตามกลุม

Script : ISO\_MS0103

# **วัตถุประสงคการตรวจสอบ**

 เพื่อ พิสูจนวารายการสมาชิกที่สมัครใหมถูกบันทึกอยางถูกตองและครบถวน รวมทั้งไดรับอนุมัติ รายการอยางเหมาะสม

# **หลักฐานที่ใชในการตรวจสอบ**

ระเบียบ และเงื่อนไขของสหกรณที่เกี่ยวกับการรับสมัครสมาชิกใหม

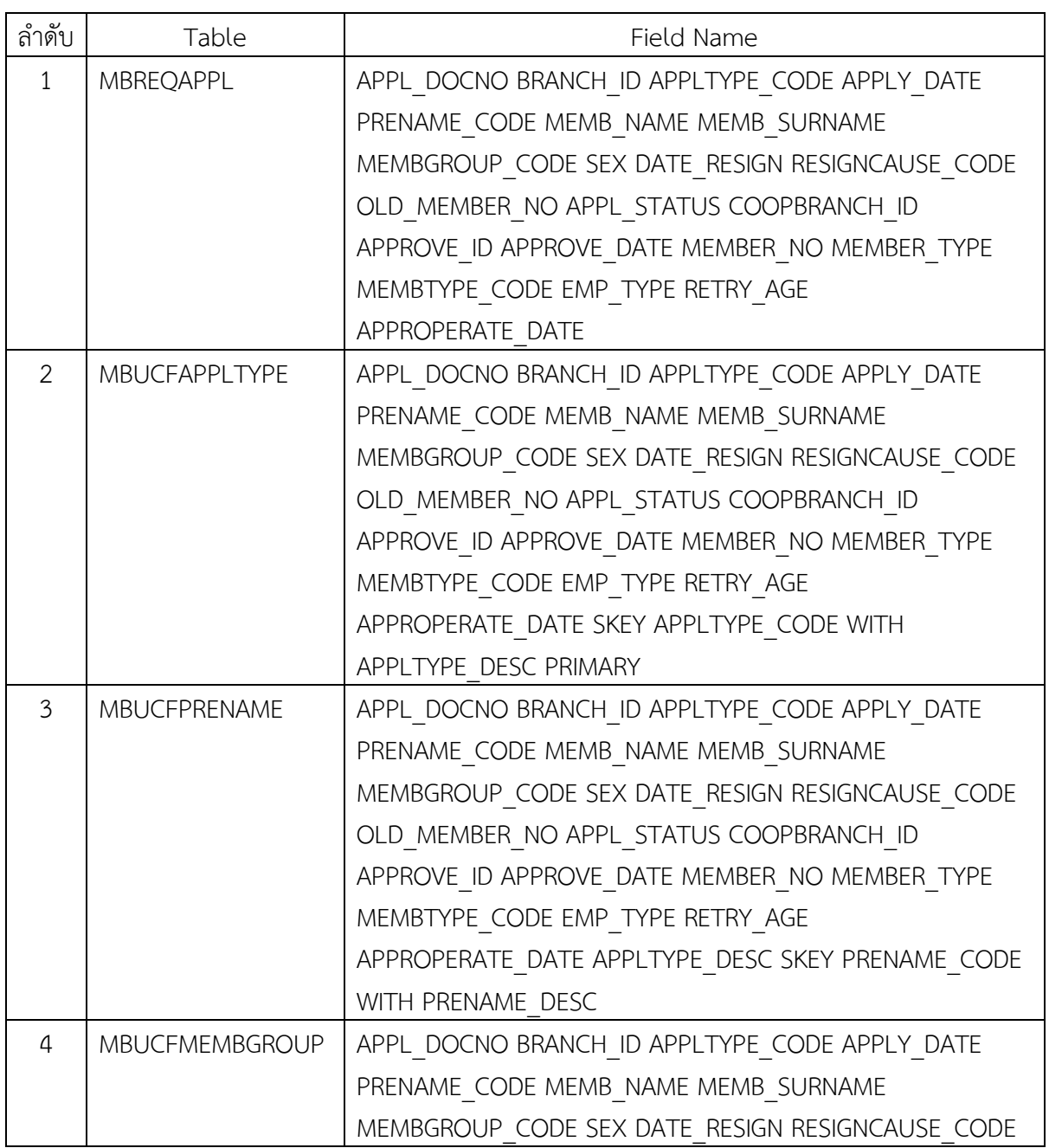

# **Table & Field ที่ใชในการตรวจสอบ**

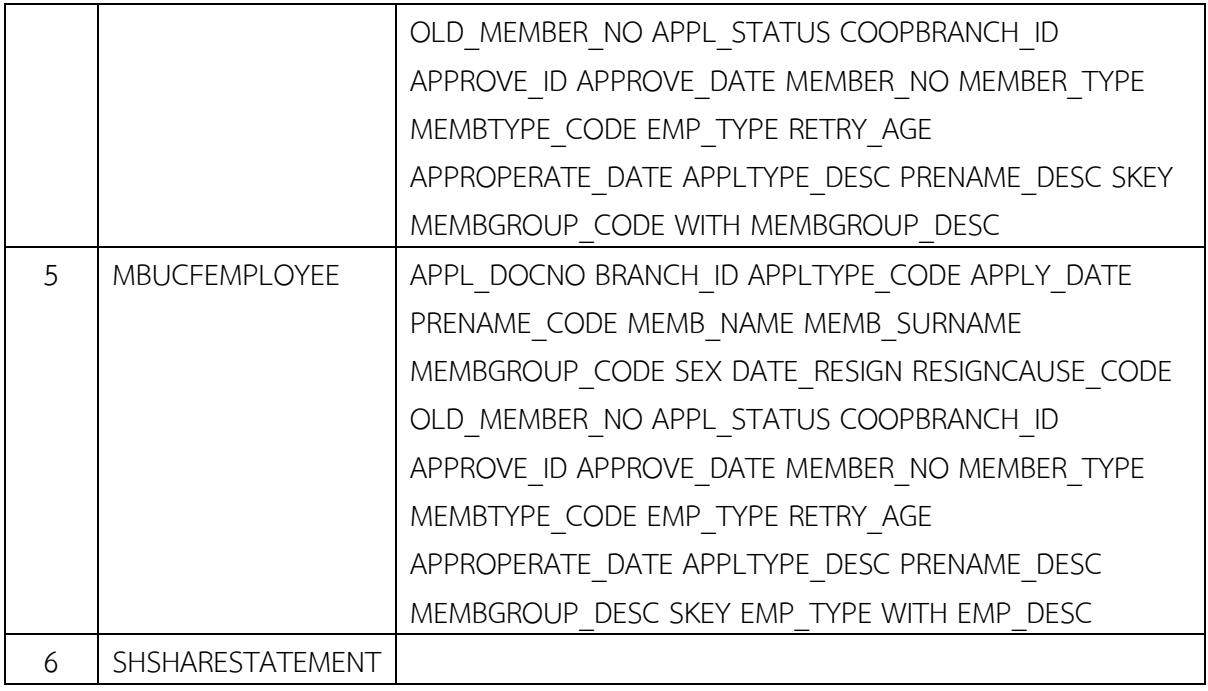

#### **วิธีการตรวจสอบ**

- 1.คําสั่ง EXTRACT ตาราง MBREQAPPL เพื่อคัดลอกขอมูลที่ตองการใชงาน และใชเงื่อนไข BETWEEN ( APPLY\_DATE, STARTDATE\_NG , ENDDATE\_NG ) เปนตาราง ISO\_MS0103\_01
- 2.คําสั่ง JOIN กับ ตาราง MBUCFAPPLTYPE เพื่อใหไดขอมูล APPL\_DOCNO BRANCH\_ID APPLTYPE\_CODE APPLY\_DATE PRENAME\_CODE MEMB\_NAME MEMB\_SURNAME MEMBGROUP\_CODE SEX DATE\_RESIGN RESIGNCAUSE\_CODE OLD\_MEMBER\_NO APPL\_STATUS COOPBRANCH\_ID APPROVE\_ID APPROVE\_DATE MEMBER\_NO MEMBER\_TYPE MEMBTYPE\_CODE EMP\_TYPE RETRY\_AGE APPROPERATE\_DATE SKEY APPLTYPE\_CODE WITH APPLTYPE\_DESC PRIMARY เปนตาราง ISO\_MS0103\_02
- 3. คําสั่ง JOIN กับ ตาราง MBUCFPRENAME เพื่อใหไดขอมูล APPL\_DOCNO BRANCH\_ID APPLTYPE\_CODE APPLY\_DATE PRENAME\_CODE MEMB\_NAME MEMB\_SURNAME MEMBGROUP\_CODE SEX DATE\_RESIGN RESIGNCAUSE\_CODE OLD\_MEMBER\_NO APPL\_STATUS COOPBRANCH\_ID APPROVE\_ID APPROVE\_DATE MEMBER\_NO MEMBER\_TYPE MEMBTYPE\_CODE EMP\_TYPE RETRY\_AGE APPROPERATE\_DATE APPLTYPE\_DESC SKEY PRENAME\_CODE WITH PRENAME\_DESCเปนตาราง ISO\_MS0103\_03
- 4. คำสั่ง JOIN กับ MBUCFMEMBGROUP เพื่อให้ได้ข้อมูล APPL\_DOCNO BRANCH\_ID APPLTYPE\_CODE APPLY\_DATE PRENAME\_CODE MEMB\_NAME MEMB\_SURNAME MEMBGROUP\_CODE SEX DATE\_RESIGN RESIGNCAUSE\_CODE OLD\_MEMBER\_NO APPL\_STATUS COOPBRANCH\_ID APPROVE\_ID APPROVE\_DATE MEMBER\_NO MEMBER\_TYPE MEMBTYPE\_CODE EMP\_TYPE RETRY\_AGE APPROPERATE\_DATE APPLTYPE\_DESC PRENAME\_DESC SKEY MEMBGROUP\_CODE WITH MEMBGROUP\_DESC เปนตาราง ISO\_MS0103\_04
- 5. คำสั่ง JOIN กับ MBUCFEMPLOYEE เพื่อให้ได้ข้อมูล APPL\_DOCNO BRANCH\_ID APPLTYPE\_CODE APPLY\_DATE PRENAME\_CODE MEMB\_NAME MEMB\_SURNAME MEMBGROUP\_CODE SEX DATE\_RESIGN RESIGNCAUSE\_CODE OLD\_MEMBER\_NO APPL\_STATUS COOPBRANCH\_ID APPROVE\_ID APPROVE\_DATE MEMBER\_NO MEMBER\_TYPE MEMBTYPE\_CODE EMP\_TYPE RETRY\_AGE APPROPERATE\_DATE APPLTYPE\_DESC PRENAME\_DESC MEMBGROUP\_DESC SKEY EMP\_TYPE WITH EMP\_DESC เปนตาราง ISO\_MS0103\_05
- 6. กําหนดเงื่อนไข เพศ

```
 "หญิง" IF SEX = "F" "ชาย"
```
- 7. กําหนดเงื่อนไข สถานการณสมัคร
	- "อนมัติแล้ว" IF APPL  $STATUS = 1$
	- "ไมอนุมัติ" IF APPL\_STATUS = 0
	- "รออนุมัติ" IF APPL\_STATUS = 8
	- "ไม่แบ่ชัด"

เปนตาราง ISO\_MS0103\_06

- 8. คําสั่ง EXTRACT ตาราง SHSHARESTATEMENT เงื่อนไข SEQ\_NO = 1 TO "ISO\_MS0103\_08"
- 9. คำสั่งเปิดตาราง ISO\_MS0103\_06\_ต่อด้วยคำสั่ง JOIN กับตาราง ISO\_MS0103\_08 เพื่อให้ได้ข้อมูล เลขที่ใบสมัคร วันที่สมัครสมาชิก วันที่อนุมัติใหเปนสมาชิก สถานะการสมัคร รหัสสมาชิก ชื่อสมาชิก เพศ รหัสกลุม ชื่อกลุม ประเภทสมาชิก รายละเอียดสมาชิก รายละเอียดการสมัคร วันที่สลิป เอกสารอางอิง จํานวนหุนแรกเขา เปนตาราง "ISO\_MS0103\_09 และใหเรียงตามเลขที่ใบสมัคร เปนตาราง SO\_MS0103\_010
- 10. คำสั่ง SUMMARIZE ตาม รหัสกลุ่ม แสดงผลการตรวจสอบนี้ที่หน้าต่าง Log-Summerize On สรุป สมาชิกใหมแยกตามกลุม

# **ผลลัพธจากการประมวลผล**

## **ก. วิธีการดูผลลัพธ**

 $-$  เลือกเมนู ตรวจสอบระบบสมาชิกและค่าหุ้น $\implies$  การสมัครสมาชิก  $\implies$  สรุปสมาชิกใหม่แยก ตามกลุมดังรูปที่ 7-1

- สามารถดูผลลัพธ ที่หนาตาง Log-Summerize On สรุปสมาชิกใหมแยกตามกลุม" ดังรูปที่ 7-2

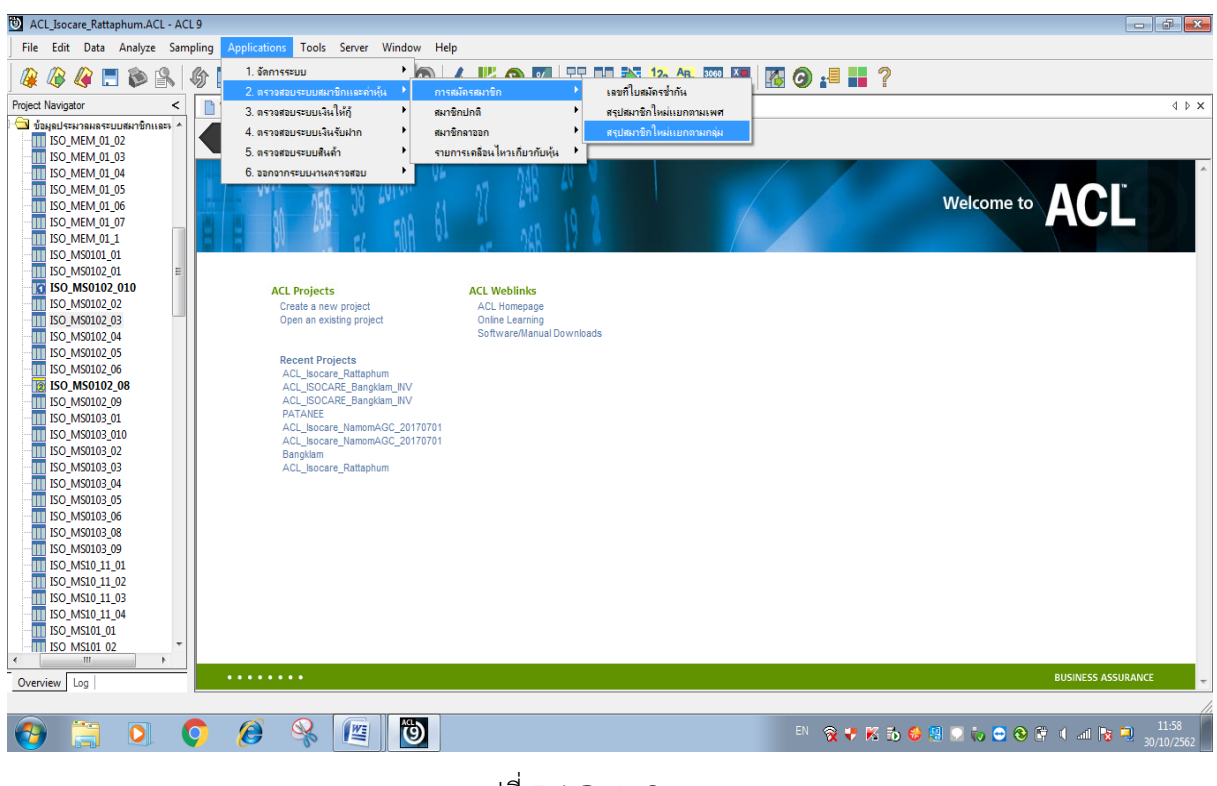

รูปที่ 7-1 RUN Script

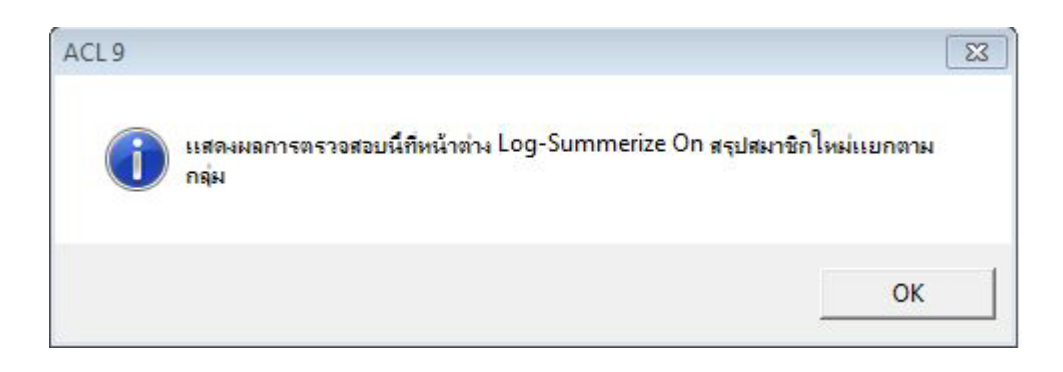

รูปที่ 7-2 แสดงการดูผลลัพธสรุปสมาชิกใหมแยกตามกลุม

#### **ข.การแสดงผลลัพธ**

ผลลัพธ์ สรปสมาชิกใหม่แยกตามเพศ แสดงที่หน้าต่าง Log-Summerize On สรปสมาชิกใหม่ แยกตามเพศ ตามรูปที่ 7-3 รูปที่ 7-4 และรูป 7-5 โดยแสดงรายละเอียด ประกอบดวย เลขที่ใบสมัคร วันที่สมัครสมาชิก วันที่อนุมัติใหเปนสมาชิก สถานการณสมัคร รหัสสมาชิก ชื่อสมาชิก เพศ รหัสกลุม ชื่อกลุม ประเภทสมาชิก รายละเอียดสมาชิก รายละเอียดการสมัคร วันที่สลิป เอกสารอางอิง

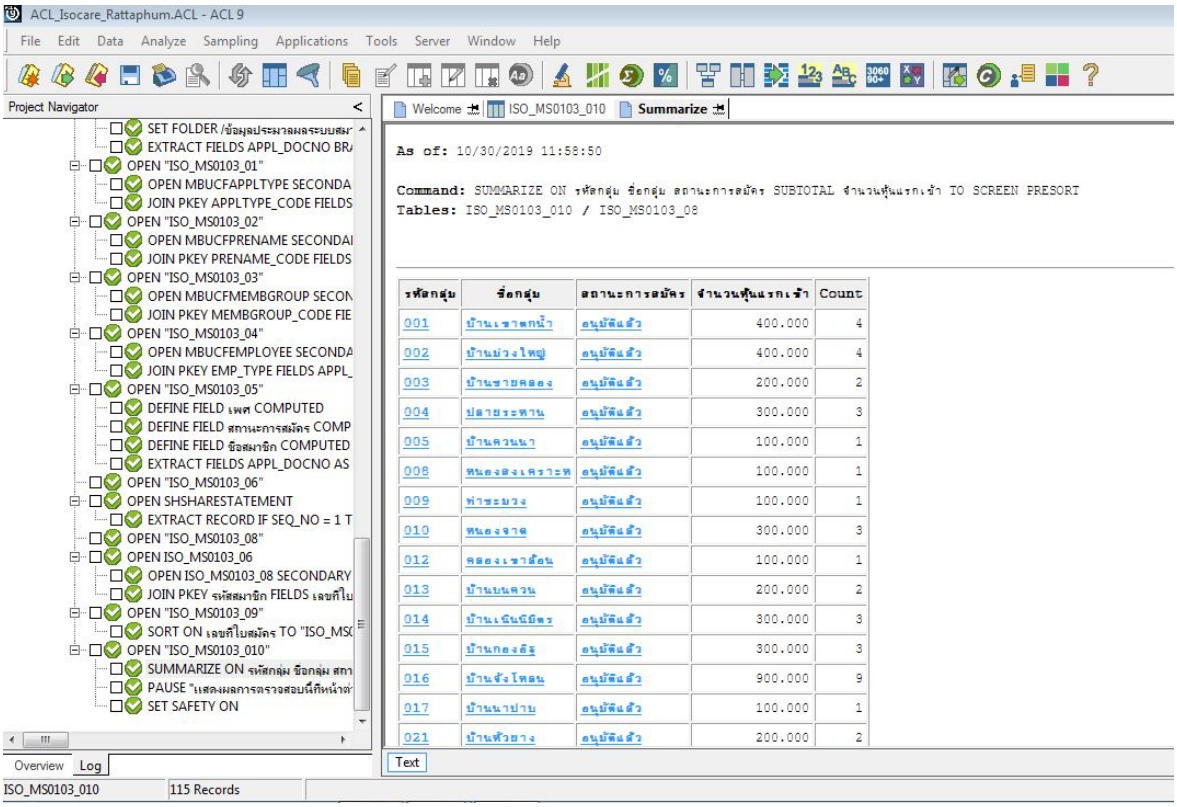

# รูปที่ 7-3 แสดงการดูผลลัพธสรุปสมาชิกใหมแยกตามกลุม

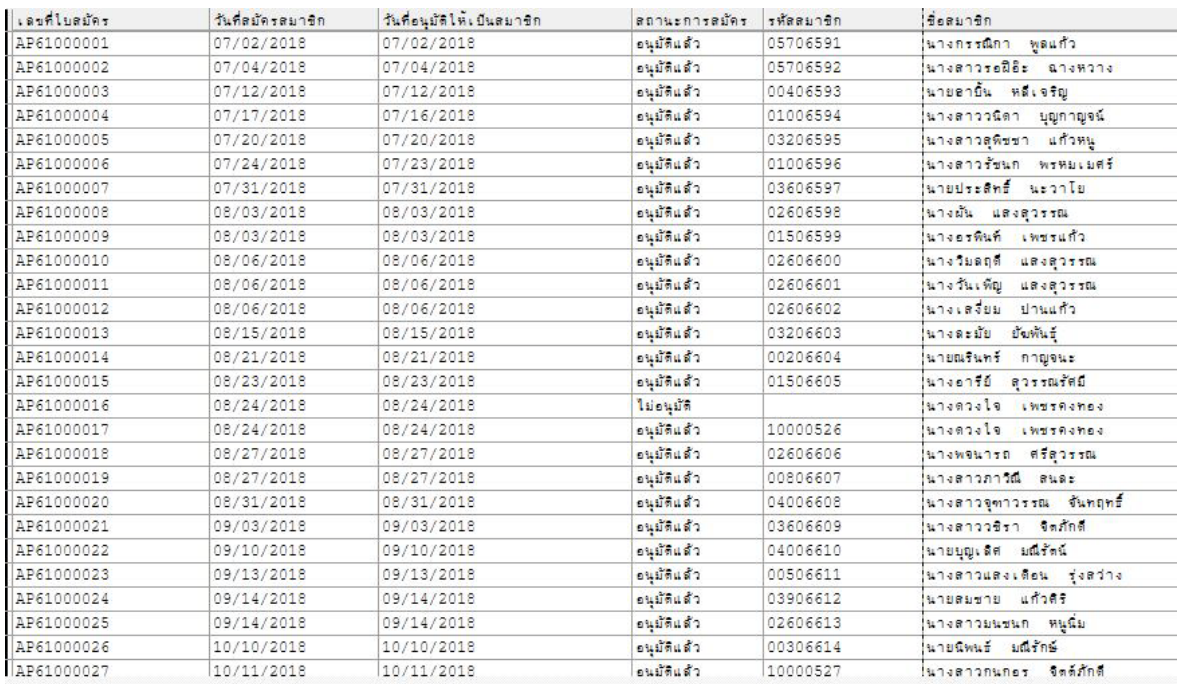

รูปที่ 7-4 รายละเอียดผลลัพธสรุปสมาชิกใหมแยกตามกลุม

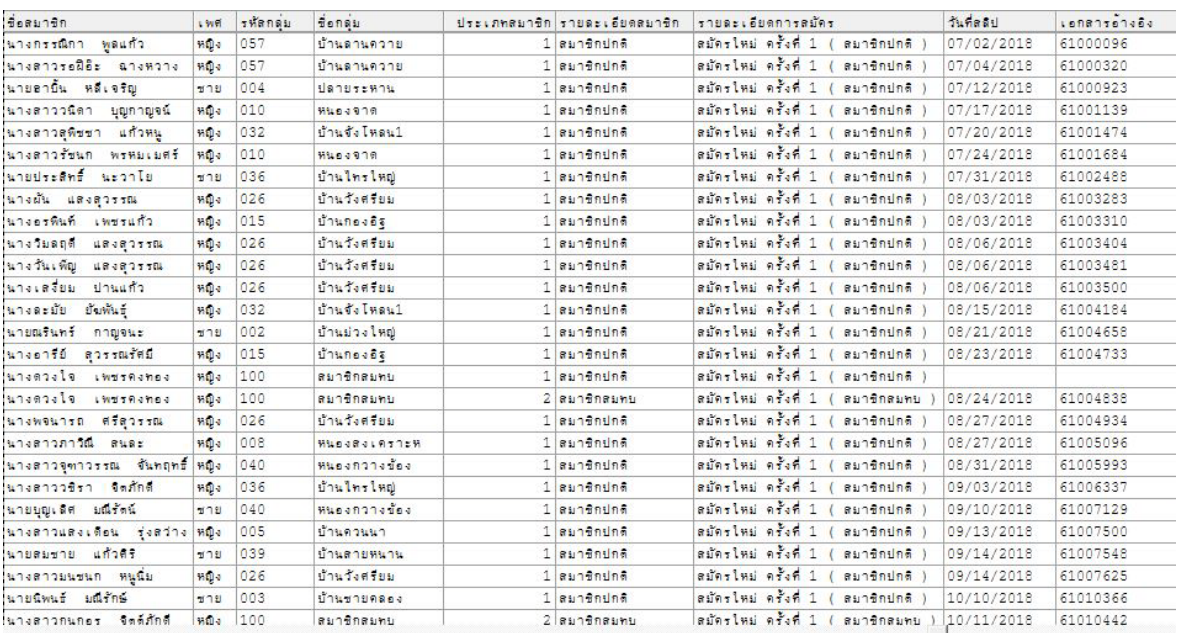

รูปที่ 7-5 รายละเอียดผลลัพธสรุปสมาชิกใหมแยกตามกลุม

**การตรวจสอบสรุปสมาชิกใหมแยกตามกลุม** เพื่อใชตรวจสอบกับเอกสารการอนุมัติวาครบถวน

ถูกต้อง และทำให้ผู้สอบบัญชีประหยัดเวลาในการปฏิบัติงานสามารถดูข้อมูลได้ทันที

# **8 เมนู :** ตรวจสอบชื่อสมาชิกที่ซ้ํากัน

รหัส Script : ISO\_MS101

## **วัตถุประสงคการตรวจสอบ**

เพื่อ พิสูจนวามีสมาชิกที่มีชื่อและนามสกุลซ้ํากัน หรือไม

## **หลักฐานที่ใชในการตรวจสอบ**

บัตรประจําตัวประชาชนของสมาชิก

## **Table & Field ที่ใชในการตรวจสอบ**

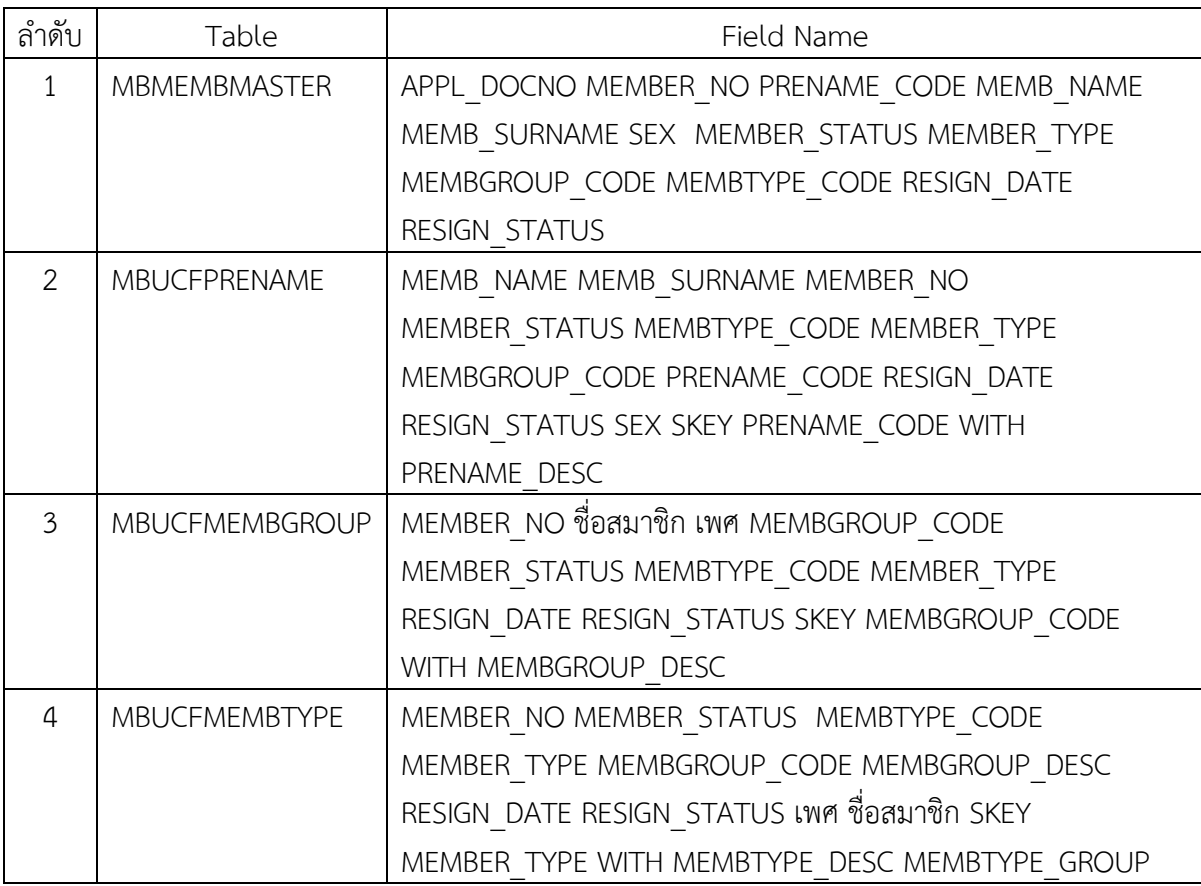

#### **วิธีการตรวจสอบ**

- 1.คำสั่ง EXTRACT ตาราง MBMEMBMASTER เพื่อคัดลอกข้อมูลที่ต้องการใช้งาน และใช้เงื่อนไข  $MEMBER$  STATUS = 1 AND RESIGN STATUS = 0 AND DIVIDEND FLAG = 1 เป็นตาราง ISO\_MS101\_01
- 2.คำสั่ง JOIN กับ ตาราง MBUCFPRENAME เพื่อให้ได้ข้อมูล MEMB\_NAME MEMB\_SURNAME MEMBER\_NO MEMBER\_STATUS MEMBTYPE\_CODE MEMBER\_TYPE MEMBGROUP\_CODE PRENAME\_CODE RESIGN\_DATE RESIGN\_STATUS SEX SKEY PRENAME\_CODE WITH PRENAME\_DESC PRIMARY เปนตาราง ISO\_MS101\_02 เงื่อนไข เพศ 'ชาย' IF SEX = 'M' 'หญิง'
- 3. คำสั่ง JOIN กับ ตาราง MBUCFMEMBGROUP เพื่อให้ได้ข้อมูล MEMBER\_NO ชื่อสมาชิก เพศ MEMBGROUP\_CODE MEMBER\_STATUS MEMBTYPE\_CODE MEMBER\_TYPE RESIGN\_DATE

RESIGN\_STATUS SKEY MEMBGROUP\_CODE WITH MEMBGROUP\_DESC เป็นตาราง ISO\_MS101\_03

- 4. คำสั่ง JOIN กับ MBUCFMEMBTYPE เพื่อให้ได้ข้อมูล MEMBER\_NO MEMBER\_STATUS MEMBTYPE\_CODE MEMBER\_TYPE MEMBGROUP\_CODE MEMBGROUP\_DESC RESIGN\_DATE RESIGN\_STATUS เพศ ชื่อสมาชิก SKEY MEMBER\_TYPE WITH MEMBTYPE\_DESC MEMBTYPE\_GROUP เปนตาราง ISO\_MS101\_04 เงื่อนไข ประเภทสมาชิก 'สมาชิกปกติ' IF MEMBER\_TYPE = 1 'สมาชิกสมทบ' IF MEMBER\_TYPE = 2'N/A' เงื่อนไข กลุ่มประเภทสมาชิก 'เป็นสมาชิก' IF MEMBTYPE\_GROUP = 1  $\,$  'ไม่เป็นสมาชิก' IF MEMBTYPE GROUP = -9  $'N/A'$ เงื่อนไข สถานะสมาชิก 'สมาชิก' IF RESIGN STATUS = 1 'ลาออก' IF RESIGN STATUS = -1 'N/A' และ คําสั่ง EXTRACT ขอมูลที่ตองการเปนตาราง ISO\_MS101\_05
- 5. คําสั่ง DUPLICATES ON ชื่อสมาชิก แสดงผลการตรวจสอบนี้ที่หนาตาง Log-DUPLICATES ON ตราจสอบชื่อสบาชิกที่ต้ำกับ

# **ผลลัพธจากการประมวลผล**

# **ก. วิธีการดูผลลัพธ**

```
- เลือกเมนู ตรวจสอบระบบสมาชิกและค่าหุ้น —>  สมาชิกปกติ —>  ตรวจสอบชื่อสมาชิก
ที่ซ้ํากัน ดังรูปที่ 8-1
```
- สามารถดูผลลัพธ ที่หนาตาง Log-DUPLICATES ON ตรวจสอบชื่อสมาชิกที่ซ้ํากัน

# ดังรูปที่ 8-2

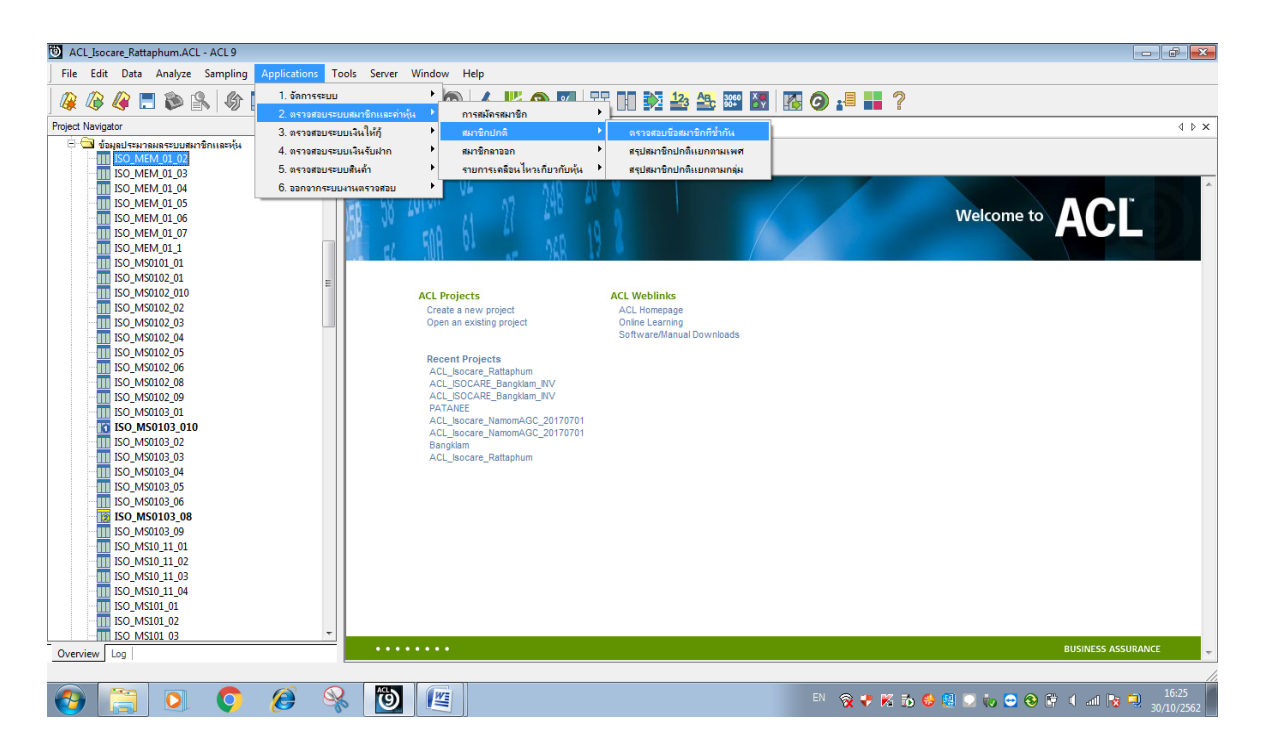

รูปที่ 8-1 RUN Script

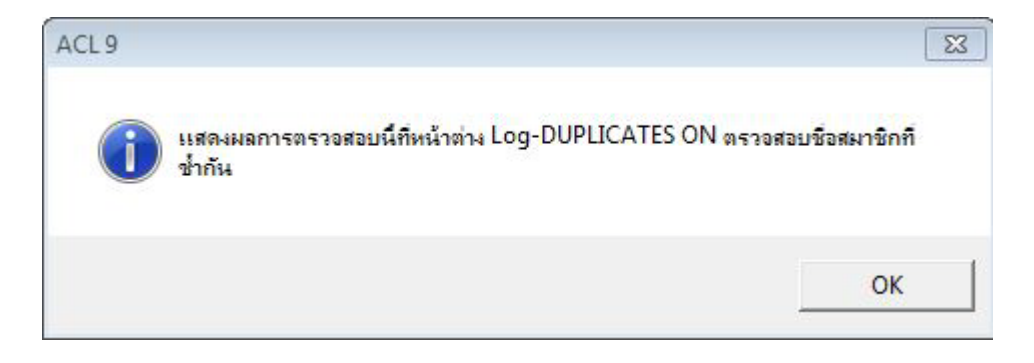

# รูปที่ 8-2 แสดงการดูผลลัพธตรวจสอบชื่อสมาชิกที่ซ้ํากัน

#### **ข.การแสดงผลลัพธ**

ผลลัพธ ตรวจสอบชื่อสมาชิกที่ซ้ํากัน แสดงที่หนาตาง Log-DUPLICATES ON ตรวจสอบชื่อ สมาชิกที่ซ้ำกัน ตามรูปที่ 8-3 รูปที่ 8-4 และรูป 8-5 โดยรายละเอียดประกอบด้วย รหัสสมาชิก รหัสกลุม ชื่อกลุม ชื่อสมาชิก เพศ รายละเอียดสมาชิก กลุมประเภทสมาชิก ประเภทสมาชิก วันที่ ลาออก สถานะสมาชิก

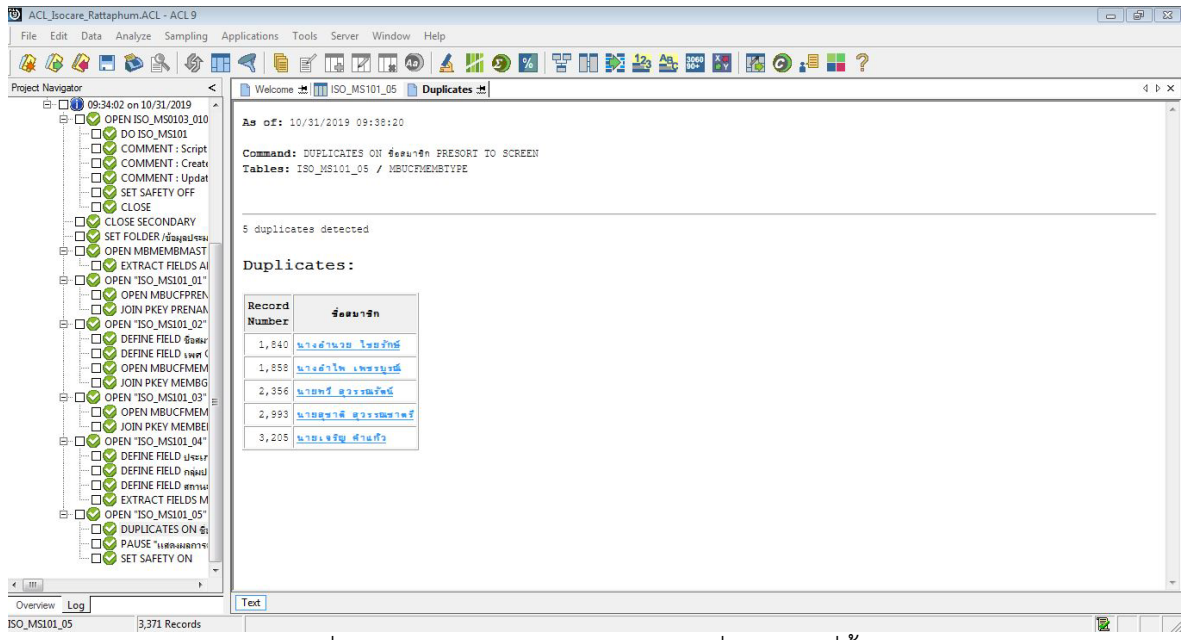

รูปที่ 8-3 แสดงการดูผลลัพธตรวจสอบชื่อสมาชิกที่ซ้ํากัน

As of: 10/31/2019 09:38:20

Command: DUPLICATES ON desauden PRESORT TO SCREEN Tables: ISO MS101 05 / MBUCFMEMBTYPE

5 duplicates detected

#### Duplicates:

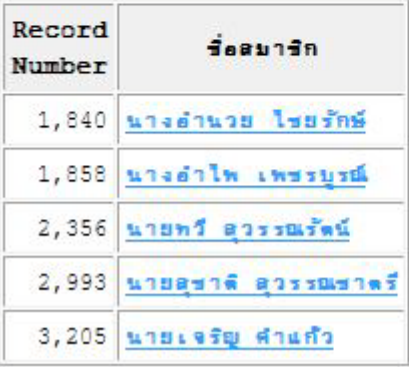

รูปที่ 8-4 แสดงการดูผลลัพธตรวจสอบชื่อสมาชิกที่ซ้ํากัน

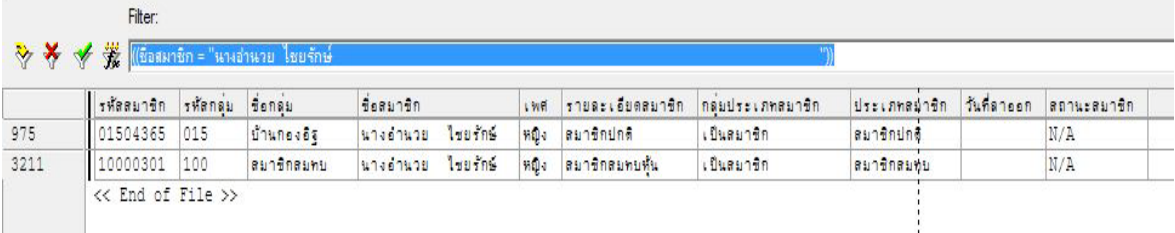

รูปที่ 8-5 รายละเอียดแสดงการดูผลลัพธตรวจสอบชื่อสมาชิกที่ซ้ํากัน

 **การตรวจสอบ**ชื่อสมาชิกที่ซ้ํากัน เพื่อพิสูจนวามีสมาชิกที่มีชื่อและนามสกุลซ้ํากันหรือไม ิตรวจสอบหาสาเหตุที่บันทึกซ้ำต่อไป และทำให้ผู้สอบบัญชีประหยัดเวลาในการปฏิบัติงานสามารถดูข้อมูล ได้ทับที

 **9 เมนู :** สรุปสมาชิกปกติแยกตามเพศ

Script : ISO\_MS102

# **วัตถุประสงคการตรวจสอบ**

เพื่อ พิสูจน์การบันทึกรายการทุนเรือนหุ้นถูกต้องและครบถ้วน ตรงตามงวดการตรวจสอบหรือไม่

# **หลักฐานที่ใชในการตรวจสอบ**

1.รายงานสรุปจํานวนสมาชิกและการถือหุน ที่ผานการสอบทานจํานวนจากสหกรณ

2.เปรียบเทียบมูลคาหุนที่สมาชิกถือหุน กับบัญชีคุมยอดในสมุดบัญชีแยกประเภท

# **Table & Field ที่ใชในการตรวจสอบ**

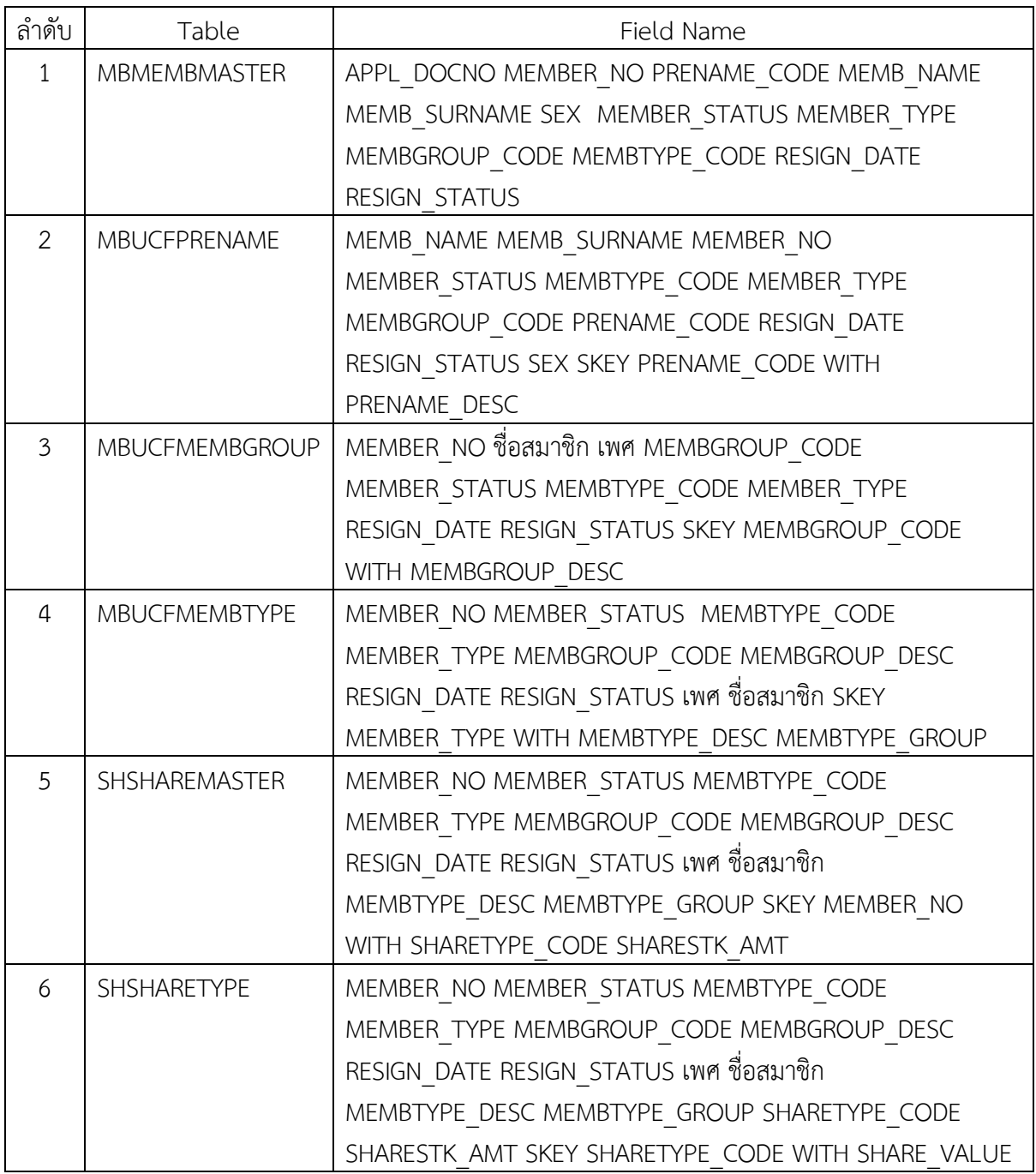

## **วิธีการตรวจสอบ**

- 1.คำสั่ง EXTRACT ตาราง MBMEMBMASTER เพื่อคัดลอกข้อมูลที่ต้องการใช้งาน และใช้เงื่อนไข IF MEMBER\_STATUS = 1 AND RESIGN\_STATUS = 0 AND DIVIDEND\_FLAG = 1 เปนตาราง ISO\_MS102\_01
- 2.คําสั่ง JOIN กับ ตาราง MBUCFPRENAME เพื่อใหไดขอมูล MEMB\_NAME MEMB\_SURNAME MEMBER\_NO MEMBER\_STATUS MEMBTYPE\_CODE MEMBER\_TYPE MEMBGROUP\_CODE PRENAME\_CODE RESIGN\_DATE RESIGN\_STATUS SEX SKEY PRENAME\_CODE WITH PRENAME\_DESC เปนตาราง ISO\_MS102\_02 เงื่อนไข เพศ 'ชาย' IF SEX = 'M' 'หญิง'
- 3. คำสั่ง JOIN กับ ตาราง MBUCFMEMBGROUP เพื่อให้ได้ข้อมูล MEMBER\_NO ชื่อสมาชิก เพศ MEMBGROUP\_CODE MEMBER\_STATUS MEMBTYPE\_CODE MEMBER\_TYPE RESIGN\_DATE RESIGN\_STATUS SKEY MEMBGROUP\_CODE WITH MEMBGROUP\_DESC PRIMARY เปนตาราง "ISO\_MS102\_03"
- 4. คําสั่ง JOIN กับ MBUCFMEMBTYPE เพื่อใหไดขอมูล MEMBER\_NO MEMBER\_STATUS MEMBTYPE\_CODE MEMBER\_TYPE MEMBGROUP\_CODE MEMBGROUP\_DESC RESIGN\_DATE RESIGN\_STATUS เพศ ชื่อสมาชิก SKEY MEMBER\_TYPE WITH MEMBTYPE\_DESC MEMBTYPE\_GROUP เปนตาราง ISO\_MS102\_04
- 5. คำสั่ง JOIN กับ SHSHAREMASTER เพื่อให้ได้ข้อมูล MEMBER\_NO MEMBER\_STATUS MEMBTYPE\_CODE MEMBER\_TYPE MEMBGROUP\_CODE MEMBGROUP\_DESC RESIGN\_DATE RESIGN\_STATUS เพศ ชื่อสมาชิก MEMBTYPE\_DESC MEMBTYPE\_GROUP SKEY MEMBER\_NO WITH SHARETYPE\_CODE SHARESTK\_AMT เปนตาราง ISO\_MS102\_05
- 6. คําสั่ง JOIN กับ SHSHARETYPE เพื่อใหไดขอมูล MEMBER\_NO MEMBER\_STATUS MEMBTYPE\_CODE MEMBER\_TYPE MEMBGROUP\_CODE MEMBGROUP\_DESC RESIGN\_DATE RESIGN\_STATUS เพศ ชื่อสมาชิก MEMBTYPE\_DESC MEMBTYPE\_GROUP SHARETYPE\_CODE SHARESTK\_AMT SKEY SHARETYPE\_CODE WITH SHARE\_VALUE เปนตาราง ISO\_MS102\_06 โดยมีเงื่อนไข ประเภทสมาชิก 'สมาชิกปกติ' IF MEMBER\_TYPE = 1 'สมาชิกสมทบ' IF MEMBER\_TYPE = 2 'N/A' เงื่อนไข กลุมประเภทสมาชิก 'เปนสมาชิก' IF MEMBTYPE\_GROUP = 1 'ไมเปนสมาชิก' IF MEMBTYPE\_GROUP = -9 'N/A' และเงื่อนไข สถานะสมาชิก COMPUTED 'เปนสมาชิก' IF RESIGN\_STATUS = 0 'ลาออก' IF RESIGN\_STATUS = 1 'N/A' ต่อด้วย EXTRACT ข้อมูลที่ต้องการ เปนตาราง ISO\_MS102\_07
- 7. คํานวณ มูลคาหุนคงเหลือ โดย SHARESTK\_AMT\*SHARE\_VALUE และ คําสั่ง SUMMARIZE ON เพศ แสดงผลการตรวจสอบนี้ที่หนาตาง Log-SUMMARIZE ON สรุปยอดสมาชิกปกติณ ปการตรวจสอบ แยกตามเพศ"

## **ผลลัพธจากการประมวลผล**

## **ก. วิธีการดูผลลัพธ**

- เลือกเมน ตรวจสอบระบบสมาชิกและค่าห้น → สมาชิกปกติ → สรุปสมาชิกปกติแยกตาม เพศ ดังรูปที่ 9-1

- สามารถดูผลลัพธ์ ที่หน้าต่าง Log Log-SUMMARIZE ON สรุปยอดสมาชิกปกติ ณ ปีการ ตรวจสอบแยกตามเพศ ดังรูปที่ 9-2

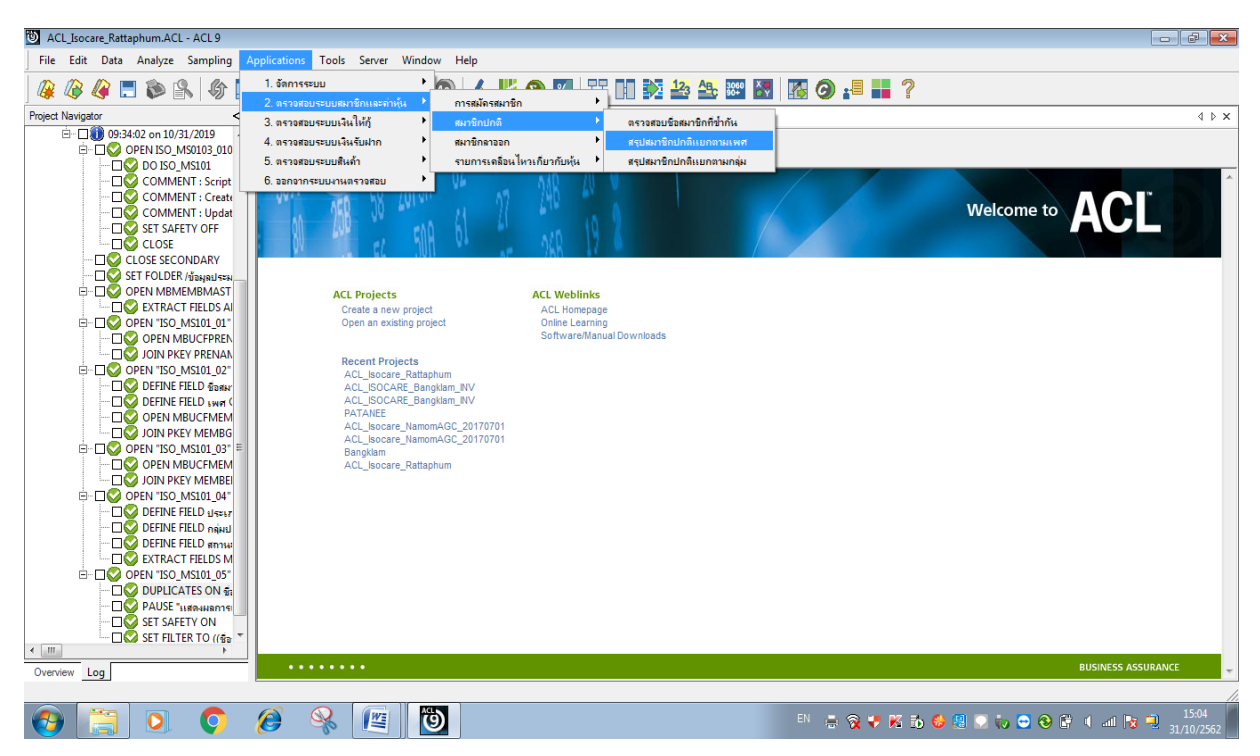

รูปที่ 9-1 RUN Script

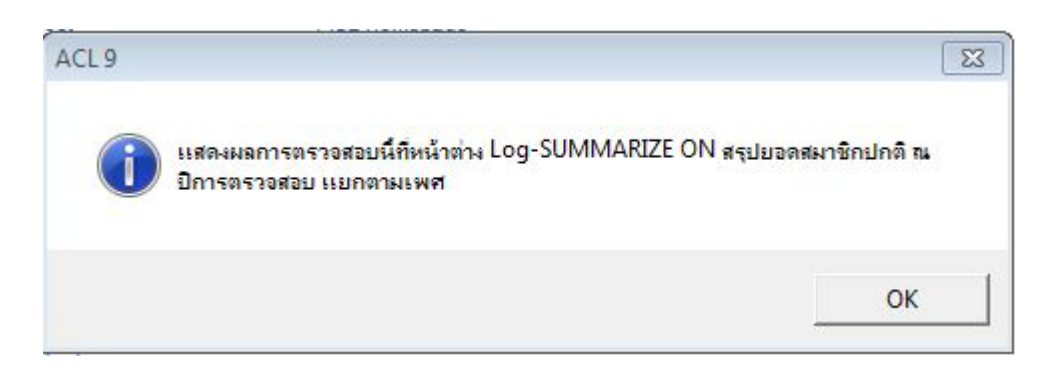

รูปที่ 9-2 แสดงการดูผลลัพธสรุปสมาชิกปกติแยกตามเพศ

## **ข.การแสดงผลลัพธ**

ผลลัพธ์ สรุปสมาชิกใหม่แยกตามเพศ แสดงที่หน้าต่าง Log-SUMMARIZE ON สรุปยอดสมาชิก ปกติ ณ ปการตรวจสอบ แยกตามเพศ ตามรูปที่ 9-3 รูปที่ 9-4 และรูป 9-5 โดยรายละเอียด

ประกอบดวย รหัสสมาชิก รหัสกลุม ชื่อกลุม ชื่อสมาชิก เพศ SHARESTK\_AMT SHARE\_VALUE รายละเอียดสมาชิก กลุมประเภทสมาชิก ประเภทสมาชิก วันที่ลาออก สถานะสมาชิก และมูลคาหุน คงเหลือ

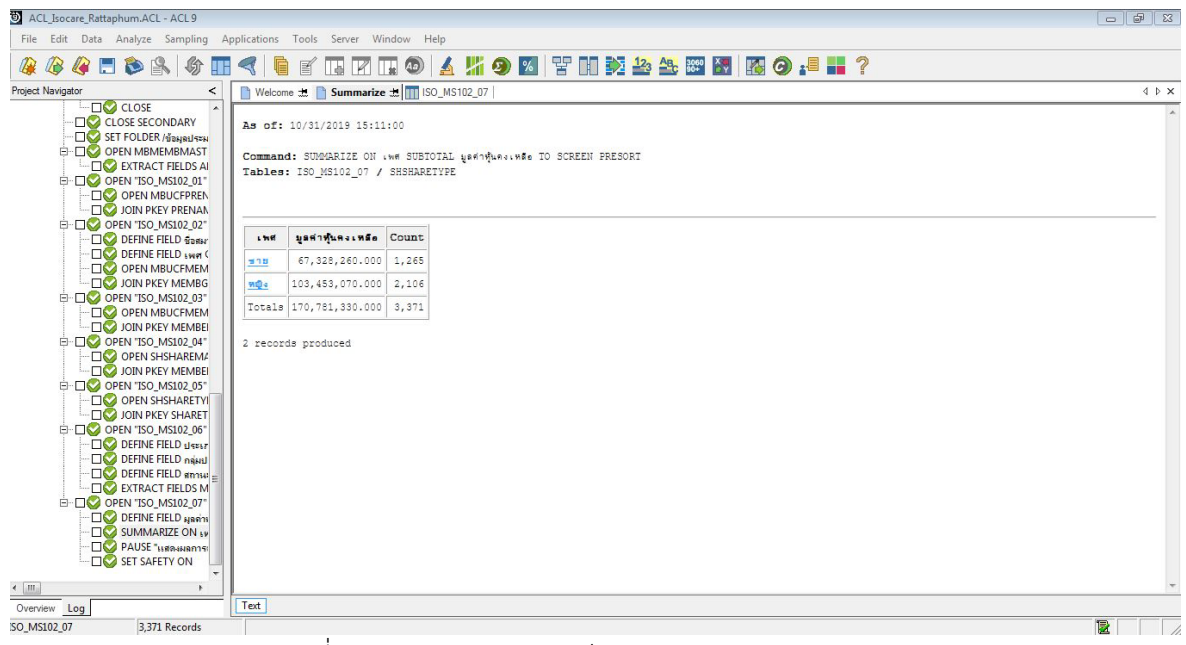

รูปที่ 9-3 แสดงการดูผลลัพธสรุปสมาชิกปกติแยกตามเพศ

As of: 10/31/2019 15:11:00

Command: SUMMARIZE ON . we SUBTOTAL bedanding . was TO SCREEN PRESORT Tables: ISO MS102 07 / SHSHARETYPE

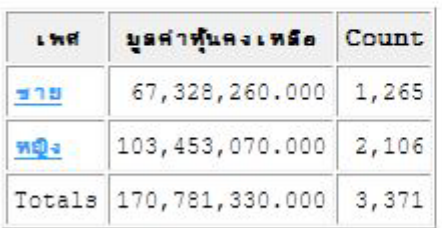

2 records produced

รูปที่ 9-4 แสดงการดูผลลัพธสรุปสมาชิกปกติแยกตามเพศ

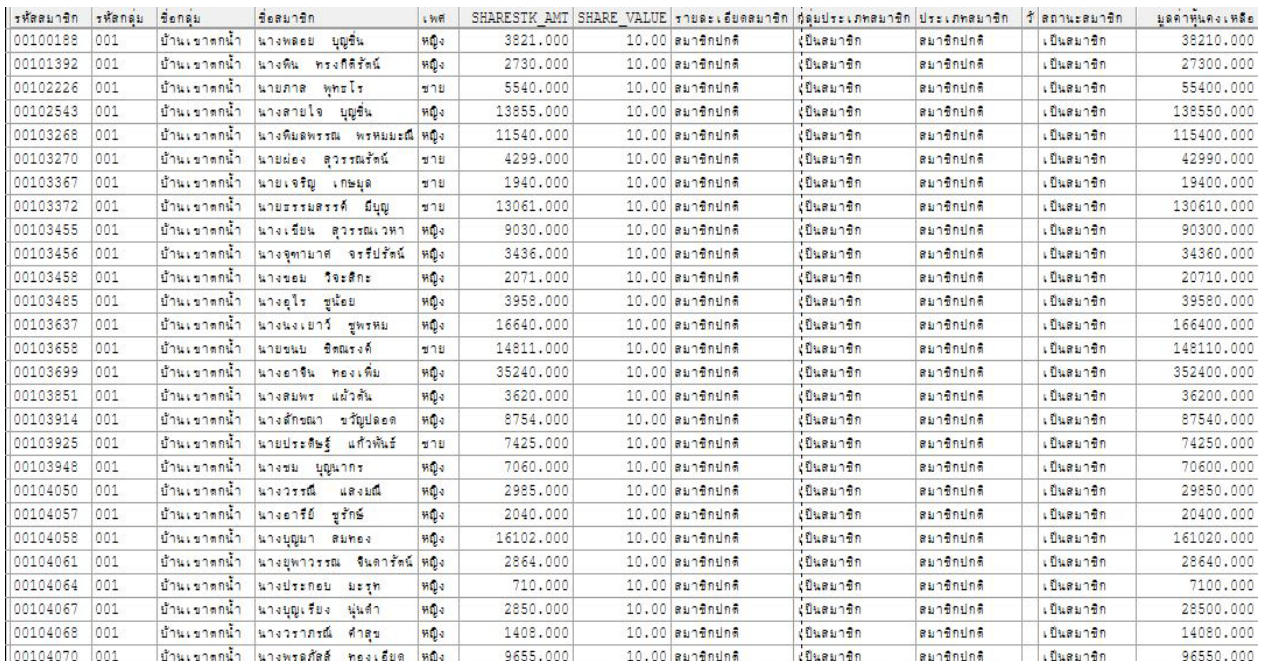

รูปที่ 9-5 แสดงการดูผลลัพธสรุปสมาชิกปกติแยกตามเพศ

 **การตรวจสอบสรุปสมาชิกปกติแยกตามเพศ** เพื่อพิสูจนวาการบันทึกรายการทุนเรือนหุน ถูกต้องและครบถ้วน มีอยู่จริง ตรงตามงวดการตรวจสอบ และทำให้ผู้สอบบัญชีประหยัดเวลาในการ ปฏิบัติงานสามารถดูขอมูลไดทันที

 **10 เมนู :** สรุปสมาชิกปกติแยกตามกลุม

รหัส Script : ISO\_MS103

# **วัตถุประสงคการตรวจสอบ**

เพื่อ พิสูจน์การบันทึกรายการทุนเรือนหุ้นถูกต้องและครบถ้วน ตรงตามงวดการตรวจสอบหรือไม่

# **หลักฐานที่ใชในการตรวจสอบ**

1.รายงานสรุปจํานวนสมาชิกและการถือหุน ที่ผานการสอบทานจํานวนสหกรณ

2.เปรียบเทียบมูลคาหุนที่สมาชิกถือหุน กับบัญชีคุมยอดในสมุดบัญชีแยกประเภท

# **Table & Field ที่ใชในการตรวจสอบ**

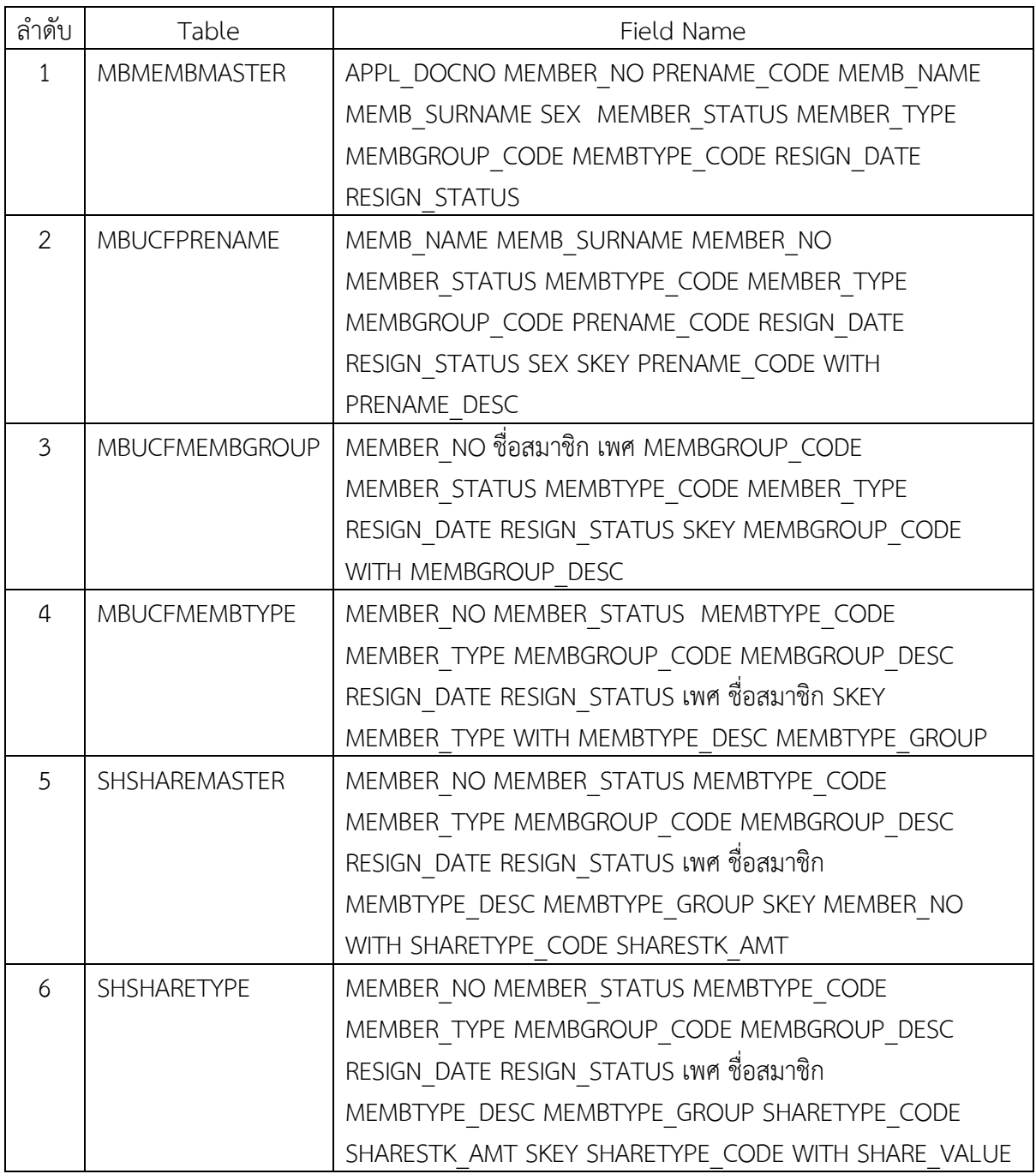

## **วิธีการตรวจสอบ**

- 1.คำสั่ง EXTRACT ตาราง MBMEMBMASTER เพื่อคัดลอกข้อมูลที่ต้องการใช้งาน และใช้เงื่อนไข IF MEMBER\_STATUS = 1 AND RESIGN\_STATUS = 0 AND DIVIDEND\_FLAG = 1 เปนตาราง ISO\_MS103\_01
- 2.คำสั่ง JOIN กับ ตาราง MBUCFPRENAME เพื่อให้ได้ข้อมูล MEMB\_NAME MEMB\_SURNAME MEMBER\_NO MEMBER\_STATUS MEMBTYPE\_CODE MEMBER\_TYPE MEMBGROUP\_CODE PRENAME\_CODE RESIGN\_DATE RESIGN\_STATUS SEX SKEY PRENAME\_CODE WITH PRENAME\_DESC เปนตาราง ISO\_MS103\_02 เงื่อนไข เพศ 'ชาย' IF SEX = 'M' 'หญิง'
- 3. คำสั่ง JOIN กับ ตาราง MBUCFMEMBGROUP เพื่อให้ได้ข้อมูล MEMBER\_NO ชื่อสมาชิก เพศ MEMBGROUP\_CODE MEMBER\_STATUS MEMBTYPE\_CODE MEMBER\_TYPE RESIGN\_DATE RESIGN\_STATUS SKEY MEMBGROUP\_CODE WITH MEMBGROUP\_DESC PRIMARY เปนตาราง "ISO\_MS103\_03"
- 4. คําสั่ง JOIN กับ MBUCFMEMBTYPE เพื่อใหไดขอมูล MEMBER\_NO MEMBER\_STATUS MEMBTYPE\_CODE MEMBER\_TYPE MEMBGROUP\_CODE MEMBGROUP\_DESC RESIGN\_DATE RESIGN\_STATUS เพศ ชื่อสมาชิก SKEY MEMBER\_TYPE WITH MEMBTYPE\_DESC MEMBTYPE\_GROUP เปนตาราง ISO\_MS103\_04
- 5. คำสั่ง JOIN กับ SHSHAREMASTER เพื่อให้ได้ข้อมูล MEMBER\_NO MEMBER\_STATUS MEMBTYPE\_CODE MEMBER\_TYPE MEMBGROUP\_CODE MEMBGROUP\_DESC RESIGN\_DATE RESIGN\_STATUS เพศ ชื่อสมาชิก MEMBTYPE\_DESC MEMBTYPE\_GROUP SKEY MEMBER\_NO WITH SHARETYPE\_CODE SHARESTK\_AMT เปนตาราง ISO\_MS103\_05
- 6. คําสั่ง JOIN กับ SHSHARETYPE เพื่อใหไดขอมูล MEMBER\_NO MEMBER\_STATUS MEMBTYPE\_CODE MEMBER\_TYPE MEMBGROUP\_CODE MEMBGROUP\_DESC RESIGN\_DATE RESIGN\_STATUS เพศ ชื่อสมาชิก MEMBTYPE\_DESC MEMBTYPE\_GROUP SHARETYPE\_CODE SHARESTK\_AMT SKEY SHARETYPE\_CODE WITH SHARE\_VALUE เปนตาราง ISO\_MS103\_06 โดยมีเงื่อนไข ประเภทสมาชิก 'สมาชิกปกติ' IF MEMBER\_TYPE = 1 'สมาชิกสมทบ' IF MEMBER\_TYPE = 2 'N/A' เงื่อนไข กลุมประเภทสมาชิก 'เปนสมาชิก' IF MEMBTYPE\_GROUP = 1 'ไมเปนสมาชิก' IF MEMBTYPE\_GROUP = -9 'N/A' และเงื่อนไข สถานะสมาชิก COMPUTED 'เปนสมาชิก' IF RESIGN\_STATUS = 0 'ลาออก' IF RESIGN\_STATUS = 1 'N/A' ตอดวย EXTRACT ขอมูลที่ตองการ เปนตาราง ISO\_MS103\_07
- 7. คํานวณ มูลคาหุนคงเหลือ โดย SHARESTK\_AMT\*SHARE\_VALUE และ คําสั่ง SUMMARIZE ON รหัสกล่ม ชื่อกล่ม เพศ แสดงผลการตรวจสอบนี้ที่หน้าต่าง Log-SUMMARIZE ON สรปยอดสมาชิก ปกติณ ปการตรวจสอบแยกตามกลุม แยกตามเพศ"

## **ผลลัพธจากการประมวลผล**

# **ก. วิธีการดูผลลัพธ**

- เลือกเมน ตรวจสอบระบบสมาชิกและค่าห้น → สมาชิกปกติ → สรุปสมาชิกปกติแยก ตามกลุม ดังรูปที่ 10-1

- สามารถดูผลลัพธ์ ที่หน้าต่าง Log Log-SUMMARIZE ON สรุปยอดสมาชิกปกติ ณ ปีการ ตรวจสอบแยกตามกลุม ดังรูปที่ 10-2

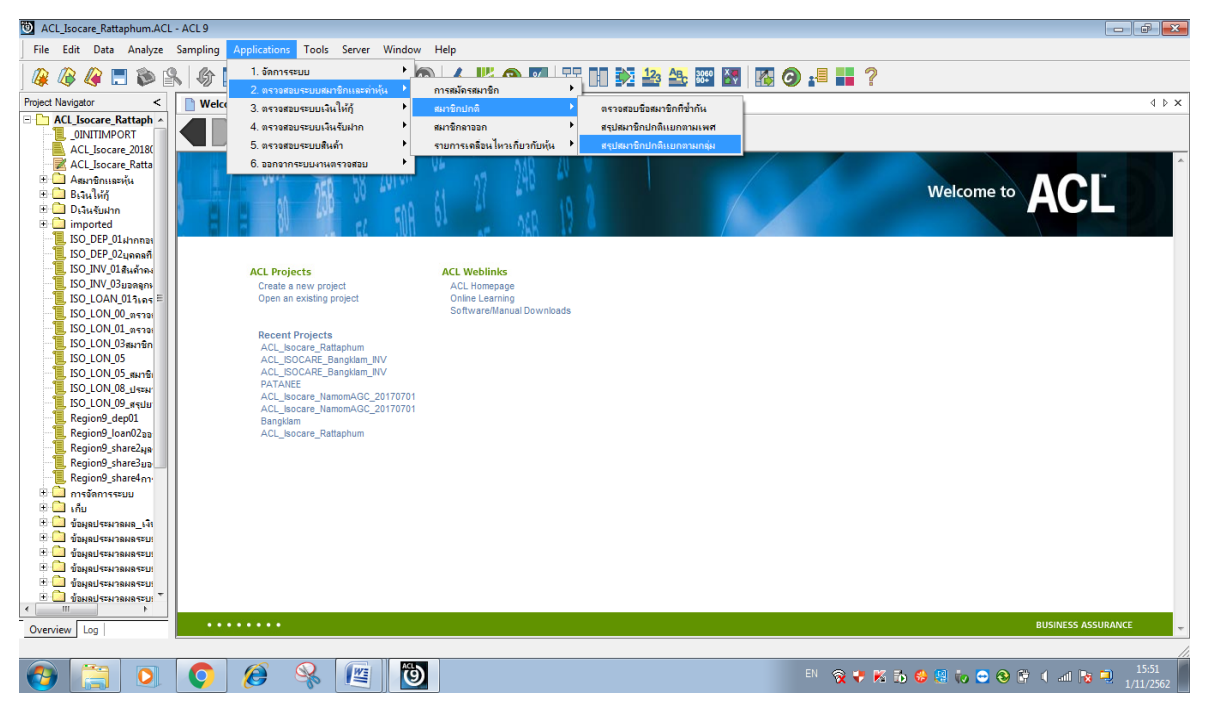

รูปที่ 10-1 RUN Script

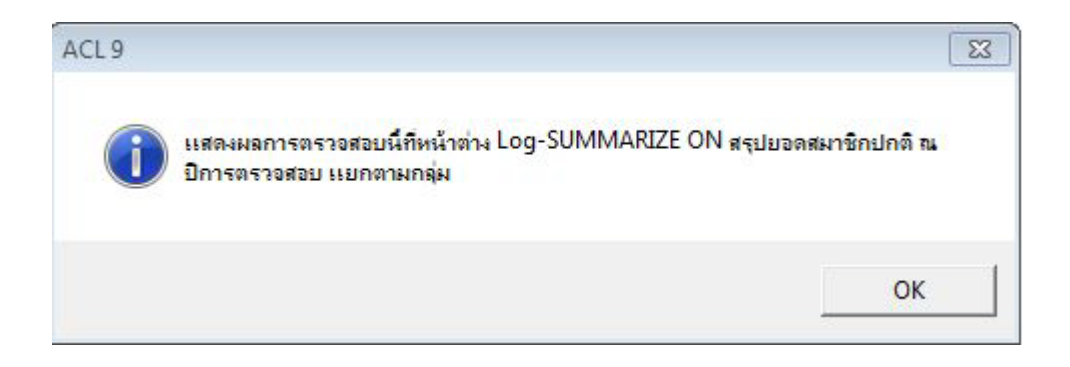

รูปที่ 10-2 แสดงการดูผลลัพธสรุปสมาชิกปกติแยกตามกลุม

## **ข.การแสดงผลลัพธ**

ผลลัพธ สรุปสมาชิกปกติแยกตามกลุม แสดงที่หนาตาง Log-SUMMARIZE ON สรุปยอดสมาชิก ปกติ ณ ปการตรวจสอบ แยกตามกลุม แสดง ตามรูปที่ 10-3 รูปที่ 10-4 และรูป 10-5 โดยรายละเอียด

| <b>รที่สกลุ่ม</b> | fensy                          | LWE          | ussinnus . não | Count |
|-------------------|--------------------------------|--------------|----------------|-------|
| 001               | บ้านเขาตกน้ำ                   | 言作者          | 2,148,230,000  | 37    |
| 001               | ม้านเขาตกน้ำ                   | <b>WED-a</b> | 3,926,310.000  | 69    |
| 002               | บ้านบ่วงไทยู่                  | 世生社          | 1,611,700.000  | 25    |
| 002               | บ้านม่วงไทยู่                  | WEB-2        | 2,860,740.000  | 39    |
| 003               | <b><i><u>Ultilesse</u></i></b> | 날개법          | 3,227,790.000  | 33    |
| 003               | <b>175118884</b>               | w@a          | 3,763,690.000  | 68    |
| 004               | <b>USTUTEWILL</b>              | 世生日          | 1,394,760.000  | 25    |
| 004               | <b>Manuschin</b>               | <b>MQ-</b>   | 4,654,930,000  | 65    |
| 005               | บ้านควนนา                      | 当作日          | 752,020.000    | 14    |
| 005               | บ้านควนนา                      | গাহী ব       | 1,268,980.000  | 27    |
| 006               | โลกริ้เหล็ก                    | 世生期          | 1,031,590.000  | 16    |
| 006               | <b>Iani, wan</b>               | <b>MELa</b>  | 2,848,670.000  | 47    |
| 007               | บ้านหนองอื่น                   | 날개발          | 706,000.000    | 13    |
| 007               | บ้านหนองอื่น                   | গাহী ব       | 1,720,060.000  | 25    |
| 008               | <b>WheekelAilsh</b>            | 世生期          | 1,537,880.000  | 37    |

รูปที่ 10-4 แสดงการดูผลลัพธสรุปสมาชิกปกติแยกตามกลุม

```
Command: SUMMARIZE ON รหัสกลุ่ม ชื่อกลุ่ม เพศ SUBTOTAL มูลค่าหุ้นคงเหลือ TO SCREEN PRESORT<br>Tables: ISO_MS103_07 / SHSHARETYPE
```
ACL\_Isocare\_Rattaphum.ACL - ACL 9

```
As of: 11/01/2019 15:55:42
```
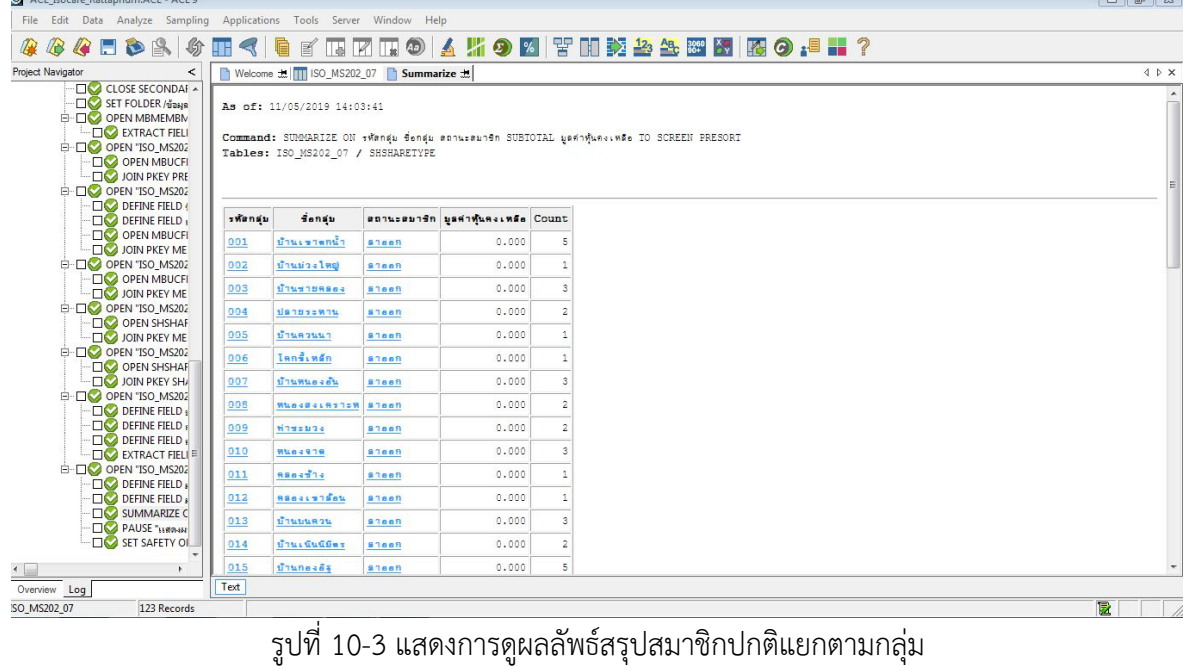

ประกอบดวย รหัสสมาชิก รหัสกลุม ชื่อกลุม ชื่อสมาชิก เพศ SHARE\_VALUE รายละเอียดสมาชิก สถานะกลุมสมาชิก ประเภทสมาชิก วันที่ลาออก สถานะสมาชิก และมูลคาหุนคงเหลือ

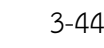

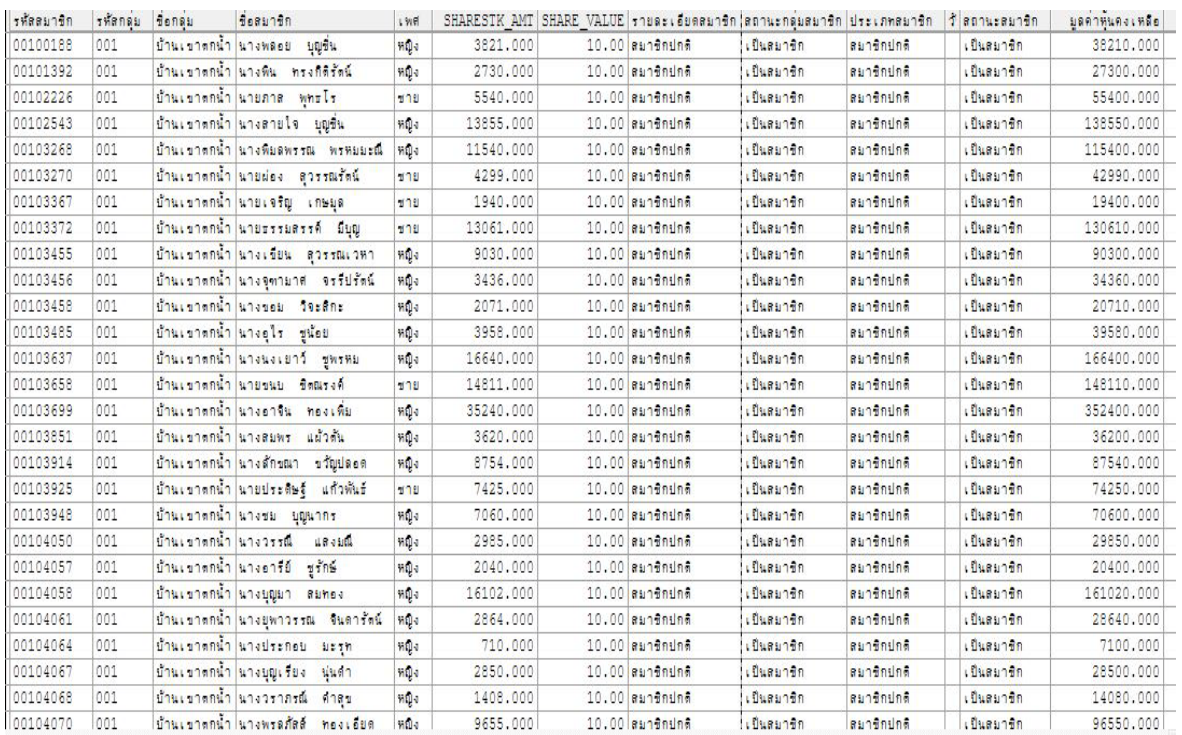

รูปที่ 10-5 แสดงการดูผลลัพธสรุปสมาชิกปกติแยกตามกลุม

 **การตรวจสอบสรุปสมาชิกปกติแยกตามกลุม** เพื่อพิสูจนวาการบันทึกรายการทุนเรือนหุน ถูกต้องและครบถ้วน มีอยู่จริง ตรงตามงวดการตรวจสอบ และทำให้ผู้สอบบัญชีประหยัดเวลาในการ ปฏิบัติงานสามารถดูขอมูลไดทันที

**11 เมนู :** สมาชิกที่ลาออกในปการตรวจสอบตามเพศ

Script : ISO\_MS201

# **วัตถุประสงคการตรวจสอบ**

 เพื่อ พิสูจนรายการสมาชิกที่ลาออกบันทึกถูกตองและครบถวน รวมทั้งอนุมัติรายการตามระเบียบที่ กําหนดไว

# **หลักฐานที่ใชในการตรวจสอบ**

1.รายงานที่ประชุมคณะกรรมการดําเนินการ วาระการอนุมัติสมาชิกลาออก

2.ระเบียบของสหกรณเกี่ยวกับการลาออกของสมาชิก

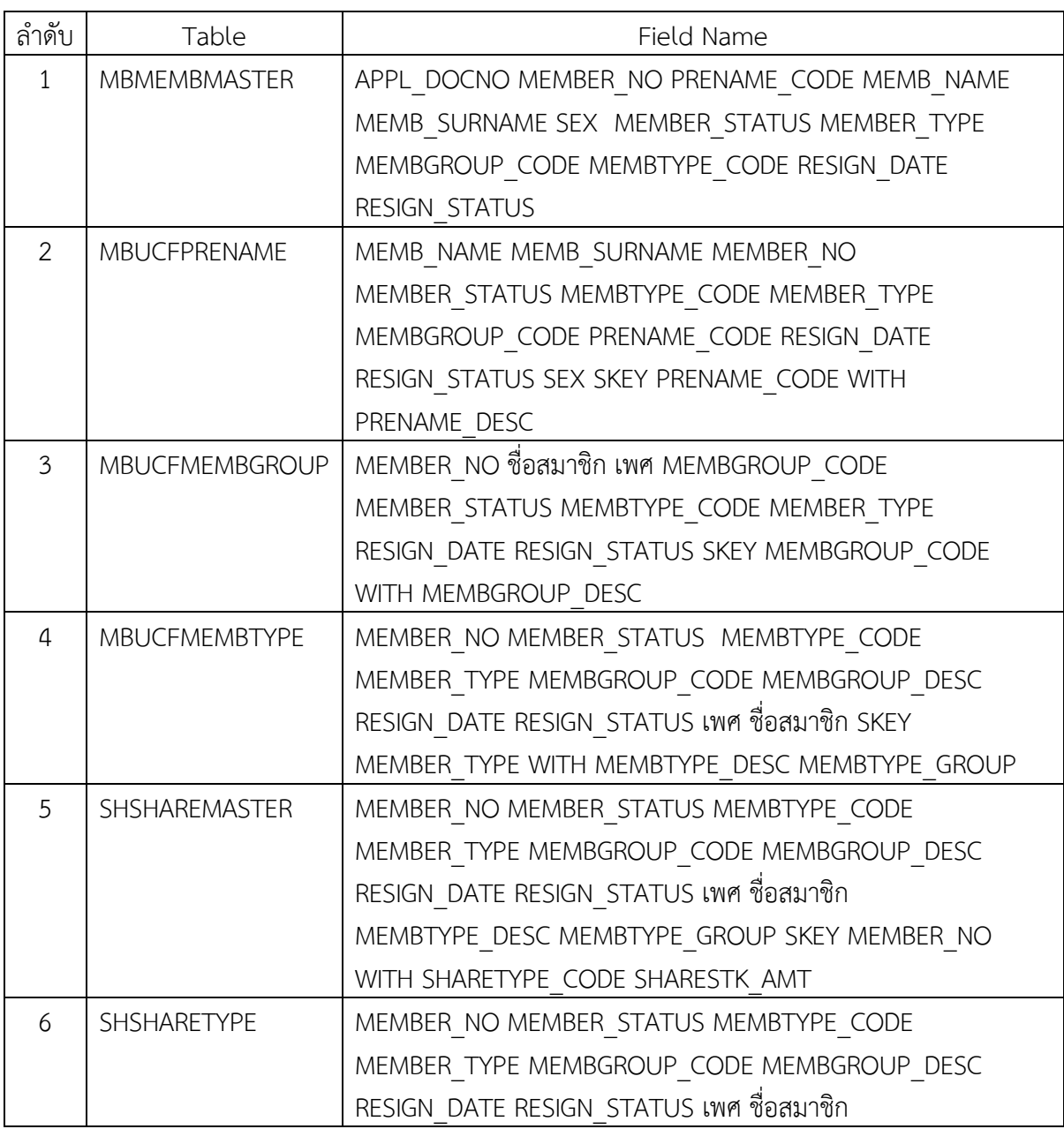

# **Table & Field ที่ใชในการตรวจสอบ**

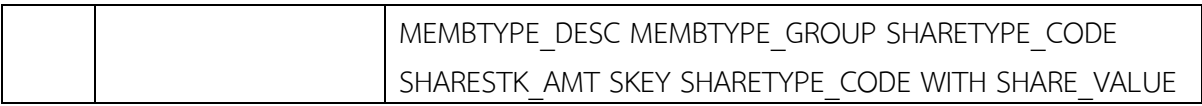

#### **วิธีการตรวจสอบ**

- 1.คำสั่ง EXTRACT ตาราง MBMEMBMASTER เพื่อคัดลอกข้อมูลที่ต้องการใช้งาน และใช้เงื่อนไข เปนตาราง ISO\_MS201\_01
- 2.คำสั่ง JOIN กับ ตาราง MBUCFPRENAME เพื่อให้ได้ข้อมูล MEMB\_NAME MEMB\_SURNAME MEMBER\_NO MEMBER\_STATUS MEMBTYPE\_CODE MEMBER\_TYPE MEMBGROUP\_CODE PRENAME\_CODE RESIGN\_DATE RESIGN\_STATUS SEX SKEY PRENAME\_CODE WITH PRENAME\_DESC เปนตาราง ISO\_MS201\_02 เงื่อนไข เพศ 'ชาย' IF SEX = 'M' 'หญิง'
- 3. คำสั่ง JOIN กับ ตาราง MBUCFMEMBGROUP เพื่อให้ได้ข้อมูล MEMBER\_NO ชื่อสมาชิก เพศ MEMBGROUP\_CODE MEMBER\_STATUS MEMBTYPE\_CODE MEMBER\_TYPE RESIGN\_DATE RESIGN\_STATUS SKEY MEMBGROUP\_CODE WITH MEMBGROUP\_DESC PRIMARY เปนตาราง "ISO\_MS201\_03"
- 4. คําสั่ง JOIN กับ MBUCFMEMBTYPE เพื่อใหไดขอมูล MEMBER\_NO MEMBER\_STATUS MEMBTYPE\_CODE MEMBER\_TYPE MEMBGROUP\_CODE MEMBGROUP\_DESC RESIGN\_DATE RESIGN\_STATUS เพศ ชื่อสมาชิก SKEY MEMBER\_TYPE WITH MEMBTYPE\_DESC MEMBTYPE\_GROUP เปนตาราง ISO\_MS201\_04
- 5. คำสั่ง JOIN กับ SHSHAREMASTER เพื่อให้ได้ข้อมูล MEMBER\_NO MEMBER\_STATUS MEMBTYPE\_CODE MEMBER\_TYPE MEMBGROUP\_CODE MEMBGROUP\_DESC RESIGN\_DATE RESIGN\_STATUS เพศ ชื่อสมาชิก MEMBTYPE\_DESC MEMBTYPE\_GROUP SKEY MEMBER\_NO WITH SHARETYPE\_CODE SHARESTK\_AMT เปนตาราง ISO\_MS201\_05
- 6. คําสั่ง JOIN กับ SHSHARETYPE เพื่อใหไดขอมูล MEMBER\_NO MEMBER\_STATUS MEMBTYPE\_CODE MEMBER\_TYPE MEMBGROUP\_CODE MEMBGROUP\_DESC RESIGN\_DATE RESIGN\_STATUS เพศ ชื่อสมาชิก MEMBTYPE\_DESC MEMBTYPE\_GROUP SHARETYPE\_CODE SHARESTK\_AMT SKEY SHARETYPE\_CODE WITH SHARE\_VALUE เปนตาราง ISO\_MS201\_06 โดยมีเงื่อนไข ประเภทสมาชิก 'สมาชิกปกติ' IF MEMBER\_TYPE = 1 'สมาชิกสมทบ' IF MEMBER\_TYPE = 2 'N/A' เงื่อนไข กลุมประเภทสมาชิก 'เปนสมาชิก' IF MEMBTYPE\_GROUP = 1 'ไมเปนสมาชิก' IF  $M$ EMBTYPE\_GROUP = -9 'N/A' และเงื่อนไข สถานะสมาชิก 'เป็นสมาชิก' IF RESIGN\_STATUS = 0 'ลาออก' IF RESIGN\_STATUS = 1 'N/A' ตอดวย EXTRACT ขอมูลที่ตองการ เปนตาราง ISO\_MS201\_07
- 7. คํานวณ มูลคาหุนคงเหลือ โดย จํานวนหุน\*มูลคาหุนตอหนวย เงื่อนไข มูลคาหุนคงเหลือสมาชิก 'รับคาหุนแลว' IF มูลคาหุนคงเหลือ = 0 'ยังไมรับคาหุน' และ คําสั่ง SUMMARIZE ON เพศ แสดงผลการตรวจสอบนี้ที่หน้าต่าง Log-SUMMARIZE ON แสดงยอดสมาชิกที่ลาออกในปีการ ตรวจสอบ แยกตามเพศและสถานะสมาชิก"

## **ผลลัพธจากการประมวลผล**

# **ก. วิธีการดูผลลัพธ**

 $\overline{\phantom{a}}$ - เลือกเมน ตรวจสอบระบบสมาชิกและค่าห้น $\implies$  สมาชิกสาออก $\implies$  สมาชิกที่ลาออกในปี การตรวจสอบตามเพศ ดังรูปที่ 11-1

- สามารถดูผลลัพธ์ ที่หน้าต่าง Log Log-SUMMARIZE ON แสดงยอดสมาชิกที่ลาออกในปีการ ตรวจสอบ แยกตามเพศและสถานะสมาชิก ดังรูปที่ 11-2

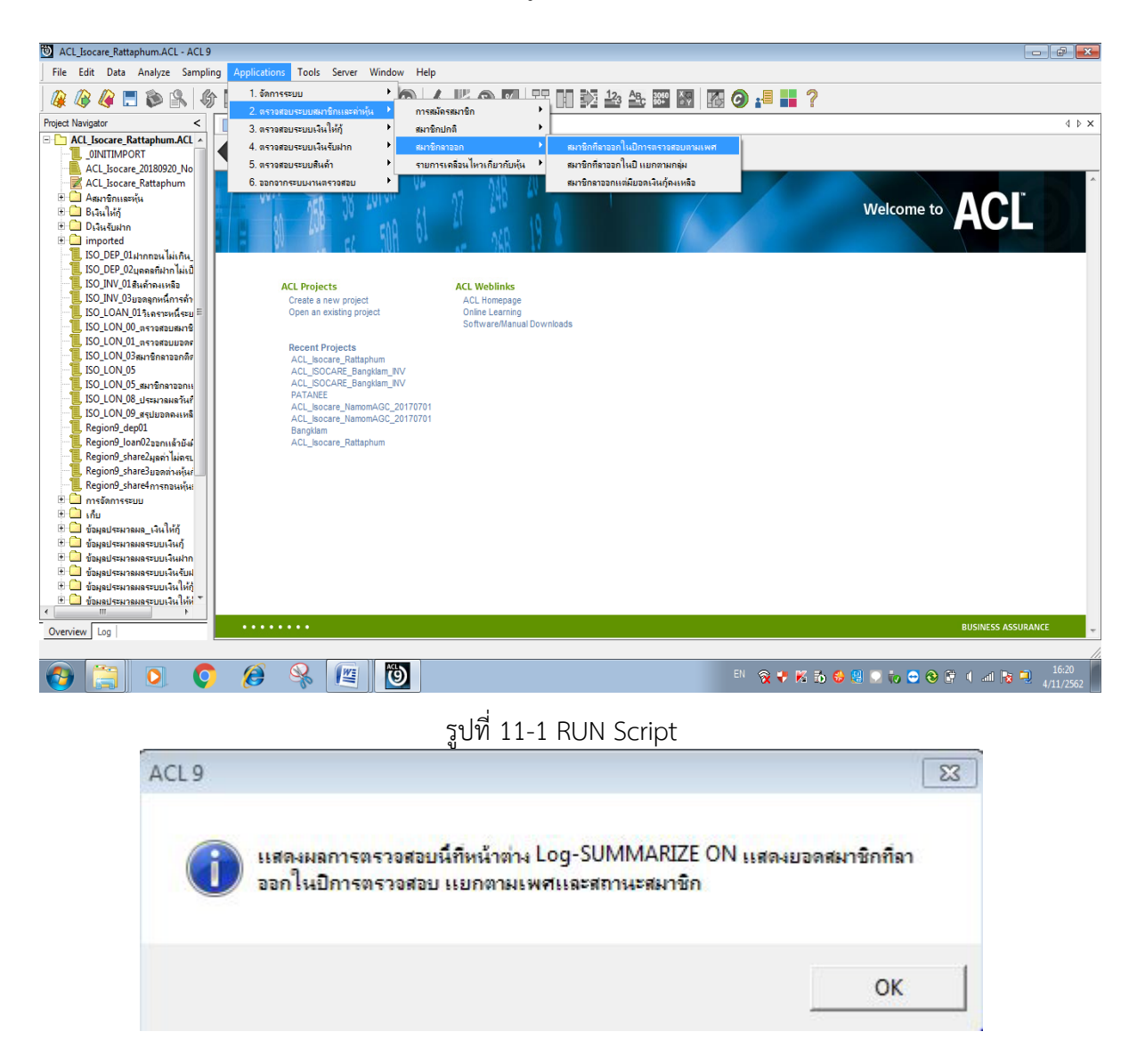

รูปที่ 11-2 แสดงการดูผลลัพธ์แสดงยอดสมาชิกที่ลาออกในปีการตรวจสอบ แยกตามเพศและสถานะ สมาชิก

## **ข.การแสดงผลลัพธ**

ผลลัพธ สมาชิกที่ลาออกในปการตรวจสอบตามเพศ แสดงที่หนาตาง Log-SUMMARIZE ON แสดงยอดสมาชิกที่ลาออกในปีการตรวจสอบ แยกตามเพศและสถานะสมาชิก ตามรูปที่ 11-3 รูปที่ 11-4 และรูป 11-5 โดยรายละเอียดประกอบดวย รหัสสมาชิก ชื่อสมาชิก เพศ รหัสกลุม ชื่อกลุม จํานวนหุน

หุนตอหนวย รายละเอียดสมาชิก กลุมประเภทสมาชิก ประเภทสมาชิก สถานะสมาชิก วันที่ลาออก มูลคาหุนคงเหลือ และมูลคาหุนคงเหลือสมาชิก

| ACL Isocare Rattaphum.ACL - ACL 9                                                                                                    |            |                            |                                          |     |                                                                            | $-1 - 8$ |
|----------------------------------------------------------------------------------------------------|------------|----------------------------|------------------------------------------|-----|----------------------------------------------------------------------------|----------|
| File Edit Data Analyze Sampling Applications Tools Server Window Help                                                                                                    |            |                            |                                          |     |                                                                            |          |
|                                                                                                    |            |                            |                                          |     |                                                                            |          |
| <b>BALDA 6H4</b><br>A                                                                                                    | g<br>冒     |                            |                                          |     | 国立田の ▲ 片9 図 宇田英参先翌 図 图 9 .■ 〓?                                             |          |
| <b>Project Navigator</b><br>$\,<$                                                                                                    |            |                            | Welcome #     ISO_MS201_07   Summarize # |     |                                                                            | 4 D X    |
| <b>CLOSE SECONDARY</b><br>·□ SET FOLDER / ข้อมูลประมวลผลร<br>OPEN MBMEMBMASTER<br><b>EXTRACT FIELDS APPL D</b><br><b>E-C</b> OPEN 'ISO MS201 01"<br>OPEN MBUCFPRENAME<br>DOIN PKEY PRENAME_CC<br><b>E-DO OPEN 'ISO MS201 02"</b>                                                                                                    |            | As of: 11/04/2019 16:23:30 | Tables: ISO MS201 07 / SHSHARETYPE       |     | Command: SUMMARIZE ON . we subsended SUBTOTAL usebest as IO SCREEN PRESORT |          |
| DEFINE FIELD Bassin Bn CI<br><b>DEFINE FIELD LWW COMP</b>                                                                                                    | LWM        |                            | annusaunen useinguesinge Count           |     |                                                                            |          |
| OPEN MBUCFMEMBGRC                                                                                                    | <b>MTE</b> | 87668                      | 0.000                                    | 46  |                                                                            |          |
| <b>DISCOUNDED PKEY MEMBGROUP</b><br>E-DO OPEN "ISO MS201 03"                                                                                                    | <b>WED</b> | Sleen                      | 0.000                                    | 77  |                                                                            |          |
| <b>OPEN MBUCFMEMBTYP</b>                                                                                                    |            |                            |                                          |     |                                                                            |          |
| DIV JOIN PKEY MEMBER TYP<br>E-DO OPEN 'ISO MS201 04"                                                                                                    | Totals     |                            | 0.000                                    | 123 |                                                                            |          |
| OPEN SHSHAREMASTER<br>DIVIDIN PKEY MEMBER NO<br><b>E-DO OPEN 'ISO MS201 05"</b><br>OPEN SHSHARETYPE SEC<br>DOIN PKEY SHARETYPE<br><b>E-DO OPEN 'ISO MS201 06'</b><br><b>DEFINE FIELD USES DIRECT</b><br><b>DEFINE FIELD newsfrom</b><br><b>DEFINE FIELD STOLES AND E</b><br><b>EXTRACT FIELDS MEMBE</b><br><b>E-DO OPEN 'ISO MS201 07"</b><br><b>DEFINE FIELD HERMITALIANS</b><br>DEFINE FIELD yesindunur<br><b>DO SUMMARIZE ON LWA RD</b><br><b>DO PAUSE "LIBRAHAMSTRON"</b><br><b>DO</b> SET SAFETY ON |            | 2 records produced         |                                          |     |                                                                            |          |
| $\leftarrow$ $\mathbf{m}$<br>Overview Log                                                                                                    | Text       |                            |                                          |     |                                                                            |          |
| ISO MS201 07<br>123 Records                                                                                                    |            |                            |                                          |     |                                                                            | E        |
| $\blacksquare$                                                                                                    |            |                            |                                          |     | $\blacksquare$                                                             |          |

รูปที่ 11-3 แสดงการดูผลลัพธสมาชิกที่ลาออกในปการตรวจสอบตามเพศ

As of: 11/04/2019 16:23:30

Command: SUMMARIZE ON เพศ ลถานะสมาชิก SUBTOTAL มูลค่าหุ้นคงเหลือ TO SCREEN PRESORT Tables: ISO\_MS201\_07 / SHSHARETYPE

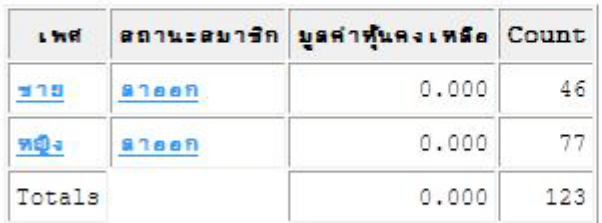

2 records produced

รูปที่ 11-4 แสดงการดูผลลัพธสมาชิกที่ลาออกในปการตรวจสอบตามเพศ

| $\mathbb{R}$    |                                             |             |               |                       |       |                                                                        |                  |                  |              |            |                                |                                                |
|-----------------|---------------------------------------------|-------------|---------------|-----------------------|-------|------------------------------------------------------------------------|------------------|------------------|--------------|------------|--------------------------------|------------------------------------------------|
|                 | Welcome # TTI ISO MS201 07                  |             |               |                       |       |                                                                        |                  |                  |              |            |                                |                                                |
|                 | Filter:                                     |             |               |                       |       |                                                                        |                  |                  |              |            |                                | Index:                                         |
| ****            |                                             |             |               |                       |       |                                                                        |                  |                  |              |            |                                | $[None]$ $\blacktriangleright$<br>$\mathbf{r}$ |
|                 | <i><b>TWEEL19n</b></i><br>Seaunan           | 1.919       | <b>TWENEN</b> | foney                 |       | จำนวนหุ้น หุ้นต่อหน่วย รายละเอียดสมาริก กลุ่มประเภทสมาริก ประเภทสมาริก |                  |                  | annusaunen.  | funencon   | ลดาหนคงเหลือ มูลดำหนคงเหลือสมา |                                                |
|                 | 00102536<br>anackes Worse                   | 511         | 001           | ป่านเขาตกน้ำ          | 0.000 | 10.00 sundnund                                                         | <b>Lüsunen</b>   | aundnund         | 83668        | 01/23/2019 |                                | $0.000$ รับศาสันแล้ว                           |
| $\overline{2}$  | 00103304<br>นายจน พรหมดด้าย                 | <b>MOB</b>  | 001           | น้ำแง่ขาดกน้ำ         | 0.000 | <b>MOUTO sundnund</b>                                                  | <b>LONGUAS</b>   | <b>Rundnung</b>  | <b>BOARD</b> | 01/16/2019 |                                | $0.000$ furintuato                             |
| $\overline{3}$  | 00105083<br><b>Showers</b> sudde            | ชาย         | 001           | ป่านเขาตกน้ำ          | 0.000 | 10.00 sundnund                                                         | . Ovennen        | aundnund         | 83968        | 02/20/2019 |                                | $0.000$ รับศาสันแล้ว                           |
| $\ddot{4}$      | unnee hadne<br>00105133                     | 770         | 001           | tinus shenun          | 0.000 | 10.00 au16nun#                                                         | I <sub>2</sub>   | <b>RUGROUG</b>   | 83000        | 04/22/2019 |                                | $0.000$ fuentheads                             |
| $\overline{5}$  | นางสาวเดียดวง หนวัน<br>00106493             | <b>HOV</b>  | 001           | ช้านเขาตกน้ำ          | 0.000 | 10.00 sundating                                                        | <b>Lüsunen</b>   | aundnund         | 83668        | 09/24/2018 |                                | $0.000$ รับศาสันแล้ว                           |
| ă.              | 00206331<br>นางสาวเรวที่ รับฉรงค์           | <b>MOV</b>  | 002           | บ้านม่วงไหญ่          | 0.000 | 10.00 aundnund                                                         | .01881222        | <b>augustine</b> | 83000        | 12/19/2018 |                                | $0.000$ fuenthum                               |
|                 | นายวิลทร์ เพรรบรณี<br>00303273              | ens.        | 003           | บ้านชายคลอง           | 0.000 | 10.00 sundating                                                        | <b>LONGUIS</b>   | aundnund         | ansen        | 02/18/2019 |                                | $0.000$ รับศาห์นแล้ว                           |
| $\mathbb{R}$    | 00303303<br>นางพันธ์คิพย์ จริยะกล           | <b>HO-</b>  | 003           | <b>COUNCILORAL</b>    | 0.000 | $10.00$ aunentine                                                      | .5489125n        | aun#nun#         | 82000        | 12/14/2018 |                                | 0.000 รับศาทันแล้ว                             |
| $\overline{9}$  | 00305970<br>นายชาติด ครึ่งนชัยอวัลติ์       | 511         | 003           | ป้านชายคลอง           | 0.000 | 10.00 sundation                                                        | , Duesnen        | <b>Rundnund</b>  | ansen        | 03/15/2019 |                                | $0.000$ รับศาห์นแล้ว                           |
| 10              | 00403759<br>นางอารีย์ ตวรรณรัตน์            | <b>HOLD</b> | 004           | Hendrewing            | 0.000 | 10.00 aundnund                                                         | .Duesnen         | <b>augenung</b>  | 83000        | 06/18/2019 |                                | 0.000 864184482                                |
| 11              | 00405557<br>นางด้วยรา ศรีชาย                | <b>HOLD</b> | 004           | <b>URNUTERIN</b>      | 0.000 | 10.00 sundation                                                        | LOMBURS          | aundnund         | 83pph        | 06/18/2019 |                                | $0.000$ fuenthuses                             |
| 12              | 00503887<br>นางสาวดาวเรือง สุวรรณชาตรี หญิง |             | 005           | munouun               | 0.000 | 10.00 aundatine                                                        | .51881250        | aun#nun#         | 83000        | 03/14/2019 |                                | 0.000 fuentuato                                |
| 13              | 00600217<br>นายกระจำง สวรรณจันทร์           | <b>SID</b>  | 006           | Inne usn              | 0.000 | 10.00 sundating                                                        | <b>Lüsunen</b>   | <b>RUSSOUNE</b>  | aneen        | 05/23/2019 |                                | $0.000$ รับศาสันแล้ว                           |
| 14              | 00703141<br>unaverflow and                  | <b>vo</b>   | 007           | ประมุขจะสั้น          | 0.000 | 10.00 sundnund                                                         | .53881280        | aunenuna         | 83880        | 03/14/2019 |                                | 0.000 Purinhaudo                               |
| 15              | unpenner Summe<br>00704690                  | <b>HOLD</b> | 1007          | บ้านหนองอัน           | 0.000 | 10.00 sundation                                                        | <b>LOURNASH</b>  | aundnund         | ancon        | 09/24/2018 |                                | $0.000$ รับศาสันแล้ว                           |
| 16              | 00705175<br>นายณรงค์ชัย รับณรงค์            | 570         | 007           | ปานหนดงค้น            | 0.000 | $10.00$ aundruna                                                       | . Diamosn        | aunenune         | anssn        | 07/20/2018 |                                | $0.000$ fuenthuses                             |
| 17              | นายสำลดต้น สำเด็จ<br>00803451               | <b>MAB</b>  | 008           | <b>WindRaintin</b>    | 0.000 | 10.00 sundnund                                                         | $, 0$ uennen     | <b>RUGROUGE</b>  | 83000        | 03/18/2019 |                                | $0.000$ fuenthuses                             |
| 18              | 00805491<br>นางศัลยาณี หมัดคะต้า            | vig a       | 008           | <b>Musical Laster</b> | 0.000 | 10.00 eunenune                                                         | . Duesnen        | aunenuna         | 83668        | 03/22/2019 |                                | $0.000$ ขับศาทันแล้ว                           |
| 1.9             | nnensnen<br><b>NORFOLDE RANGE</b>           | <b>STR</b>  | loos          | <b>Homesion</b>       | 0.000 | $10.00$ sunfinition                                                    | <b>LOURN1S</b> n | <b>Runentine</b> | 82000        | 11/28/2018 |                                | $0.000$ fuentheses                             |
| 20              | 00904486<br>นางลาวเรียบฝ้าย เส้นลด          | vin a       | 009           | <b>Wheeline</b>       | 0.000 | 10.00 sundnund                                                         | <b>Lüsunen</b>   | aunenuna         | 83998        | 08/21/2018 |                                | $0.000$ รับศาทันแล้ว                           |
| 21              | 01003323<br>unesuura Cante                  | <b>HOC</b>  | 010           | <b>Hupenn</b>         | 0.000 | 10.00 sundnune                                                         | <b>LONGHOS</b>   | <b>Runentine</b> | 83000        | 01/30/2019 |                                | $0.000$ fuentheads                             |
| $\overline{22}$ | 01003957<br>นางเดงียม ที่รมยึกาญจน์         | <b>HQ</b>   | 010           | 99464916              | 0.000 | 10.00 Bundatine                                                        | .Dusunan         | aundnund         | anssn        | 03/11/2019 |                                | $0.000$ รับศาห์นแล้ว                           |
| 23              | 01004868<br>นางสาวนภาพร คงเกลี่ยง           | <b>MG</b> e | 010           | Wundene               | 0.000 | $10.00$ sundating                                                      | <b>LOVAU1S</b> n | augentine        | enen         | 05/17/2019 |                                | $0.000$ fuenthuses                             |
| 24              | 01105523<br>นางปียะรัตน์ นกแก้ว             | <b>HOV</b>  | 011           | คลองช้าง              | 0.000 | 10.00 sundnund                                                         | เป็นตนาธิก       | aunenuna         | ansen        | 11/16/2018 |                                | $0.000$ รับศาหันแล้ว                           |
| 25              | unustred estream<br>01205331                | 271         | n12           | <b>REALISTENL</b>     | 0.000 | $10.00$ sunfinities                                                    | $i$ flueschen    | <b>augüning</b>  | $B$ 3665     | 07/06/2018 |                                | 0.000 รับศาทันแล้ว                             |
| 26              | 01304255<br>นางฝาดีมีร ปานหลี               | <b>HQ</b> 4 | 013           | <b>COMMAND</b>        | 0.000 | 10.00 euninuna                                                         | , Duesnen        | aundnund         | <b>BORD</b>  | 01/22/2019 |                                | $0.000$ รับศาหันแล้ว                           |
| $\frac{27}{1}$  | <b>Choches</b><br>01304531 นายหยิด          | $720$ 013   |               | บ้านบนควน             | 0.000 | 10.00 au19nun#                                                         | $i$ fluasinen    | augentine        | ansen        | 08/01/2018 |                                | $0.000$ รับศาทันแล้ว                           |

รูปที่ 11-5 แสดงการดูผลลัพธสมาชิกที่ลาออกในปการตรวจสอบตามเพศ

**ุ การตรวจสอบ**สมาชิกที่ลาออกในปีการตรวจสอบตามเพศเพื่อพิสูจน์ว่ารายการสมาชิกที่ ้ลาออกบันทึกถูกต้องและครบถ้วน รวมทั้งอนุมัติรายการตามระเบียบที่กำหนดไว้ และทำให้ผู้สอบบัญชี ประหยัดเวลาในการปฏิบัติงานสามารถดูขอมูลไดทันที

 **12 เมนู :** สมาชิกที่ลาออก**ในปแยกตามกลุม** 

Script : ISO\_MS202

# **วัตถุประสงคการตรวจสอบ**

เพื่อ พิสูจน์รายการสมาชิกที่ลาออกบันทึกถูกต้องและครบถ้วน รวมทั้งอนุมัติรายการตามระเบียบที่ กําหนดไว

# **หลักฐานที่ใชในการตรวจสอบ**

1.รายงานที่ประชุมคณะกรรมการดําเนินการ วาระการอนุมัติสมาชิกลาออก 2.ระเบียบของสหกรณเกี่ยวกับการลาออกของสมาชิก

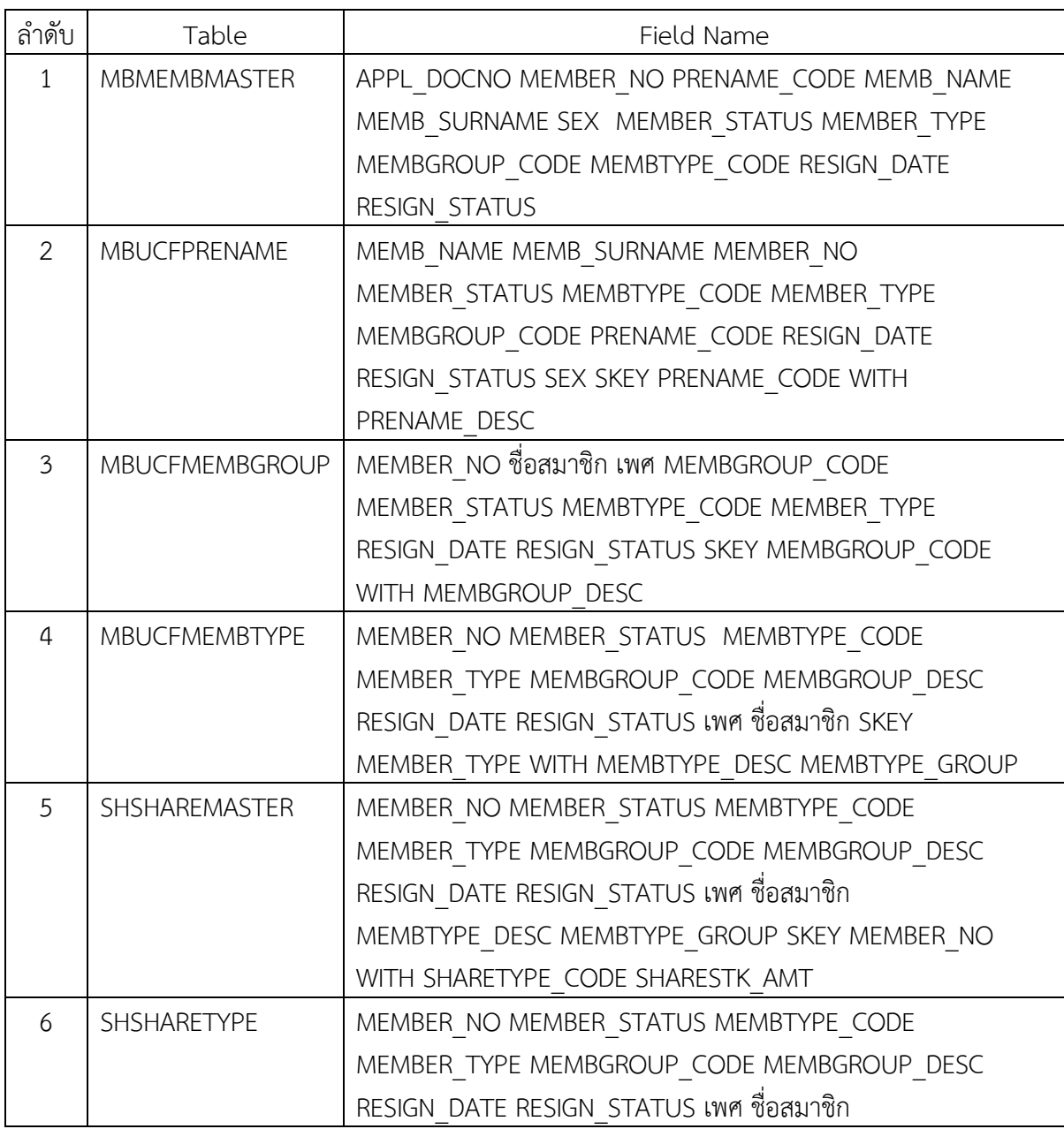

# **Table & Field ที่ใชในการตรวจสอบ**

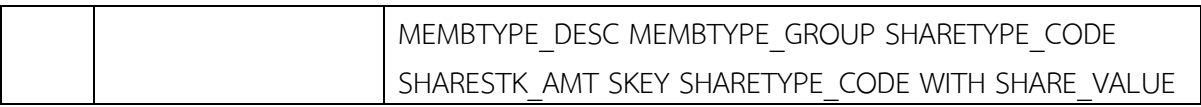

#### **วิธีการตรวจสอบ**

1.คำสั่ง EXTRACT ตาราง MBMEMBMASTER เพื่อคัดลอกข้อมูลที่ต้องการใช้งาน และใช้เงื่อนไข เปนตาราง ISO\_MS202\_01

- 2.คำสั่ง JOIN กับ ตาราง MBUCFPRENAME เพื่อให้ได้ข้อมูล MEMB\_NAME MEMB\_SURNAME MEMBER\_NO MEMBER\_STATUS MEMBTYPE\_CODE MEMBER\_TYPE MEMBGROUP\_CODE PRENAME\_CODE RESIGN\_DATE RESIGN\_STATUS SEX SKEY PRENAME\_CODE WITH PRENAME\_DESC เปนตาราง ISO\_MS202\_02 เงื่อนไข เพศ 'ชาย' IF SEX = 'M' 'หญิง'
- 3. คำสั่ง JOIN กับ ตาราง MBUCFMEMBGROUP เพื่อให้ได้ข้อมูล MEMBER\_NO ชื่อสมาชิก เพศ MEMBGROUP\_CODE MEMBER\_STATUS MEMBTYPE\_CODE MEMBER\_TYPE RESIGN\_DATE RESIGN\_STATUS SKEY MEMBGROUP\_CODE WITH MEMBGROUP\_DESC PRIMARY เปนตาราง "ISO\_MS202\_03"
- 4. คําสั่ง JOIN กับ MBUCFMEMBTYPE เพื่อใหไดขอมูล MEMBER\_NO MEMBER\_STATUS MEMBTYPE\_CODE MEMBER\_TYPE MEMBGROUP\_CODE MEMBGROUP\_DESC RESIGN\_DATE RESIGN\_STATUS เพศ ชื่อสมาชิก SKEY MEMBER\_TYPE WITH MEMBTYPE\_DESC MEMBTYPE\_GROUP เปนตาราง ISO\_MS202\_04
- 5. คำสั่ง JOIN กับ SHSHAREMASTER เพื่อให้ได้ข้อมูล MEMBER\_NO MEMBER\_STATUS MEMBTYPE\_CODE MEMBER\_TYPE MEMBGROUP\_CODE MEMBGROUP\_DESC RESIGN\_DATE RESIGN\_STATUS เพศ ชื่อสมาชิก MEMBTYPE\_DESC MEMBTYPE\_GROUP SKEY MEMBER\_NO WITH SHARETYPE\_CODE SHARESTK\_AMT เปนตาราง ISO\_MS202\_05
- 6. คําสั่ง JOIN กับ SHSHARETYPE เพื่อใหไดขอมูล MEMBER\_NO MEMBER\_STATUS MEMBTYPE\_CODE MEMBER\_TYPE MEMBGROUP\_CODE MEMBGROUP\_DESC RESIGN\_DATE RESIGN\_STATUS เพศ ชื่อสมาชิก MEMBTYPE\_DESC MEMBTYPE\_GROUP SHARETYPE\_CODE SHARESTK\_AMT SKEY SHARETYPE\_CODE WITH SHARE\_VALUE เปนตาราง ISO\_MS201\_06 โดยมีเงื่อนไข ประเภทสมาชิก 'สมาชิกปกติ' IF MEMBER\_TYPE = 1 'สมาชิกสมทบ' IF MEMBER\_TYPE = 2 'N/A' เงื่อนไข กลุมประเภทสมาชิก 'เปนสมาชิก' IF MEMBTYPE\_GROUP = 1 'ไมเปนสมาชิก' IF  $M$ EMBTYPE\_GROUP = -9 'N/A' และเงื่อนไข สถานะสมาชิก 'เป็นสมาชิก' IF RESIGN\_STATUS = 0 'ลาออก' IF RESIGN\_STATUS = 1 'N/A' ต่อด้วย EXTRACT ข้อมูลที่ต้องการ เป็นตาราง ISO\_MS202\_07
- 7. คํานวณ มูลคาหุนคงเหลือ โดย จํานวนหุน\*มูลคาหุนตอหนวย เงื่อนไข มูลคาหุนคงเหลือสมาชิก 'รับคาหุนแลว' IF มูลคาหุนคงเหลือ = 0 'ยังไมรับคาหุน' และ คําสั่ง SUMMARIZE ON เพศ แสดงผลการตรวจสอบนี้ที่หนาตาง Log-SUMMARIZE ON แสดงยอดสมาชิกที่ลาออกในป แยกตามกลุม"

# **ผลลัพธจากการประมวลผล**

# **ก. วิธีการดูผลลัพธ**

 $\overline{\phantom{a}}$ - เลือกเมน ตรวจสอบระบบสมาชิกและค่าห้น $\implies$  สมาชิกสาออก $\implies$  สมาชิกที่ลาออกในปี แยกตามกลุม ดังรูปที่ 12-1

 - สามารถดูผลลัพธ ที่หนาตาง Log Log-SUMMARIZE ON แสดงยอดสมาชิกที่ลาออกในปแยก ตามกลุม ดังรูปที่ 12-2

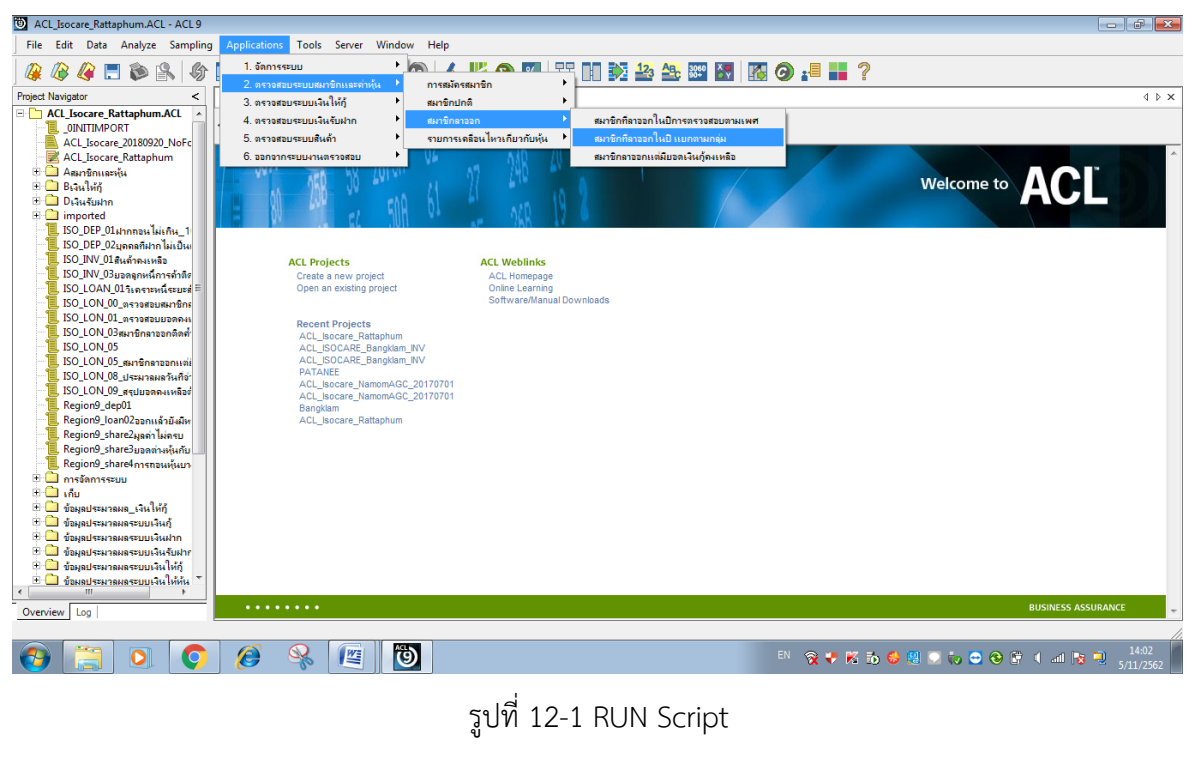

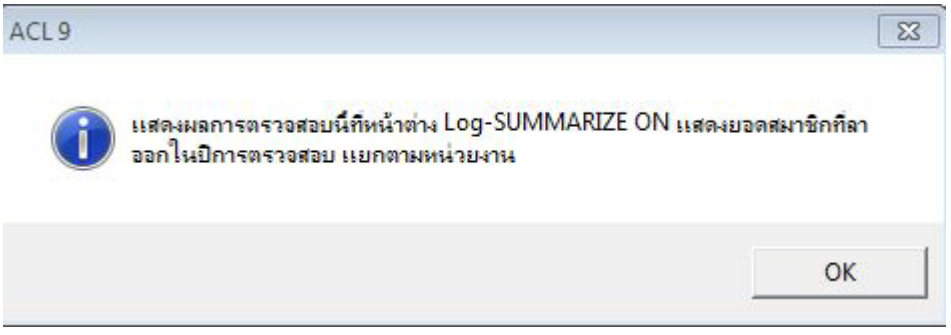

รูปที่ 12-2 แสดงการดูผลลัพธสมาชิกที่ลาออกในปแยกตามกลุม

## **ข.การแสดงผลลัพธ**

ผลลัพธ สมาชิกที่ลาออกในปแยกตามกลุมแสดงที่หนาตาง Log-SUMMARIZE ON แสดงยอด สมาชิกที่ลาออกในปแยกตามกลุม ตามรูปที่ 12-3 รูปที่ 12-4 และรูป 12-5 โดยรายละเอียด ประกอบดวย รหัสสมาชิก รหัสกลุม ชื่อกลุม ชื่อสมาชิก เพศ SHARESTK\_AMT SHARE\_VALUE

รายละเอียดสมาชิก กลุมประเภทสมาชิก ประเภทสมาชิก วันที่ลาออก สถานะสมาชิก และมูลคาหุน คงเหลือ

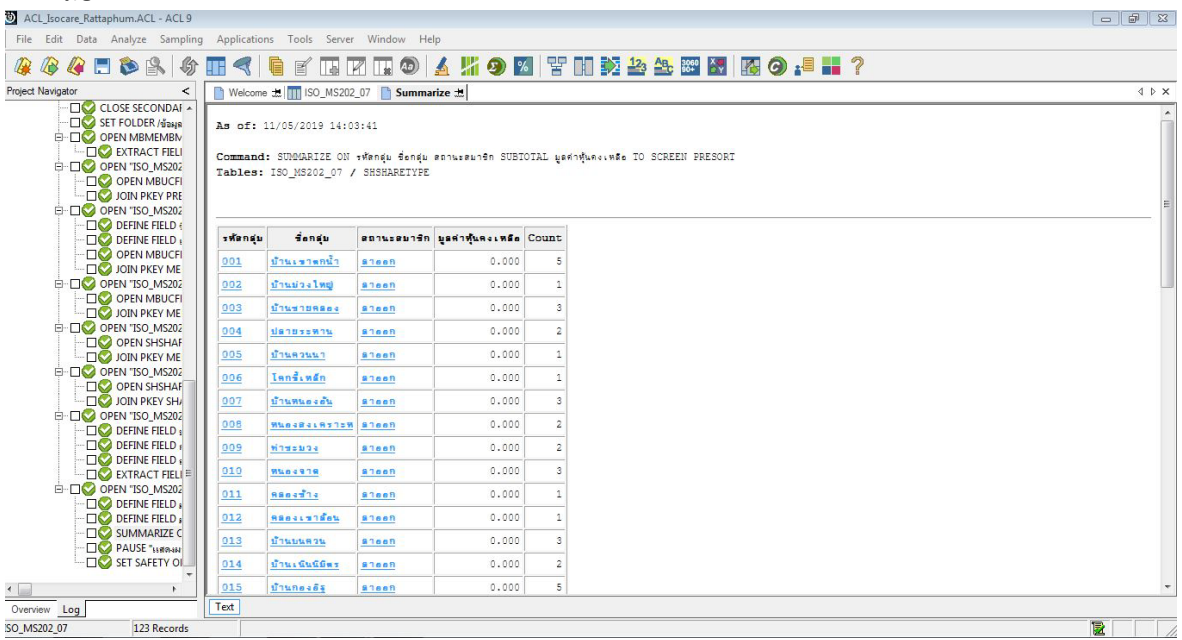

รูปที่ 12-3 แสดงการดูผลลัพธสมาชิกที่ลาออกในปแยกตามกลุม

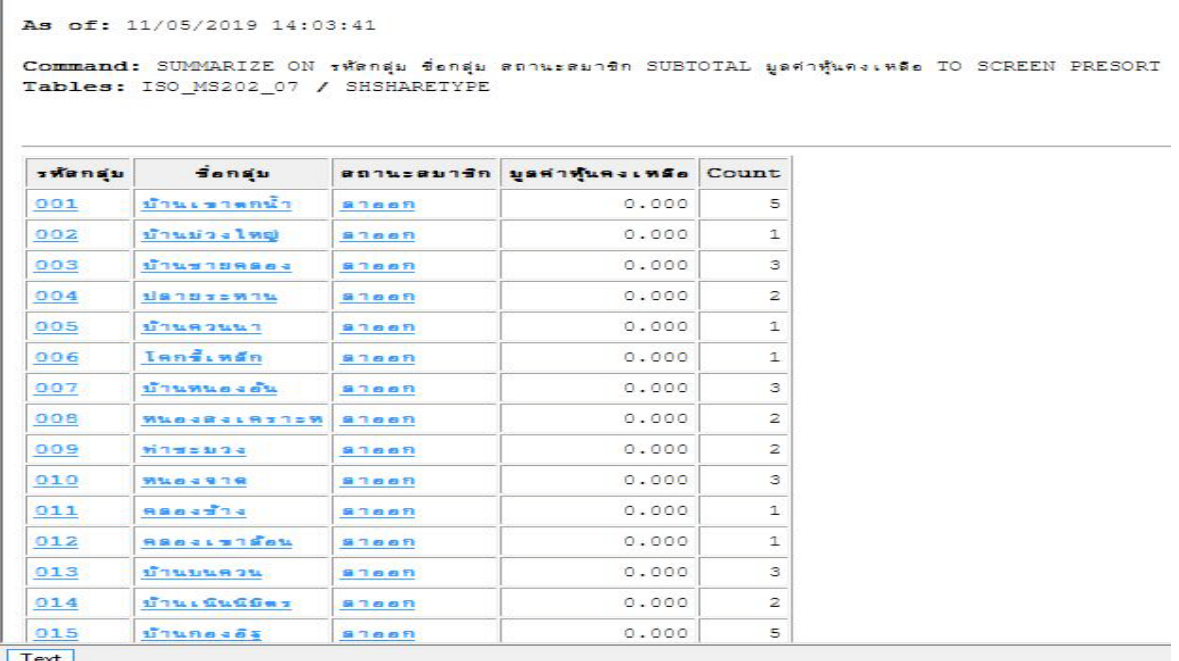

รูปที่ 12-4 แสดงการดูผลลัพธสมาชิกที่ลาออกในปแยกตามกลุม

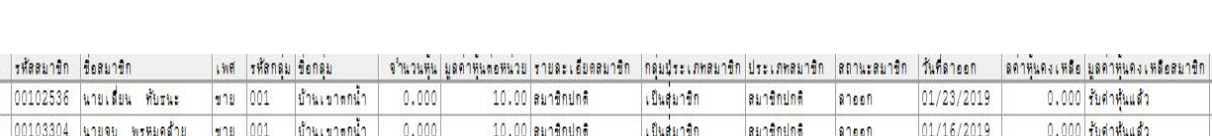

81008

81668

anssn

02/20/2019

04/22/2019

09/24/2018

ลมาชิกปกติ

ลมารถปกติ

ลมาชิกปกติ

00106493 นางดาวเดียดวง หนูวัน หญิง 001 << End of File >>

00105133 นายนิต กิติศักดิ์

00102536 นายเสียน ทับธนะ | ชาย | 001

00103304 นายจบ พรหมคส้าย ขาย 001 |00105083 นายนพดล ชุมช่วย| ชาย 001|

ม้านเขาตกน้ำ - ม้านเขาต<sup>ุ</sup>กน้ำ

ข้านเขาตกน้ำ

ม้านเขาตุกน่า

บ้านเขาตกน้ำ

 $111$  001

 $0.000$ 

 $0.000$ 

 $0.000$ 

# รูปที่ 12-5 แสดงการดูผลลัพธสมาชิกที่ลาออกในปแยกตามกลุม

10.00 aundnund

10.00 ลมาธิกปกติ

 $10.00$  sundation

เป็นสมาริก

เป็นสมาชิก

เป็นสุมาริก

 **การตรวจสอบ**สมาชิกที่ลาออกในปแยกตามกลุม เพื่อพิสูจนรายการสมาชิกที่ลาออกบันทึก ถูกต้องและครบถ้วน รวมทั้งอนุมัติรายการตามระเบียบที่กำหนดไว้ และทำให้ผู้สอบบัญชีประหยัดเวลาใน การปฏิบัติงานสามารถดูขอมูลไดทันที

 $0.000$  รับศาหุ้นแล้ว

0.000 รับศาหุ้นแล้ว

0.000 รับศาหุ้นแล้ว

# **13 เมนู :** สมาชิกลาออกแตมียอดเงินกูคงเหลือ

Script : ISO\_MS203

# **วัตถุประสงคการตรวจสอบ**

- 1. เพื่อให้ทราบประสิทธิผลของการควบคุมภายในเกี่ยวกับเงินให้กู้และลูกหนี้เงินกู้
- 2. ลูกหนี้เงินให้กู้คงเหลือ ณ วันสิ้นปี ที่แสดงในงบการเงินถูกต้องเป็นไปตามระเบียบ ข้อบังคับ และคําแนะนําที่นายทะเบียนสหกรณกําหนด

# **หลักฐานที่ใชในการตรวจสอบ**

รายงานการลาออกของสมาชิกและรายงานเงินกูคงเหลือ ณ วันสิ้นปบัญชี เพื่อใหทราบวาสมาชิก ลาออก มีหนี้สินกับสหกรณหรือไม

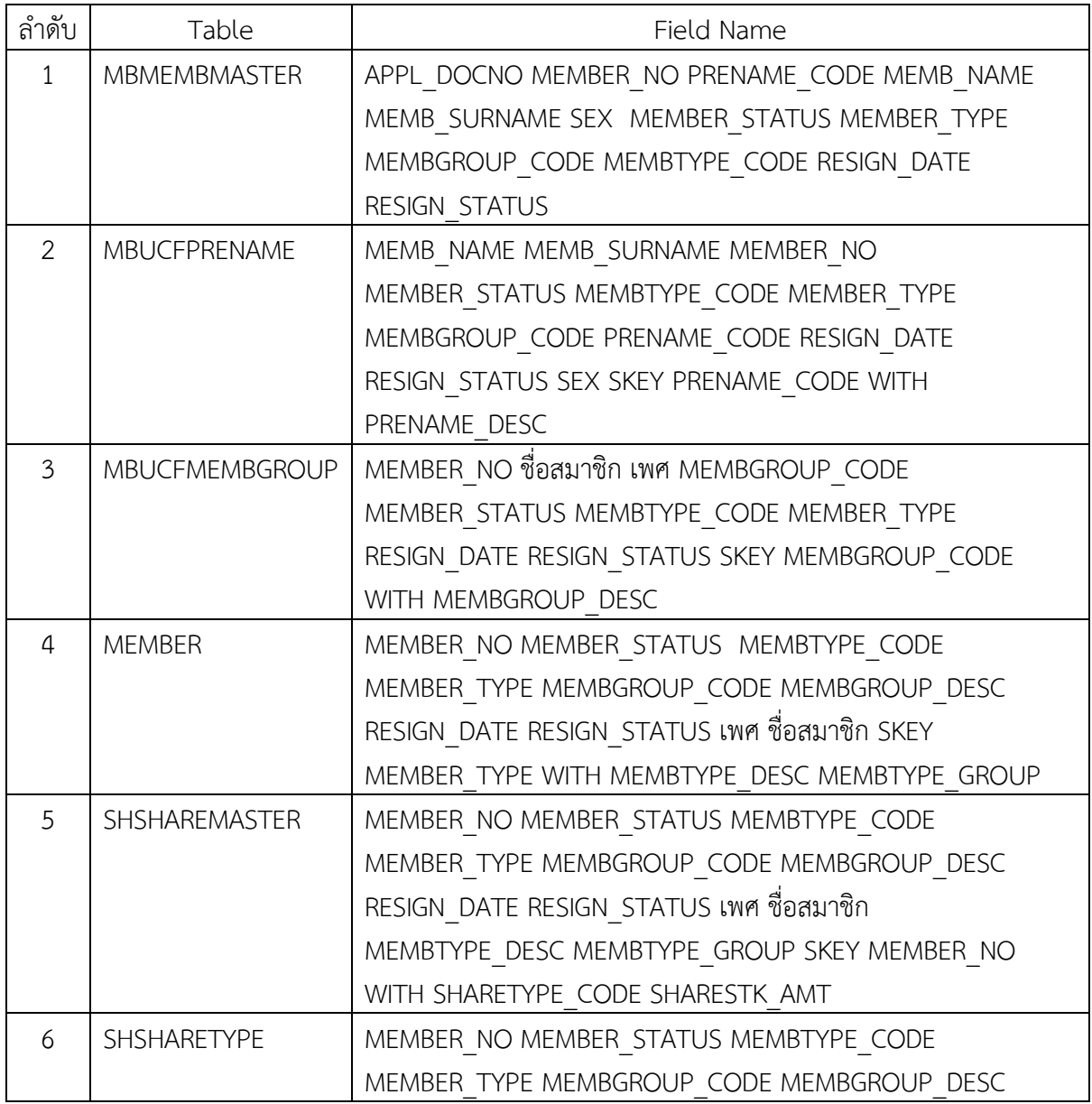

# **Table & Field ที่ใชในการตรวจสอบ**

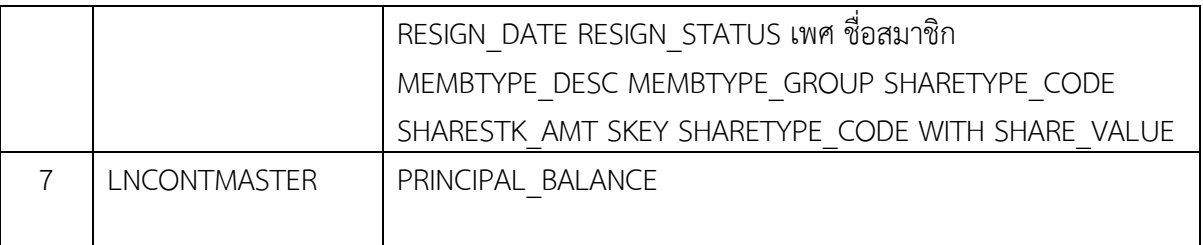

#### **วิธีการตรวจสอบ**

- 1.คำสั่ง EXTRACT ตาราง MBMEMBMASTER เพื่อคัดลอกข้อมูลที่ต้องการใช้งาน และใช้เงื่อนไข เปนตาราง ISO\_MS203\_01
- 2.คำสั่ง JOIN กับ ตาราง MBUCFPRENAME เพื่อให้ได้ข้อมูล MEMB\_NAME MEMB\_SURNAME MEMBER\_NO MEMBER\_STATUS MEMBTYPE\_CODE MEMBER\_TYPE MEMBGROUP\_CODE PRENAME\_CODE RESIGN\_DATE RESIGN\_STATUS SEX SKEY PRENAME\_CODE WITH PRENAME\_DESC เปนตาราง ISO\_MS203\_02 เงื่อนไข เพศ 'ชาย' IF SEX = 'M' 'หญิง'
- 3. คำสั่ง JOIN กับ ตาราง MBUCFMEMBGROUP เพื่อให้ได้ข้อมูล MEMBER\_NO ชื่อสมาชิก เพศ MEMBGROUP\_CODE MEMBER\_STATUS MEMBTYPE\_CODE MEMBER\_TYPE RESIGN\_DATE RESIGN\_STATUS SKEY MEMBGROUP\_CODE WITH MEMBGROUP\_DESC PRIMARY เป็นตาราง "ISO\_MS203\_03"
- 4. คำสั่ง JOIN กับ ตาราง MEMBER เพื่อให้ได้ข้อมูล MEMBER\_NO MEMBER\_STATUS MEMBTYPE\_CODE MEMBER\_TYPE MEMBGROUP\_CODE MEMBGROUP\_DESC RESIGN\_DATE RESIGN\_STATUS เพศ ชื่อสมาชิก SKEY MEMBER\_TYPE WITH MEMBTYPE\_DESC MEMBTYPE\_GROUP เปนตาราง "ISO\_MS203\_04"
- 5. คำสั่ง JOIN กับ SHSHAREMASTER เพื่อให้ได้ข้อมูล MEMBER\_NO MEMBER\_STATUS MEMBTYPE\_CODE MEMBER\_TYPE MEMBGROUP\_CODE MEMBGROUP\_DESC RESIGN\_DATE RESIGN\_STATUS เพศ ชื่อสมาชิก MEMBTYPE\_DESC MEMBTYPE\_GROUP SKEY MEMBER\_NO WITH SHARETYPE\_CODE SHARESTK\_AMT เปนตาราง ISO\_MS203\_05
- 6. คําสั่ง JOIN กับตาราง SHSHARETYPE เพื่อใหไดขอมูล MEMBER\_NO MEMBER\_STATUS MEMBTYPE\_CODE MEMBER\_TYPE MEMBGROUP\_CODE MEMBGROUP\_DESC RESIGN\_DATE RESIGN\_STATUS เพศ ชื่อสมาชิก MEMBTYPE\_DESC MEMBTYPE\_GROUP SHARETYPE\_CODE SHARESTK\_AMT SKEY SHARETYPE\_CODE WITH SHARE\_VALUE เปนตาราง ISO\_MS203\_06 โดยมีเงื่อนไข ประเภทสมาชิก 'สมาชิกปกติ' IF MEMBER\_TYPE = 1 'สมาชิกสมทบ' IF MEMBER\_TYPE = 2 'N/A' เงื่อนไข กลุมประเภทสมาชิก 'เปนสมาชิก' IF MEMBTYPE\_GROUP = 1 'ไมเปนสมาชิก' IF  $M$ EMBTYPE\_GROUP = -9 'N/A' และเงื่อนไข สถานะสมาชิก 'เป็นสมาชิก' IF RESIGN\_STATUS = 0 'ลาออก' IF RESIGN\_STATUS = 1 'N/A' ตอดวย EXTRACT ขอมูลที่ตองการ เปนตาราง ISO\_MS203\_07
- 7. คํานวณ มูลคาหุนคงเหลือ โดย จํานวนหุน\*มูลคาหุนตอหนวย เงื่อนไข มูลคาหุนคงเหลือสมาชิก 'รับคาหุนแลว' IF มูลคาหุนคงเหลือ = 0 'ยังไมรับคาหุน'
- 8. คําสั่ง EXTRACT ตาราง LNCONTMASTER โดยมีเงื่อนไข Field PRINCIPAL\_BALANCE <> 0 เปนตาราง ISO\_MS203\_08
- 9. คำสั่ง JOIN กับตาราง MEMBER เพื่อให้ได้ข้อมูล LOANCONTRACT\_NO AS 'เลขที่สัญญาเงินกู้' PRINCIPAL\_BALANCE AS 'ยอดเงินกูคงเหลือ' SKEY รหัสสมาชิก WITH วันที่ลาออก รหัสสมาชิก ชื่อ สมาชิก เพศ รหัสกลุม ชื่อกลุม จํานวนหุน มูลคาหุนตอหนวย รายละเอียดสมาชิก กลุมประเภทสมาชิก ประเภทสมาชิก สถานะสมาชิก มูลคาหุนคงเหลือ มูลคาหุนคงเหลือสมาชิก เปนตาราง MS203\_09 และใหเรียงขอมูลตามวันที่ลาออก เปนตาราง ISO\_MS203\_10

## **ผลลัพธจากการประมวลผล**

## **ก. วิธีการดูผลลัพธ**

 $\overline{\phantom{a}}$ - เลือกเมน ตรวจสอบระบบสมาชิกและค่าห้น $\overline{\phantom{a}}\Rightarrow$  สมาชิก $\overline{\phantom{a}}$ สมาชิกที่ลาออกแต่มี เงินกูคงเหลือดังรูปที่ 13-1

- สามารถดูผลลัพธ์ ที่หน้าต่าง Log\_ISO\_MS203\_10 แสดงยอดสมาชิกที่ลาออกแต่มียอดเงินกู้ คงเหลือ ดังรูปที่ 13-2

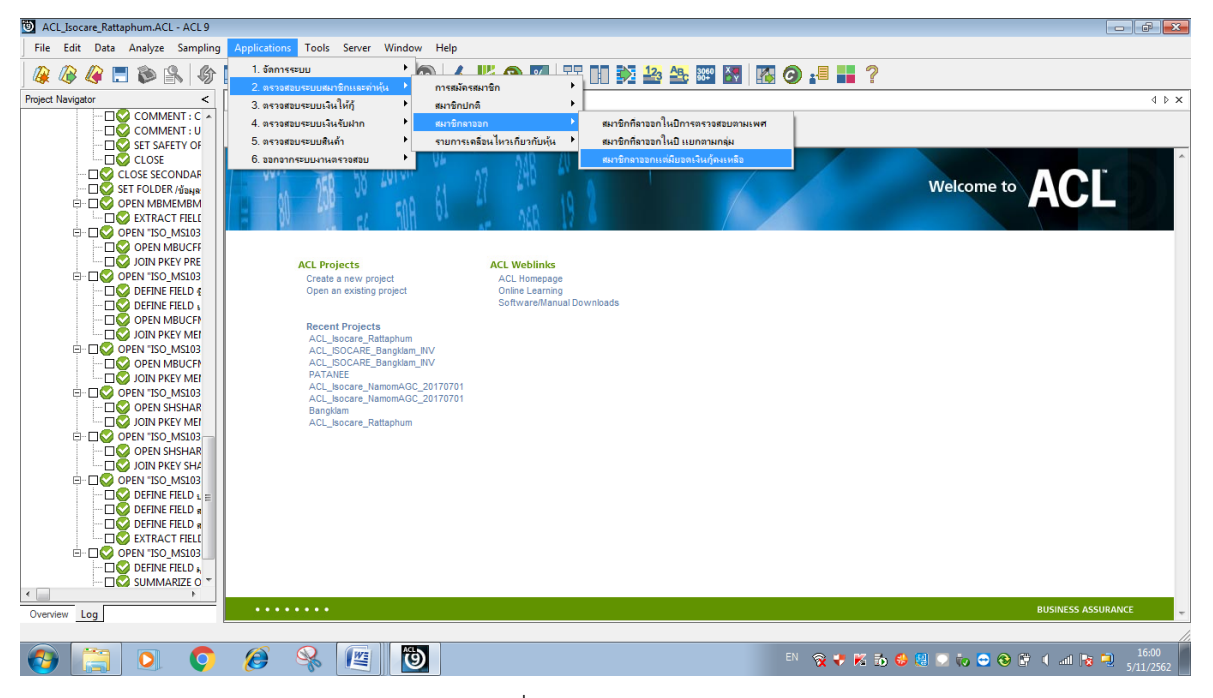

รูปที่ 13-1 RUN Script

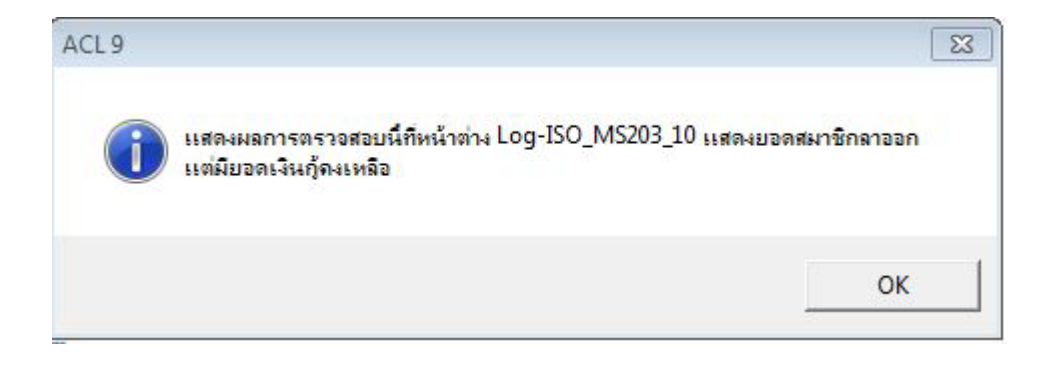

รูปที่ 13-2 แสดงการดูผลลัพธสมาชิกลาออกแตมียอดเงินกูคงเหลือ

#### **ข.การแสดงผลลัพธ**

ี ผลลัพธ์ สมาชิกลาออกแต่มียอดเงินกู้คงเหลือแสดงที่หน้าต่าง หน้าต่าง Log ISO MS203 10 แสดงยอดสมาชิกที่ลาออกแตมียอดเงินกูคงเหลือ ตามรูปที่ 13-3 โดยรายละเอียดประกอบดวย เลขที่ สัญญาเงินกู ยอดเงินกูคงเหลือ วันที่ลาออก รหัสสมาชิก ชื่อสมาชิก เพศ รหัสกลุม ชื่อกลุม จํานวนหุน มูลคาหุนตอหนวย รายละเอียดสมาชิก กลุมประเภทสมาชิก ประเภทสมาชิก สถานะสมาชิก มูลคาหุน คงเหลือ และมูลคาหุนคงเหลือสมาชิก

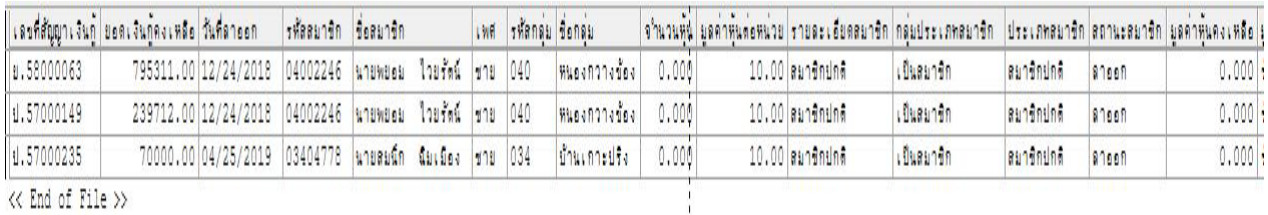

รูปที่ 13-3 แสดงการดูผลลัพธสมาชิกลาออกแตมียอดเงินกูคงเหลือ

**การตรวจสอบระบบเงินใหกู ดานการ ตรวจสอบสมาชิกลาออกแลวยังมีหนี้** เปนเมนูชวยใน การตรวจสอบสถานะของสมาชิกที่พ้นจากสภาพการเป็นสมาชิก แต่ยังคงมียอดคงเหลือเงินให้กู้ต่อสหกรณ์ ทุกประเภทเงินกู้ เพื่อให้ทราบประสิทธิผลของการควบคุมภายในเกี่ยวกับเงินให้กู้และลูกหนี้เงินกู้ ลูกหนี้เงิน ให้กู้คงเหลือ ณ วันสิ้นปี ที่แสดงในงบการเงินถูกต้องเป็นไปตามระเบียบ ข้อบังคับ และคำแนะนำที่นาย ทะเบียนสหกรณกําหนด เนื่องจากการที่สมาชิกลาออกแลวยังเปนหนี้ทําใหสหกรณมีความเสี่ยงในการเรียก ้ เก็บเงินไม่ได้ เมนูนี้จึงมีความสำคัญกับผู้สอบบัญชีเพราะต้องใช้ข้อมูลในการสอบทานการพิจารณาการตั้งค่า เผื่อหนี้สงสัยจะสูญของสหกรณวาเปนไประเบียบ คําแนะนํานายทะเบียนสหกรณ และมาตรฐานการบัญชี

 **14 เมนู :** ทะเบียนหุนยกมา

Script : ISO\_MS10\_11

# **วัตถุประสงคการตรวจสอบ**

 เพื่อ พิสูจนการบันทึกรายการทุนเรือนหุนยกมาถูกตองและครบถวนหรือไม **หลักฐานที่ใชในการตรวจสอบ**

1.รายงานสรุปจํานวนสมาชิกและการถือหุน ที่ผานการสอบทานจํานวนสหกรณ 2.เปรียบเทียบมูลคาหุนที่สมาชิกถือหุน กับบัญชีคุมยอดในสมุดบัญชีแยกประเภท

# **Table & Field ที่ใชในการตรวจสอบ**

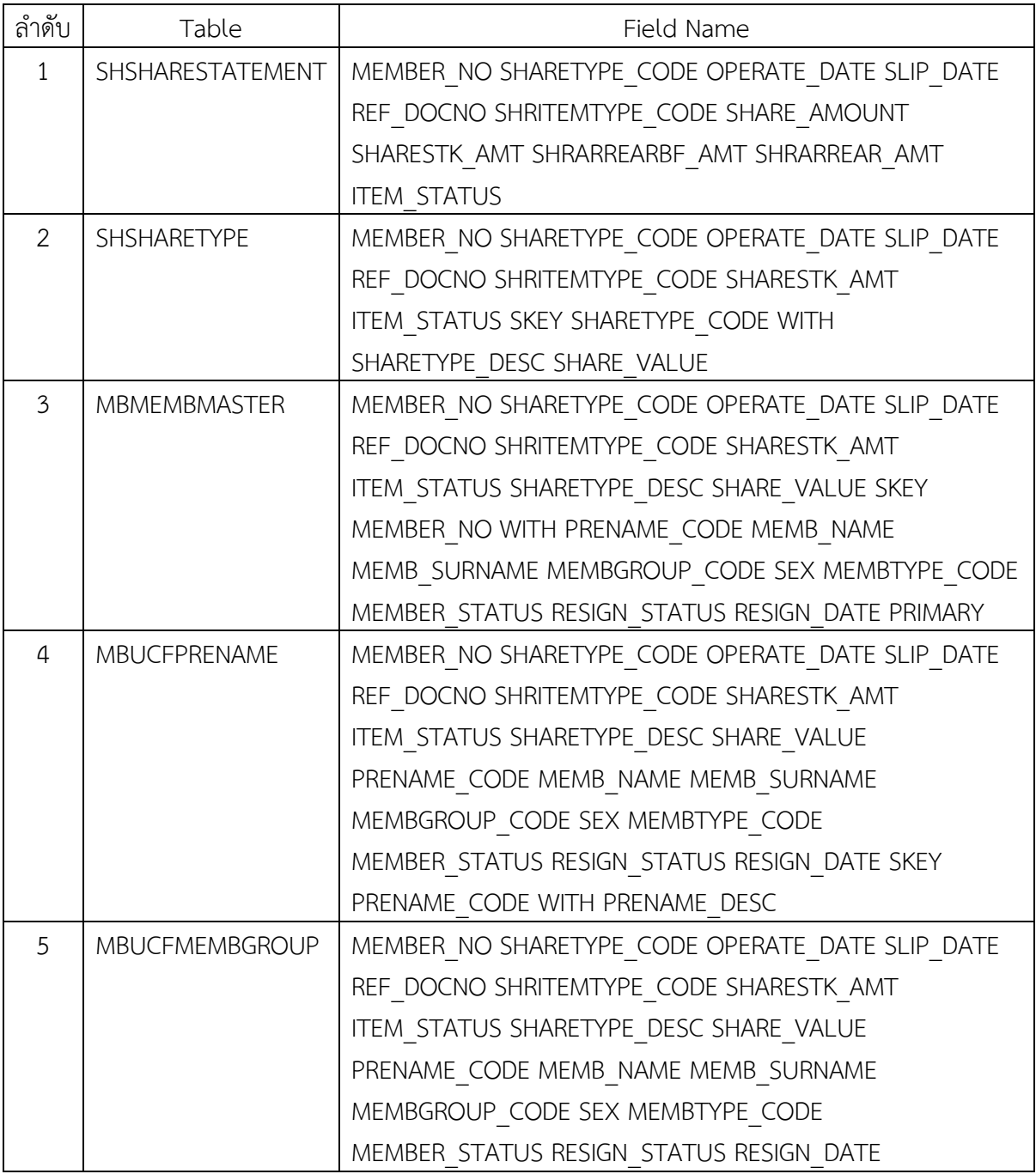

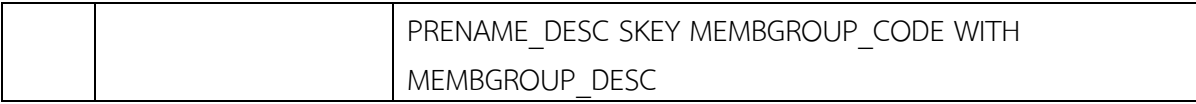

#### **วิธีการตรวจสอบ**

- 1.คำสั่ง EXTRACT ตาราง SHSHARESTATEMENT เพื่อคัดลอกข้อมูลที่ต้องการใช้งาน และใช้เงื่อนไข เปนตาราง ISO\_MS1011\_01
- 2.คำสั่ง EXTRACT ตาราง ISO\_MS1011\_01 เพื่อคัดลอกข้อมูลที่ต้องการใช้งาน และใช้เงื่อนไข เปนตาราง ISO\_MS1011\_02
- 3.คําสั่ง JOIN กับ ตาราง SHSHARETYPE เพื่อใหไดขอมูล MEMBER\_NO SHARETYPE\_CODE OPERATE\_DATE SLIP\_DATE REF\_DOCNO SHRITEMTYPE\_CODE SHARESTK\_AMT ITEM\_STATUS SKEY SHARETYPE\_CODE WITH SHARETYPE\_DESC SHARE\_VALUE เปนตาราง ISO\_MS1011\_03
- 4.คำสั่ง JOIN กับ ตาราง MBMEMBMASTER เพื่อให้ได้ข้อมูล MEMBER\_NO SHARETYPE\_CODE OPERATE\_DATE SLIP\_DATE REF\_DOCNO SHRITEMTYPE\_CODE SHARESTK\_AMT ITEM\_STATUS SHARETYPE\_DESC SHARE\_VALUE SKEY MEMBER\_NO WITH PRENAME\_CODE MEMB\_NAME MEMB\_SURNAME MEMBGROUP\_CODE SEX MEMBTYPE\_CODE MEMBER\_STATUS RESIGN\_STATUS RESIGN\_DATE เป็นตาราง ISO\_MS1011\_04
- 5. คำสั่ง JOIN กับ MBUCFPRENAME เพื่อให้ได้ข้อมูล MEMBER\_NO SHARETYPE\_CODE OPERATE\_DATE SLIP\_DATE REF\_DOCNO SHRITEMTYPE\_CODE SHARESTK\_AMT ITEM\_STATUS SHARETYPE\_DESC SHARE\_VALUE PRENAME\_CODE MEMB\_NAME MEMB\_SURNAME MEMBGROUP\_CODE SEX MEMBTYPE\_CODE MEMBER\_STATUS RESIGN\_STATUS RESIGN\_DATE SKEY PRENAME\_CODE WITH PRENAME\_DESC เปนตาราง ISO\_MS1011\_05
- 6. คำสั่ง JOIN กับ MBUCFMEMBGROUP เพื่อให้ได้ข้อมูล MEMBER\_NO SHARETYPE\_CODE OPERATE\_DATE SLIP\_DATE REF\_DOCNO SHRITEMTYPE\_CODE SHARESTK\_AMT ITEM\_STATUS SHARETYPE\_DESC SHARE\_VALUE PRENAME\_CODE MEMB\_NAME MEMB\_SURNAME MEMBGROUP\_CODE SEX MEMBTYPE\_CODE MEMBER\_STATUS RESIGN\_STATUS RESIGN\_DATE PRENAME\_DESC SKEY MEMBGROUP\_CODE WITH MEMBGROUP\_DESCเปนตาราง ISO\_MS1011\_06 และมีเงื่อนไขตาม เพศ 'ชาย' IF SEX = 'M' 'หญิง' เงื่อนไข สถานะสมาชิก 'เปนสมาชิก' IF MEMBER\_STATUS = 1 'ไมเปนสมาชิก' IF MEMBER\_STATUS = -1 'N/A' และเงื่อนไข สถานะลาออก 'เปนสมาชิก' IF RESIGN\_STATUS = 0 'ลาออก' IF RESIGN\_STATUS = 1 'N/A'
- 7. คำสั่ง EXTRACT ตาราง ISO\_MS1011\_06 เพื่อคัดลอกข้อมูลที่ต้องการใช้งาน และใช้เงื่อนไข เป็นตาราง ISO MS1011 07 ต่อด้วยคำนวณมูลค่าหุ้น
- 8. คําสั่ง EXTRACT ตาราง ISO\_MS1011\_07 เพื่อคัดลอกขอมูลที่ตองการใชงาน เปนตาราง ISO\_MS1011\_08

## **ผลลัพธจากการประมวลผล**

## **ก. วิธีการดูผลลัพธ**

- เลือกเมนู ตรวจสอบระบบสมาชิกและค่าหุ้น  $\implies$  รายการเคลื่อนไหวเกี่ยวกับหุ้น  $\implies$ ทะเบียนหุนยกมาดังรูปที่ 14-1

- สามารถดูผลลัพธ ที่หนาตาง Log-SUMMARIZE ON แสดงผลทะเบียนหุนยกมา ดังรูปที่ 14-2

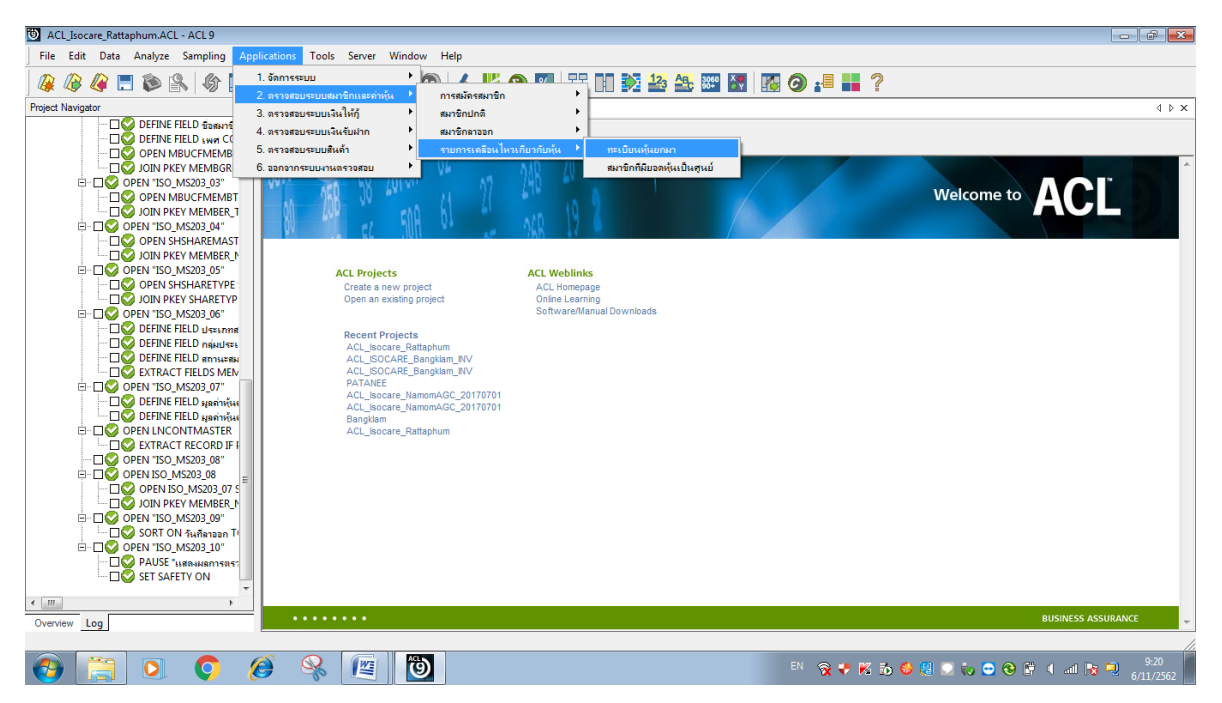

รูปที่ 14-1 RUN Script

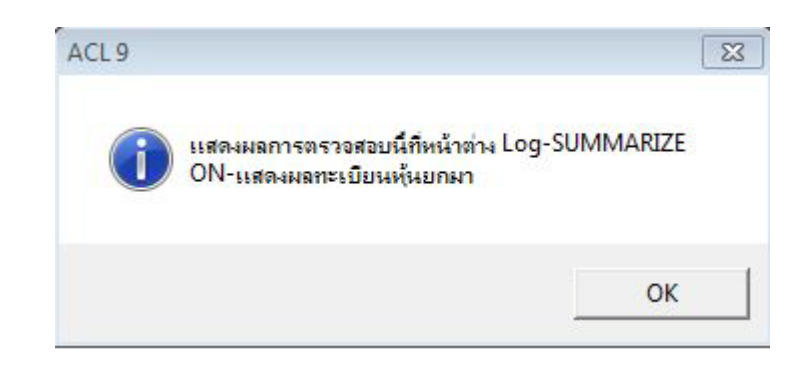

รูปที่ 14-2 แสดงการดูผลลัพธทะเบียนหุนยกมา

## **ข.การแสดงผลลัพธ**

ผลลัพธ ทะเบียนหุนยกมา แสดงที่หนาตาง Log-SUMMARIZE ON แสดงทะเบียนหุนยกมา ตามรูปที่ 14-3 รูปที่ 14-4 รูป 14-5 และรูป 14-6 โดยรายละเอียดประกอบดวย รหัสสมาชิก ชื่อสกุล เพศ รหัส กลุม ชื่อกลุม สถานะสมาชิก สถานะลาออก วันที่ลาออก ซื้อหุน จํานวนหุน มูลคาหุนตอหนวย รหัส รายการหุน วันที่เอกสาร เอกสารอางอิง วันทําการ มูลคาหุน

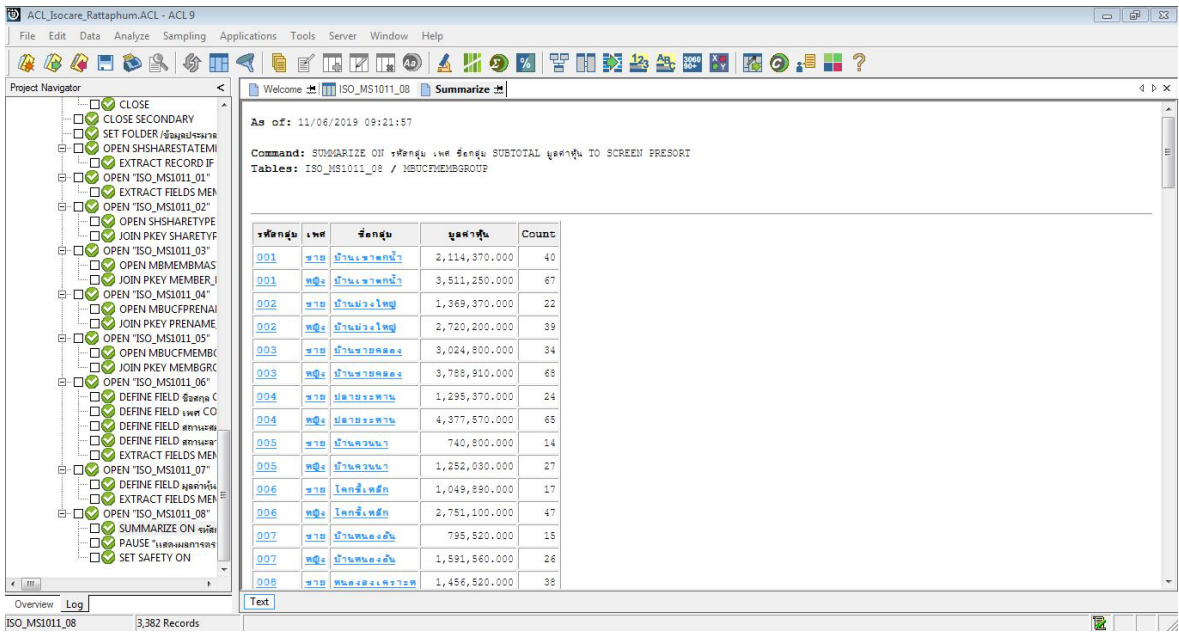

# รูปที่ 14-3 แสดงการดูผลลัพธ์ทะเบียนหุ้นยกมา

#### As of: 11/06/2019 09:21:57

Command: SUMMARIZE ON รหัสกลุ่ม เพศ ชื่อกลุ่ม SUBTOTAL มูลค่าหุ้น TO SCREEN PRESORT Tables: ISO\_MS1011\_08 / MBUCFMEMBGROUP

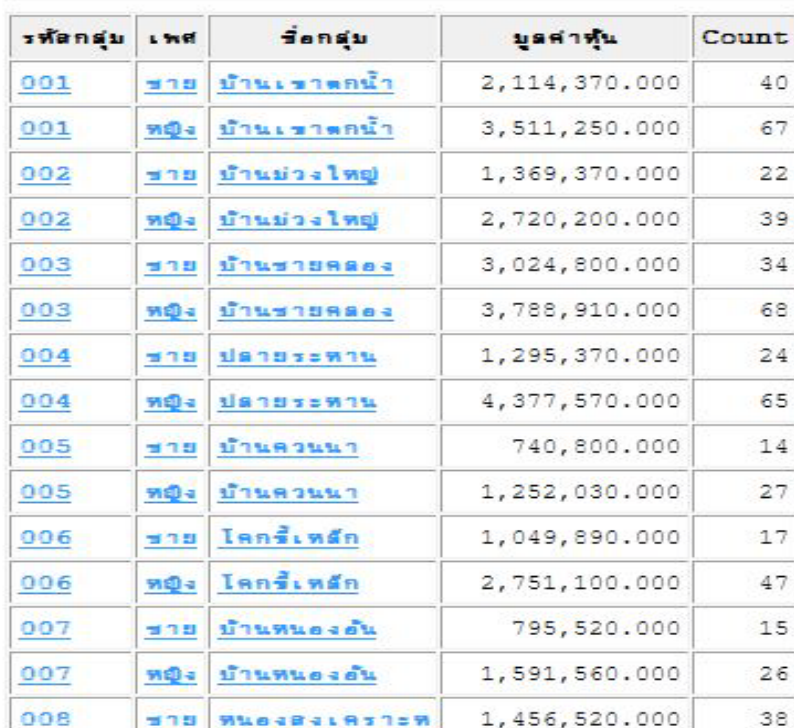

รูปที่ 14-4 แสดงการดูผลลัพธทะเบียนหุนยกมา

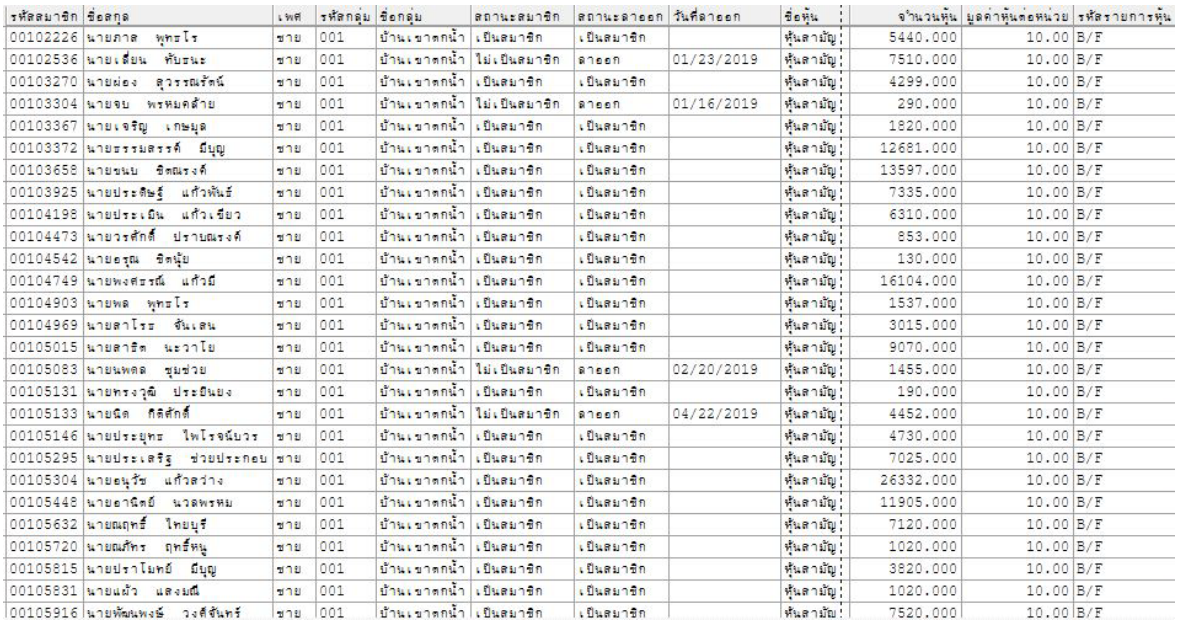

# รูปที่ 14-5 แสดงการดูผลลัพธทะเบียนหุนยกมา

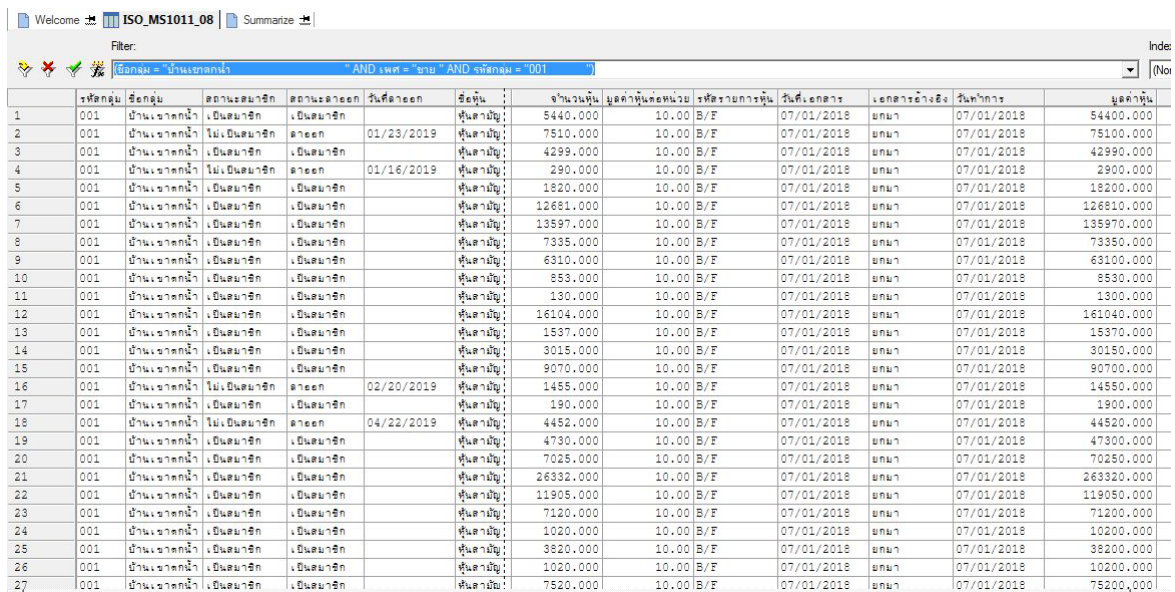

รูปที่ 14-6 แสดงการดูผลลัพธทะเบียนหุนยกมา **ุการตรวจสอบ**ทะเบียนหุ้นยกมา เพื่อพิสูจน์การบันทึกรายการทุนเรือนหุ้นยกมาถูกต้องและ ครบถวน และทําใหผูสอบบัญชีประหยัดเวลาในการปฏิบัติงานสามารถดูขอมูลไดทันที

**15 เมนู :** สมาชิกที่มียอดหุนเปนศูนย

Script : ISO\_MS206

# **วัตถุประสงค์การตรวจสอบ**<br>เพื่อ พิสูจน์มีสมาชิก*เ*

พิสูจน์มีสมาชิกที่ถือหุ้นเป็นศูนย์ แต่ยังมีสถานะภาพเป็นสมาชิกอยู่

# **หลักฐานที่ใชในการตรวจสอบ**

1.ระเบียบและเงื่อนไขของสหกรณเกี่ยวกับสถานภาพการเปนสมาชิก

# **Table & Field ที่ใชในการตรวจสอบ**

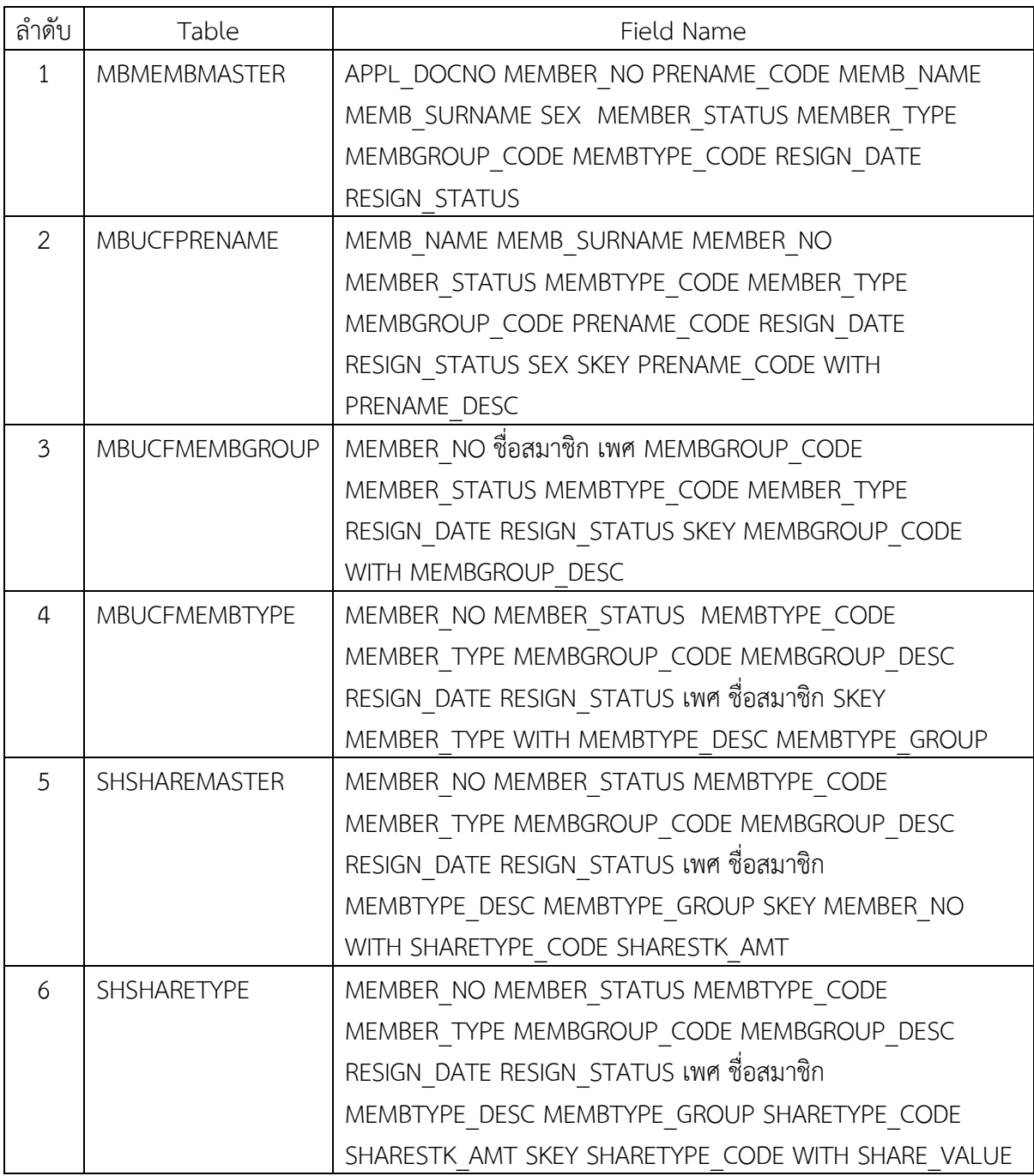

### **วิธีการตรวจสอบ**

- 1.คำสั่ง EXTRACT ตาราง MBMEMBMASTER เพื่อคัดลอกข้อมูลที่ต้องการใช้งาน และใช้เงื่อนไข เปนตาราง ISO\_MS206\_01
- 2.คำสั่ง JOIN กับ ตาราง MBUCFPRENAME เพื่อให้ได้ข้อมูล MEMB\_NAME MEMB\_SURNAME MEMBER\_NO MEMBER\_STATUS MEMBTYPE\_CODE MEMBER\_TYPE MEMBGROUP\_CODE PRENAME\_CODE RESIGN\_DATE RESIGN\_STATUS SEX SKEY PRENAME\_CODE WITH PRENAME\_DESC เปนตาราง ISO\_MS206\_02 และมีเงื่อนไข เพศ 'ชาย' IF SEX = 'M' 'หญิง'
- 3.คําสั่ง JOIN กับ ตาราง MBUCFMEMBGROUP เพื่อใหไดขอมูล MEMBER\_NO ชื่อสมาชิก เพศ MEMBGROUP\_CODE MEMBER\_STATUS MEMBTYPE\_CODE MEMBER\_TYPE RESIGN\_DATE RESIGN\_STATUS SKEY MEMBGROUP\_CODE WITH MEMBGROUP\_DESC เปนตาราง ISO\_MS206\_03
- 4. คำสั่ง JOIN กับ MBUCFMEMBTYPE เพื่อให้ได้ข้อมูล MEMBER\_NO MEMBER\_STATUS MEMBTYPE\_CODE MEMBER\_TYPE MEMBGROUP\_CODE MEMBGROUP\_DESC RESIGN\_DATE RESIGN\_STATUS เพศ ชื่อสมาชิก SKEY MEMBER\_TYPE WITH MEMBTYPE\_DESC MEMBTYPE GROUP เป็นตาราง ISO MS206 04
- 5. คำสั่ง JOIN กับ SHSHAREMASTER เพื่อให้ได้ข้อมูล MEMBER\_NO MEMBER\_STATUS MEMBTYPE\_CODE MEMBER\_TYPE MEMBGROUP\_CODE MEMBGROUP\_DESC RESIGN\_DATE RESIGN\_STATUS เพศ ชื่อสมาชิก MEMBTYPE\_DESC MEMBTYPE\_GROUP SKEY MEMBER\_NO WITH SHARETYPE\_CODE SHARESTK\_AMT เปนตาราง ISO\_MS206\_05
- 6. คําสั่ง JOIN กับ SHSHARETYPE เพื่อใหไดขอมูล MEMBER\_NO MEMBER\_STATUS MEMBTYPE\_CODE MEMBER\_TYPE MEMBGROUP\_CODE MEMBGROUP\_DESC RESIGN\_DATE RESIGN\_STATUS เพศ ชื่อสมาชิก MEMBTYPE\_DESC MEMBTYPE\_GROUP SHARETYPE\_CODE SHARESTK\_AMT SKEY SHARETYPE\_CODE WITH SHARE\_VALUE เปนตาราง ISO\_MS206\_06 มีเงื่อนไข ประเภทสมาชิก 'สมาชิกปกติ' IF MEMBER\_TYPE = 1'สมาชิกสมทบ' IF MEMBER\_TYPE = 2 'N/A' และเงื่อนไข สถานะกลุมสมาชิก 'เปนสมาชิก' IF MEMBTYPE\_GROUP = 1 'ไมเปนสมาชิก' IF MEMBTYPE\_GROUP = -9 'N/A' และเงื่อนไข สถานะสมาชิก 'เปนสมาชิก' IF RESIGN\_STATUS = 0 'ลาออก' IF RESIGN\_STATUS = 1 'N/A'
- 7. คำสั่ง EXTRACT ตาราง ISO\_MS206\_06 เพื่อคัดลอกข้อมูลที่ต้องการใช้งาน และใช้เงื่อนไข เปนตาราง ISO\_MS206\_07 ตอดวยคํานวณมูลคาหุนคงเหลือ
- 8. คําสั่ง EXTRACT ตาราง ISO\_MS206\_07 เพื่อคัดลอกขอมูลที่ตองการใชงาน เปนตาราง ISO\_MS206\_08

## **ผลลัพธจากการประมวลผล**

# **ก. วิธีการดูผลลัพธ**

- เลือกเมนู ตรวจสอบระบบสมาชิกและค่าหุ้น  $\implies$  รายการเคลื่อนไหวเกี่ยวกับหุ้น  $\implies$ สมาชิกที่มียอดหุนเปนศูนย ดังรูปที่ 15-1

 - สามารถดูผลลัพธ ที่หนาตาง Log\_ISO\_MS206-08 แสดงรายการสมาชิกที่มียอดหุนคงเหลือ เทากับ 0 แตเปนสมาชิกอยู ดังรูปที่ 15-2

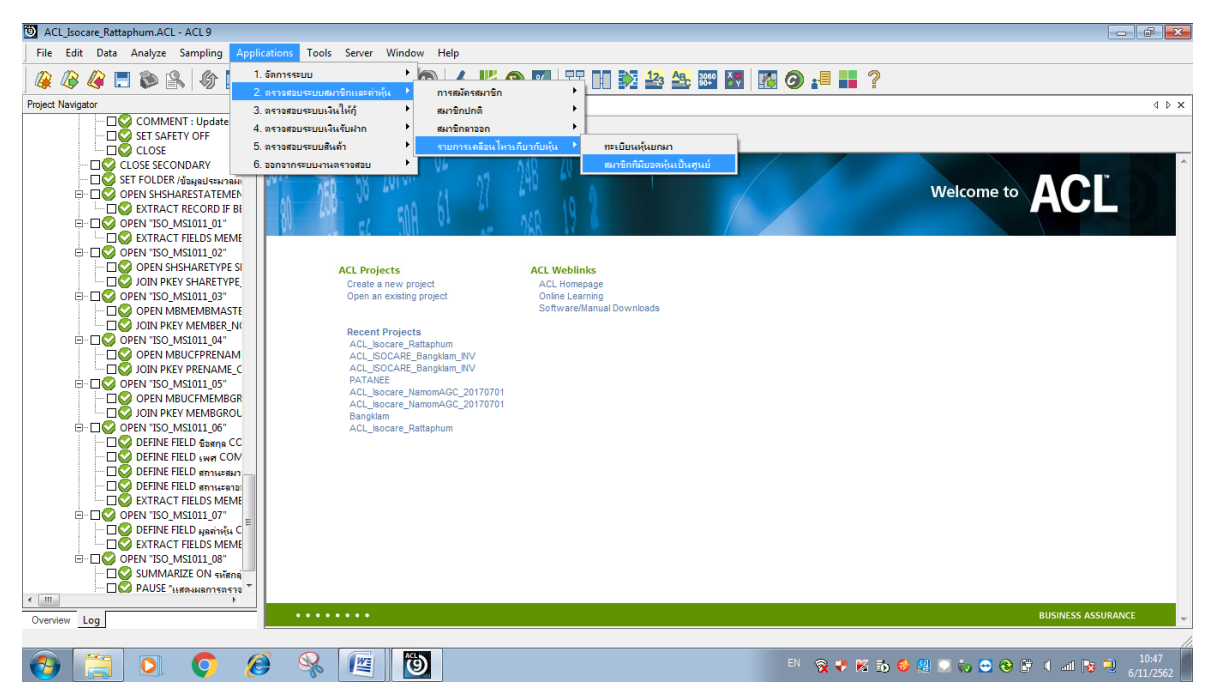

# รูปที่ 15-1 RUN Script

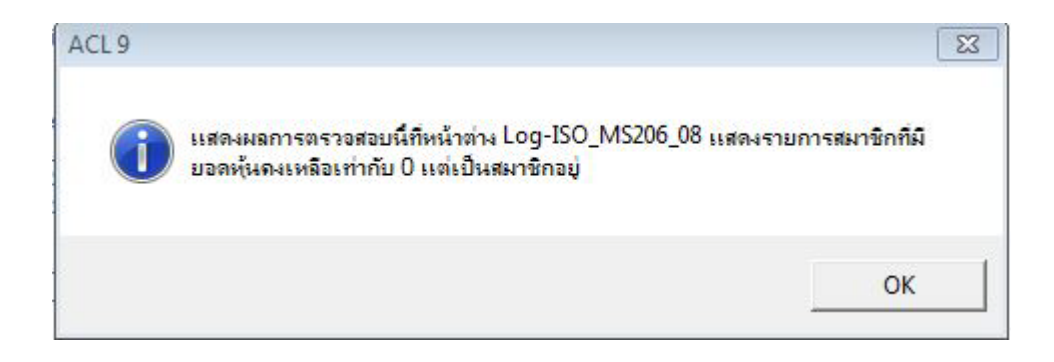

รูปที่ 15-2 แสดงการดูผลลัพธสมาชิกที่มียอดหุนเปนศูนย

## **ข.การแสดงผลลัพธ**

ผลลัพธสมาชิกที่มียอดหุนเปนศูนยแสดงที่หนาตาง Log\_ISO\_MS206-08 แสดงรายการสมาชิกที่มี ยอดหุ้นคงเหลือเท่ากับ 0 แต่เป็นสมาชิกอยู่ ตามรูปที่ 15-3 โดยรายละเอียดประกอบด้วย รหัสสมาชิก รหัสกลุม ชื่อกลุม ชื่อสมาชิก เพศ SHARESTK\_AMT SHARE\_VALUE รายละเอียดสมาชิก สถานะกลุม สมาชิก ประเภทสมาชิก วันที่ลาออก สถานะสมาชิก มูลคาหุนคงเหลือ

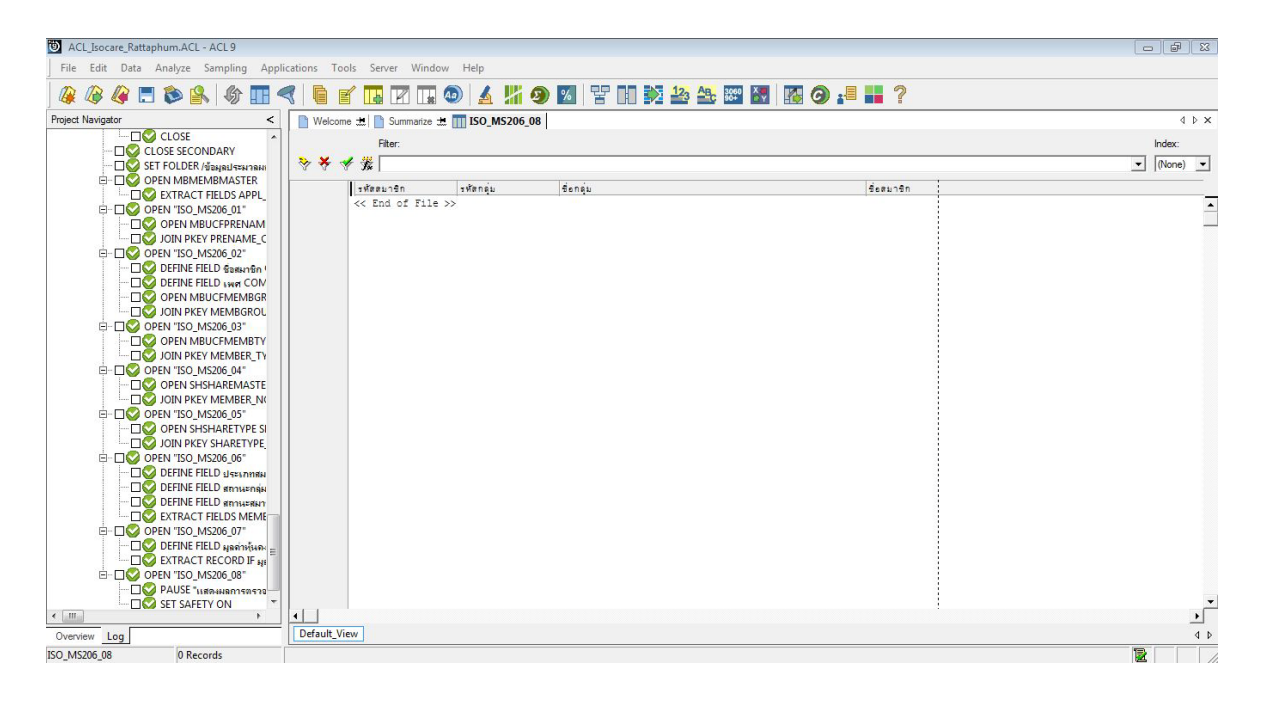

รูปที่ 15-3 แสดงการดูผลลัพธสมาชิกที่มียอดหุนเปนศูนย

 **การตรวจสอบ**สมาชิกที่มียอดหุนเปนศูนย เพื่อพิสูจนมีสมาชิกที่ถือหุนเปนศูนย แตยังมีสถานะภาพ เปนสมาชิกอยู